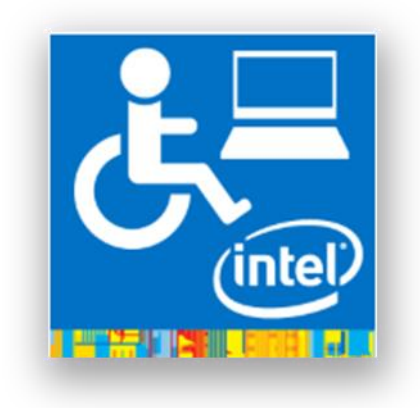

### ASSISTIVE CONTEXT-AWARE TOOLKIT (ACAT)

### **USER GUIDE**

**VERSION 0.9**

### **TABLE OF CONTENTS**

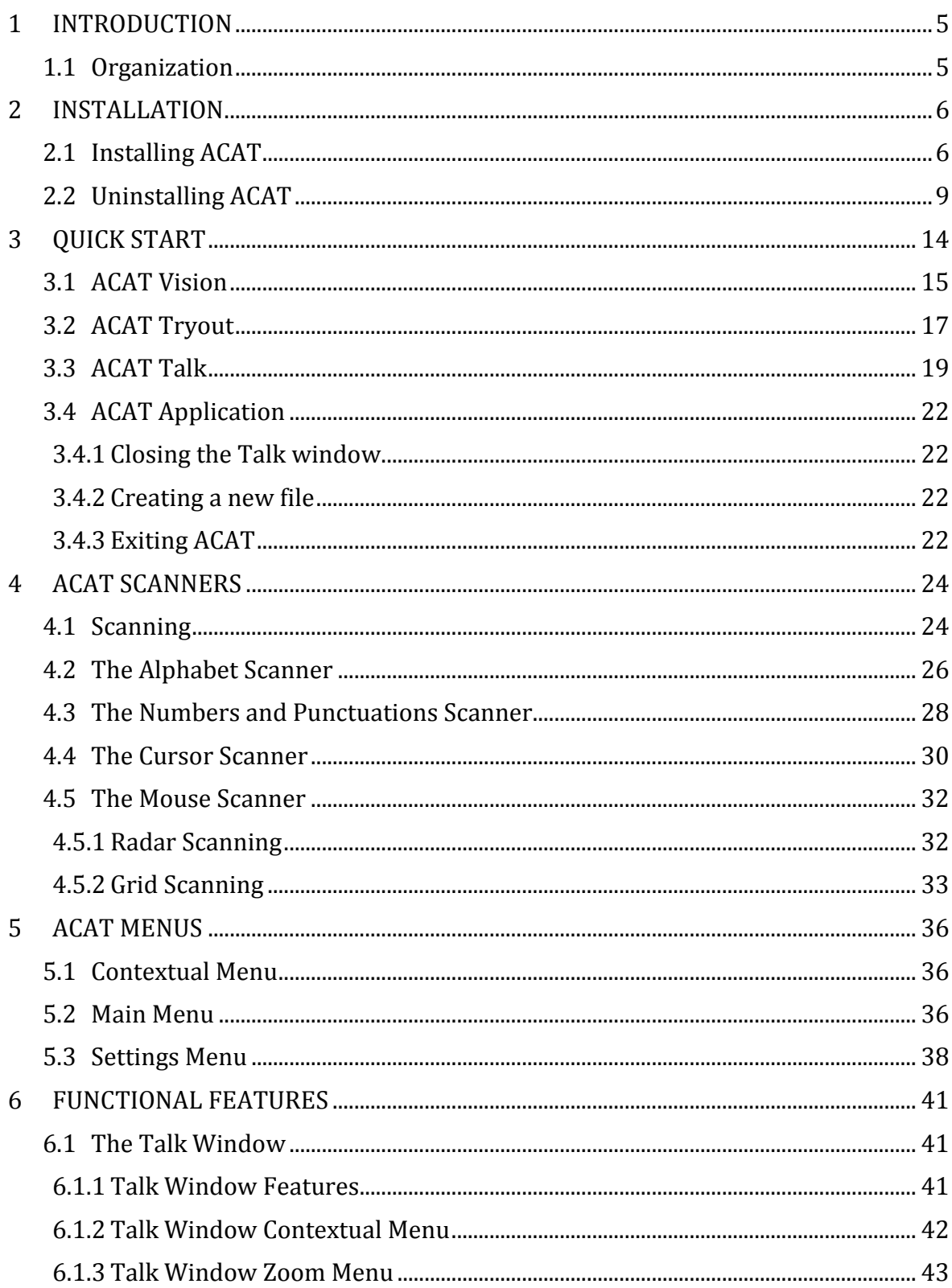

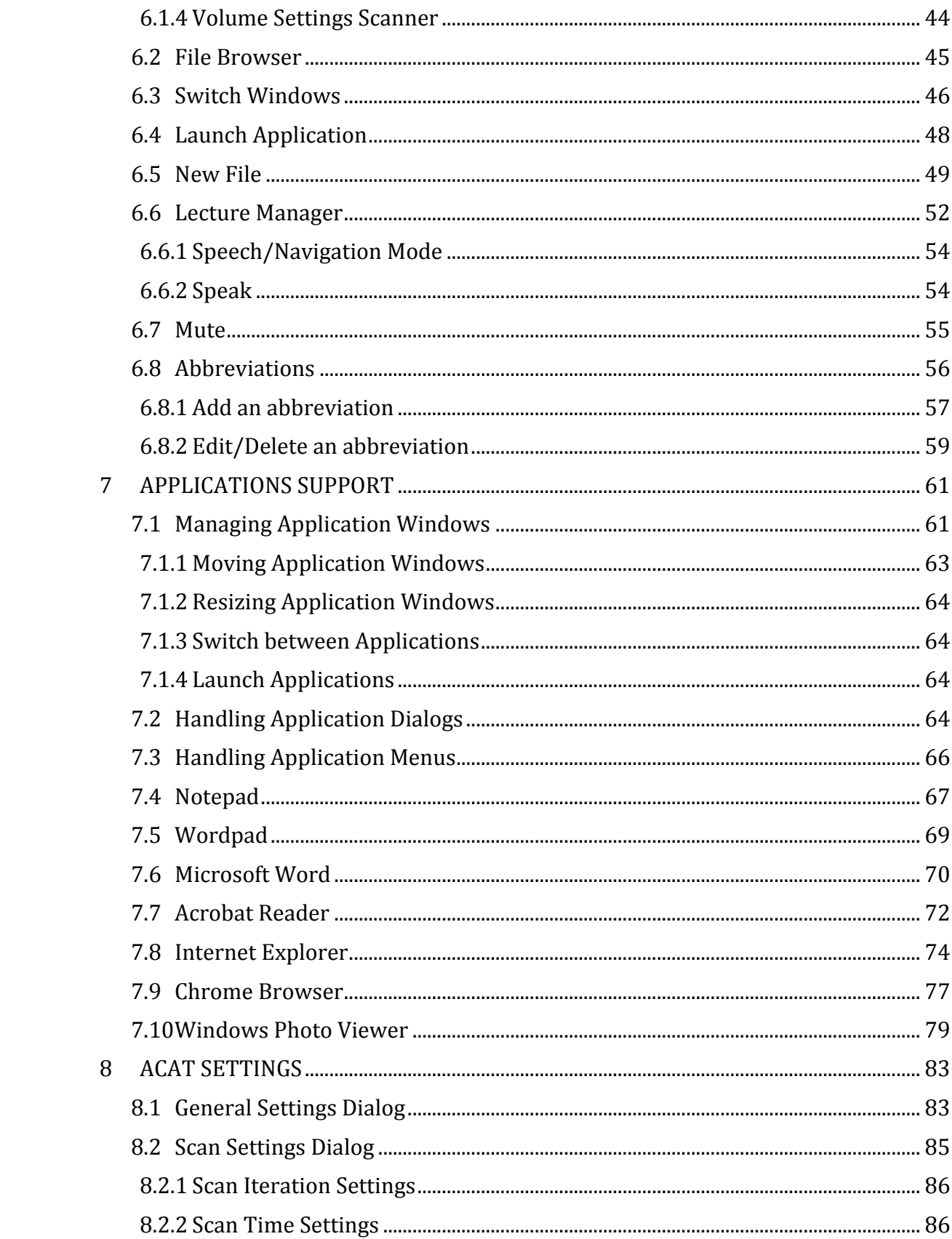

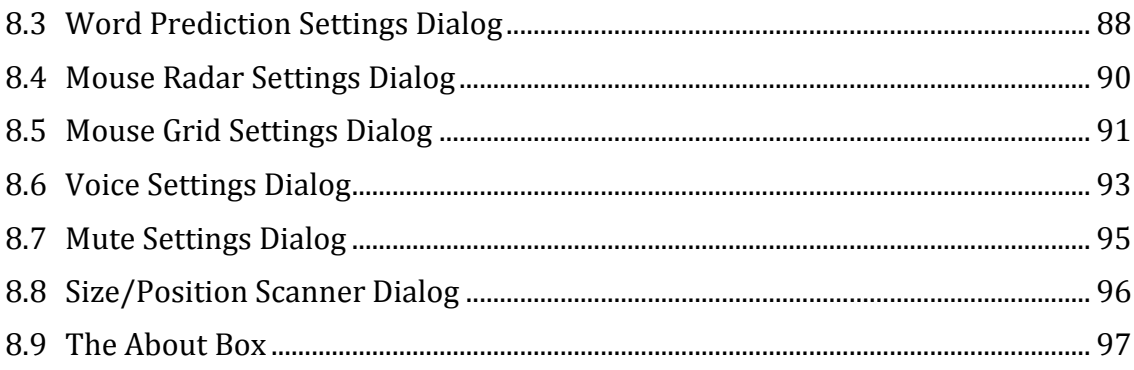

# <span id="page-4-0"></span>**1 INTRODUCTION**

ACAT is an open source platform developed by researchers at Intel Labs with the goal to benefit people with motor neuron diseases and quadriplegia. Intel created this platform for Prof. Stephen Hawking to replace his decade's old system. It is developed for windows and is meant to provide access to windows applications and capabilities through limited interfaces. It enables users to easily, accurately and quickly communicate using keyboard simulation and text to speech capability. It also enables users toperform common tasks such as editing, managing documents, navigating the Web and accessing emails. The unique and highly configurable system provides researchers with a modern standard software interface to create customized solutions enabled by inputs such as touch, eye blinks and eyebrow movements.

#### <span id="page-4-1"></span>**1.1 Organization**

This user guide is organized as follows:

Chapter 1: Introduction.

Chapter 2: Has instructions for installing and uninstalling ACAT.

Chapter 3: A quick start guide to get you going with ACAT.

- Chapter 4: Has details on how ACAT scanning works.
- Chapter 5: Has details on ACAT scanners.
- Chapter 6: Has details on ACAT menus.
- Chapter 7: Shows you how to use ACAT for tasks such as file and window management.
- Chapter 8: Describes ACAT support for various applications such as Microsoft Word, Internet Explorer, Notepad, etc.
- Chapter 9: Has details on how you can configure ACAT through the various settings dialogs.

## <span id="page-5-0"></span>**2 INSTALLATION**

#### <span id="page-5-1"></span>**2.1 Installing ACAT**

This section lists the steps for installing ACAT on your computer.

- 1. Download ACATSetup.exe.
- 2. Right click on ACATSetup.exe and choose "Run as administrator".
- 3. Windows will display a "User Account Control" dialog box. Choose "Yes".
- 4. ACAT has a dependency on Microsoft .NET Framework 4.5. It will check if your computer has this framework. If it is not already installed, it will install it now.. Click on "Install" when it prompts you to install the framework.
- 5. The Welcome screen will be displayed. Click "Next"

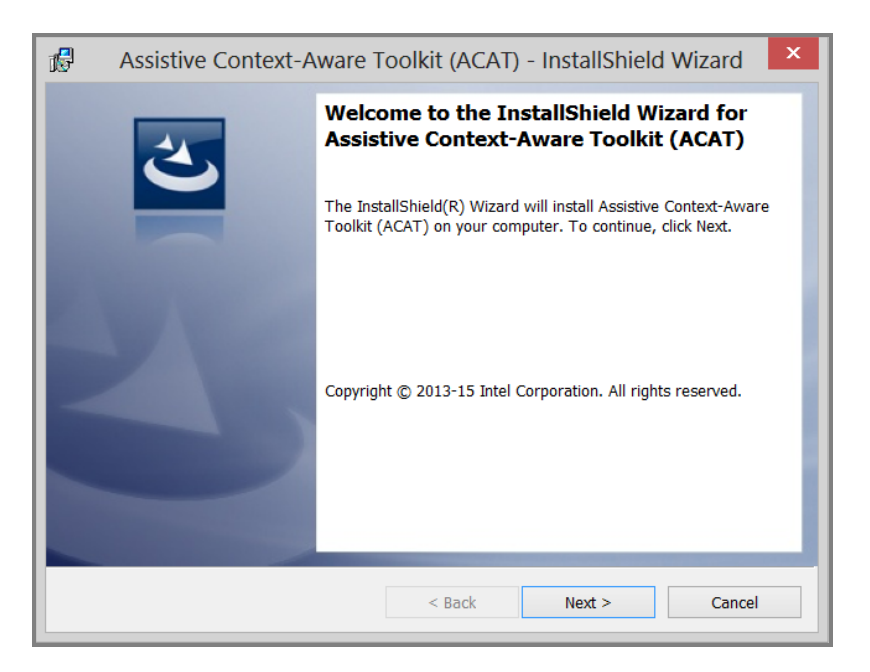

6. Setup will extract ACAT components.

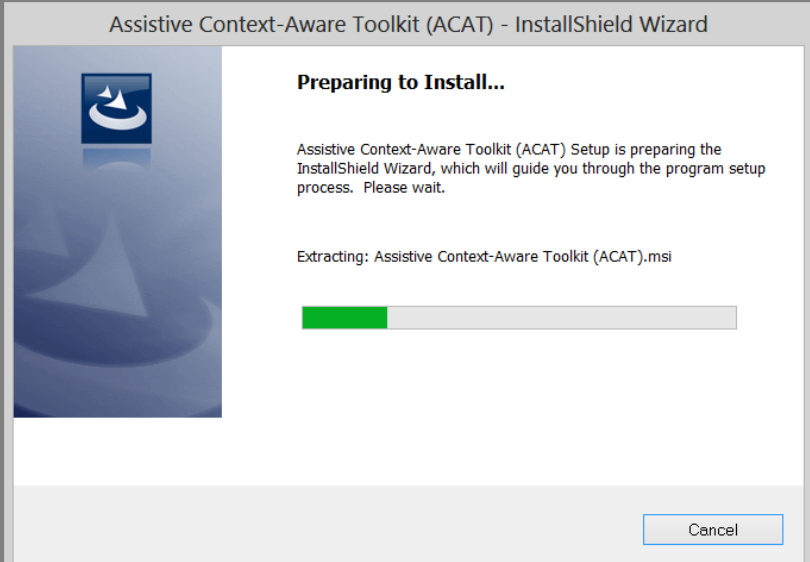

7. Setup will prompt you to select the folder to install ACAT. Click on "Next" to select the default folder C:\Intel\ACAT.

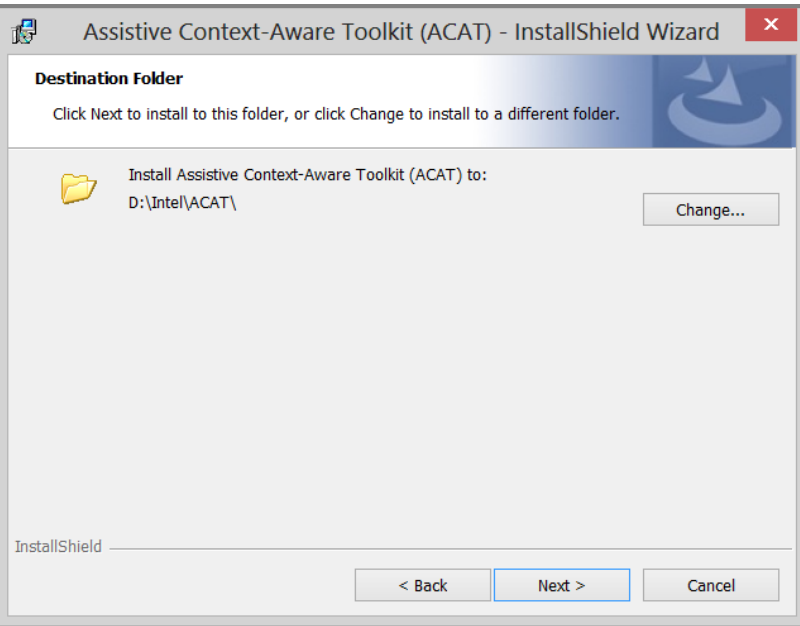

8. The following dialog is displayed. Click on "Next".

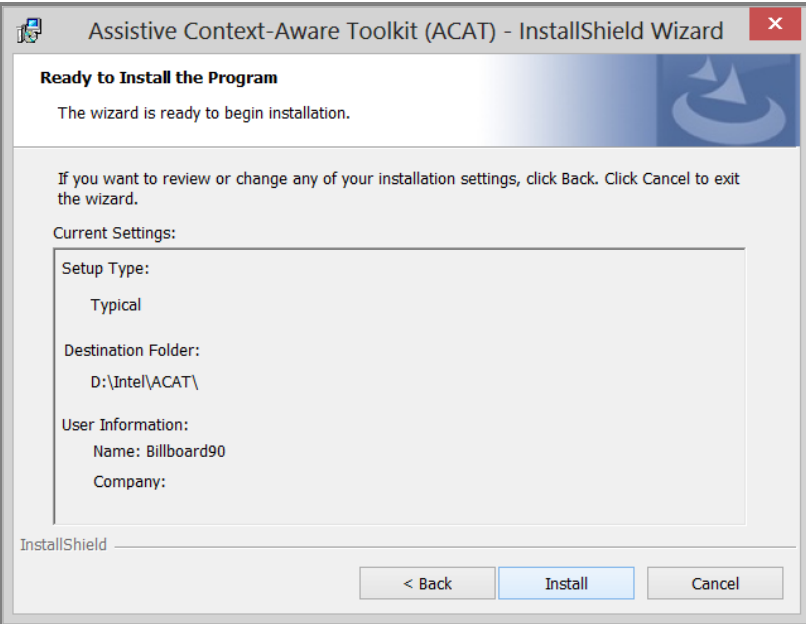

9. Setup will begin installing ACAT.

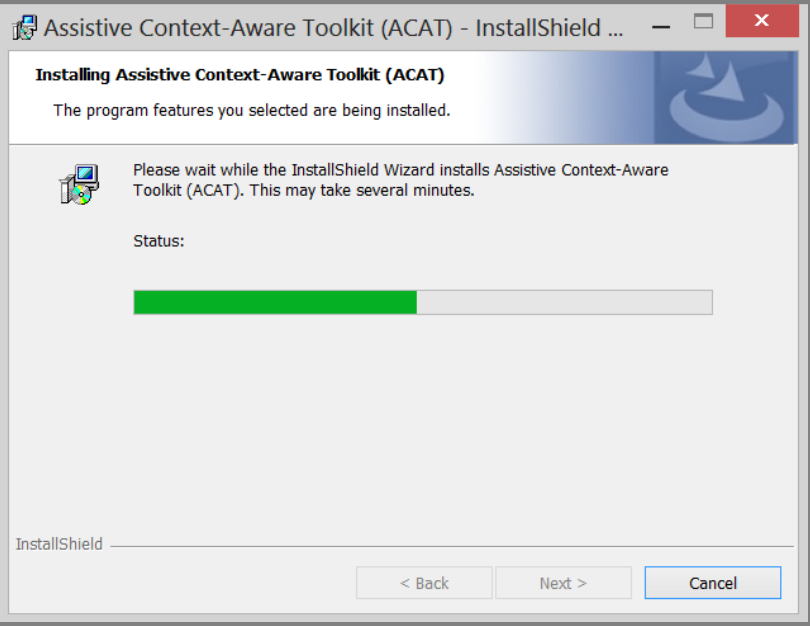

10. When installation is done, the "Installation Completed" dialog will display. Click on "Finish".

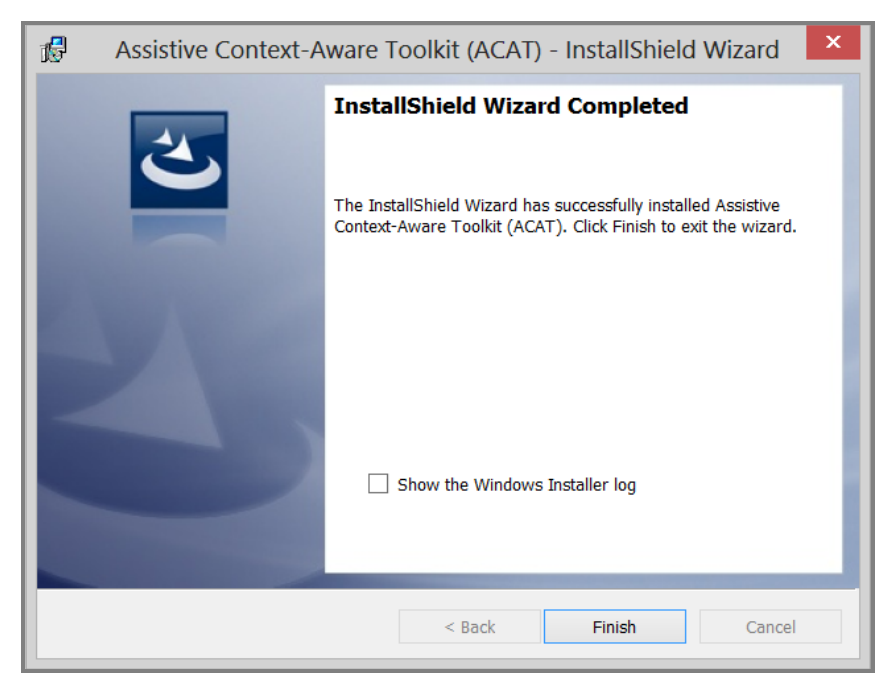

11. After you press Finish, ACAT will silently install the Presage Word Prediction software. This will take a few seconds.

#### <span id="page-8-0"></span>**2.2 Uninstalling ACAT**

Follow these steps to uninstall ACAT.

- 1. If the ACAT application is running, close it.
- 2. Launch Windows Control Panel and choose on "Uninstall a program".
- 3. From the list of programs, look for "Assistive Context-Aware Toolkit (ACAT)".

4. Right click on it and choose "Uninstall".

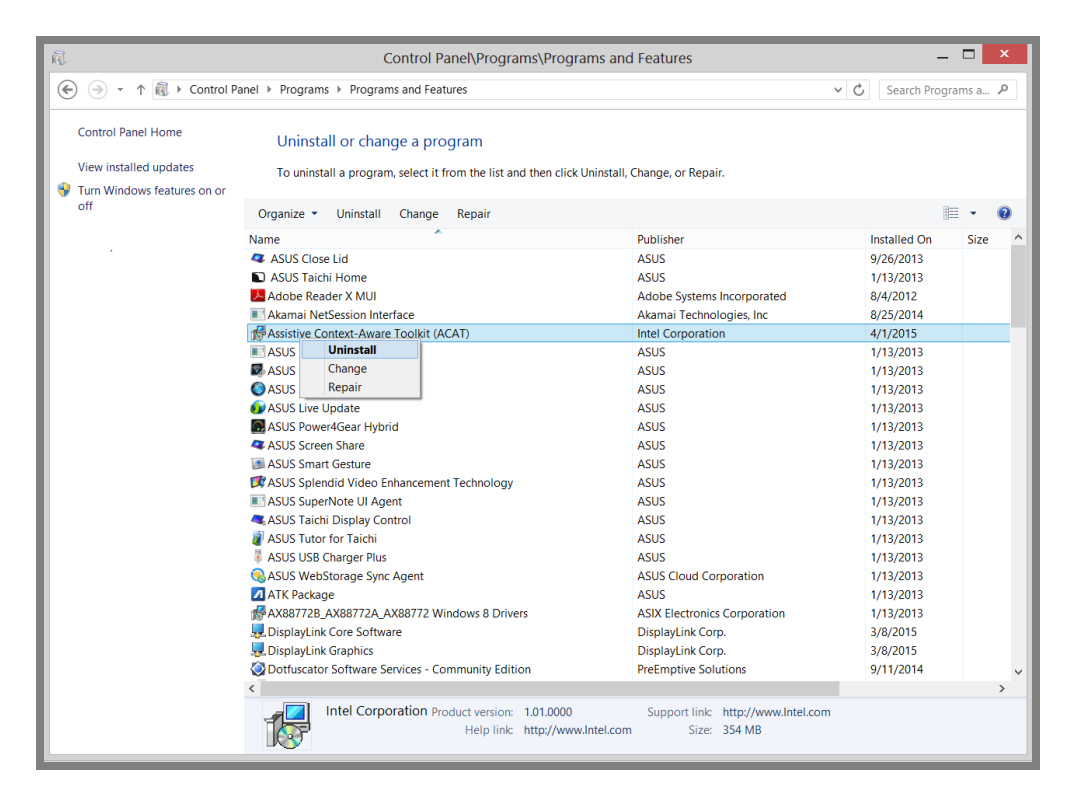

5. Windows will prompt you with a confirmation. Choose "Yes".

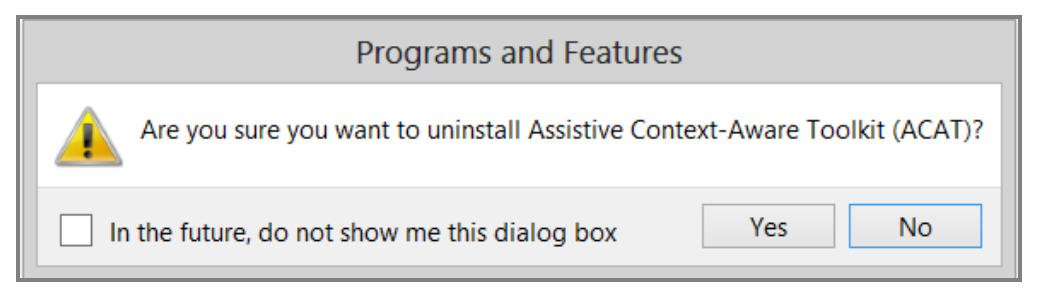

6. Windows will display the following dialog. Click on OK.

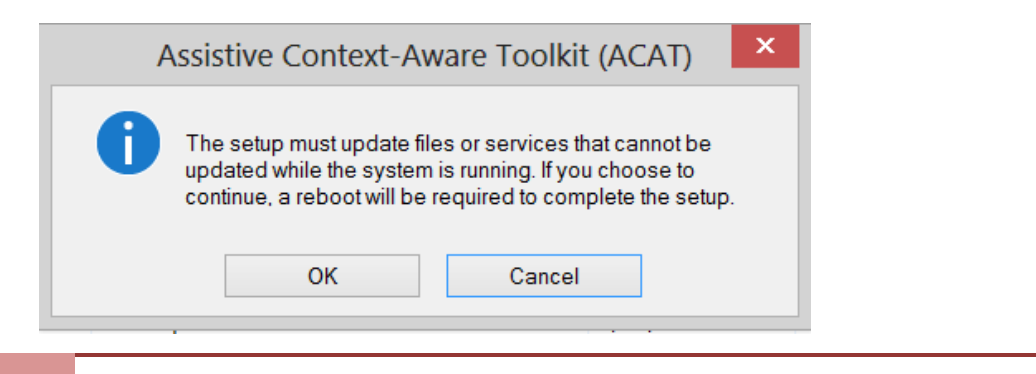

10 INSTALLATION | ACAT User Guide

7. Setup will prompt you to confirm if you want to completely uninstall ACAT. If you choose "Yes", setup will delete the entire ACAT folder. All user data files such as your ACAT settings, abbreviations, and custom word prediction models will be removed permanently. Choose "No" if you are planning to reinstall ACAT or upgrade it to the latest version.

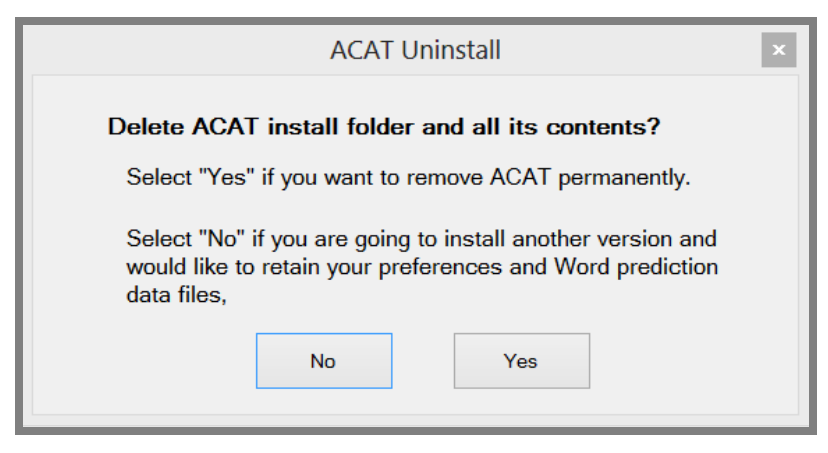

8. Setup will then inform you that Presage will be uninstalled next. Click on OK.

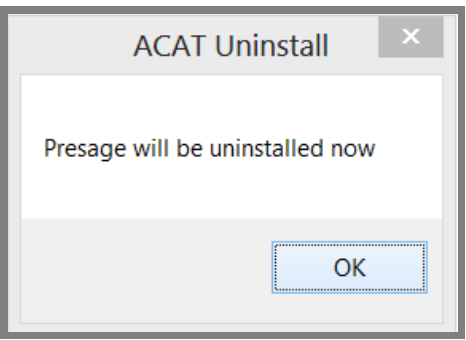

9. The Presage uninstall Welcome screen will be displayed. Click on "Next".

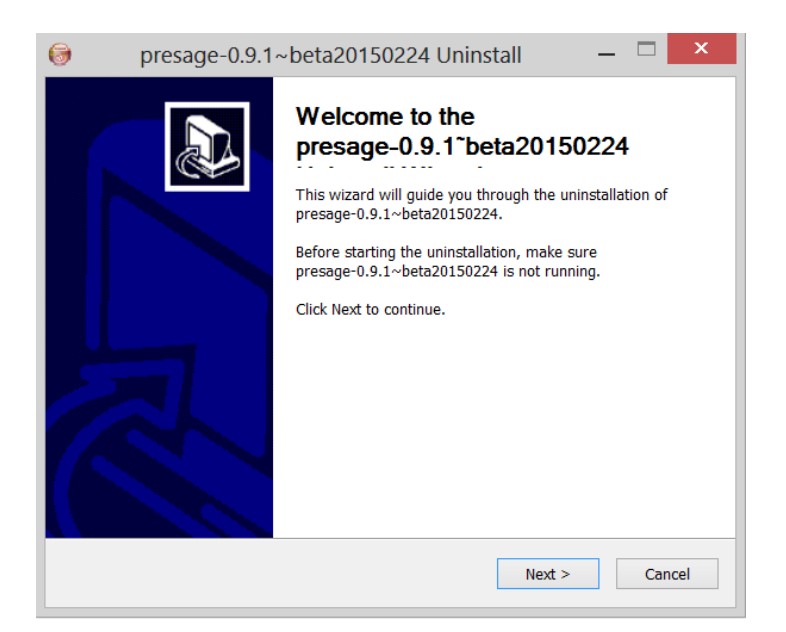

10. A confirmation dialog will display. Click on "Uninstall".

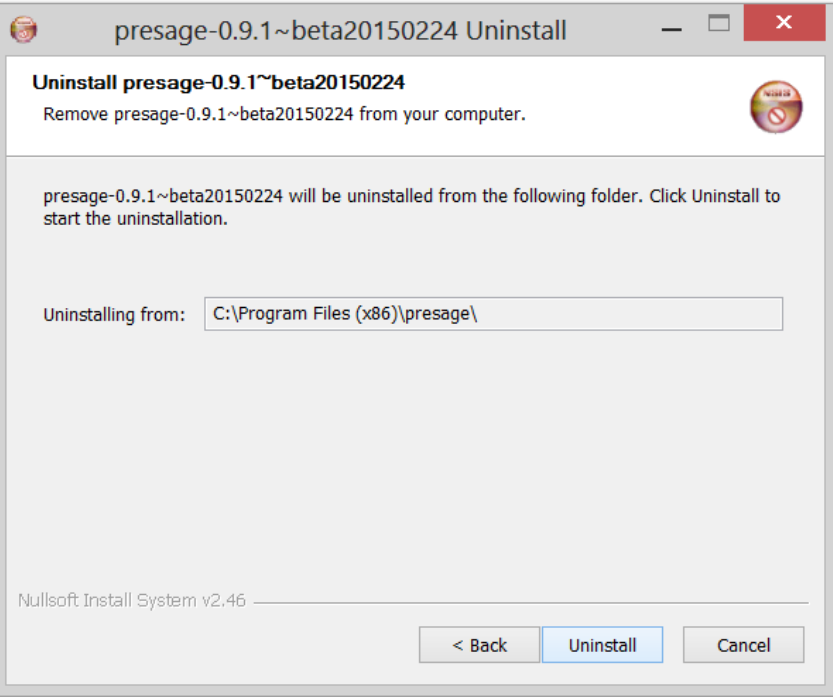

11. After Presage has been uninstalled, the Finish dialog will display. Click on "Finish".

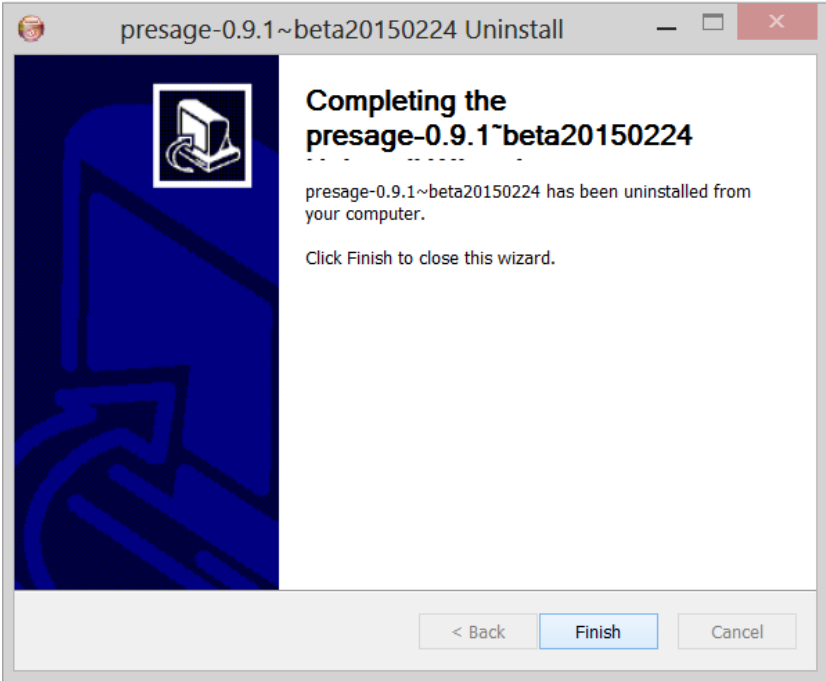

## <span id="page-13-0"></span>**3 QUICK START**

You interact with ACAT with a "switch". Every time the switch is triggered, the ACAT user interface will respond with an action. The following switch mechanisms are supported:

- a. **Keyboard:** The F5 key on the keyboard can be used as a trigger. Every time you hit F5, the scanner will respond by executing the action associated with the highlighted element.
- b. **ACAT Vision:** ACAT vision application uses a webcam to detect facial gestures which are then translated into trigger events.
- c. **Off-the-shelf switches**: ACAT supports a number of off-the-shelf switches which plug into the USB interface of your computer. The switches should be configured to send a F5 key press event every time the switch is activated.
- d. **ACAT Infrared switch**: This switch is currently under development, it is meant to attach to a user's glasses and can detect facial motions (cheek movement) which are translated into trigger events.

**Note:** Out of the box, ACAT supports keyboard and ACAT vision as input switch mechanisms. The mouse can also be used to activate the UI by pointing and clicking.

The ACAT installer creates four shortcuts on your desktop (see [Figure 1\)](#page-14-1).

**ACAT App:** This is the fully featured ACAT application.

**ACAT Talk:** This is a scaled down version of the ACAT application with just the Talk window. It lets you type text into a window and have ACAT convert it to speech.

**ACAT Tryout:** This is a simple application to get you started with using your switch mechanism to interact with the ACAT user interface.

**ACAT Vision:** Vision application that uses a webcam to recognize facial gestures and translate them into triggers to drive the ACAT user interface (see section [3.1\)](#page-14-0).

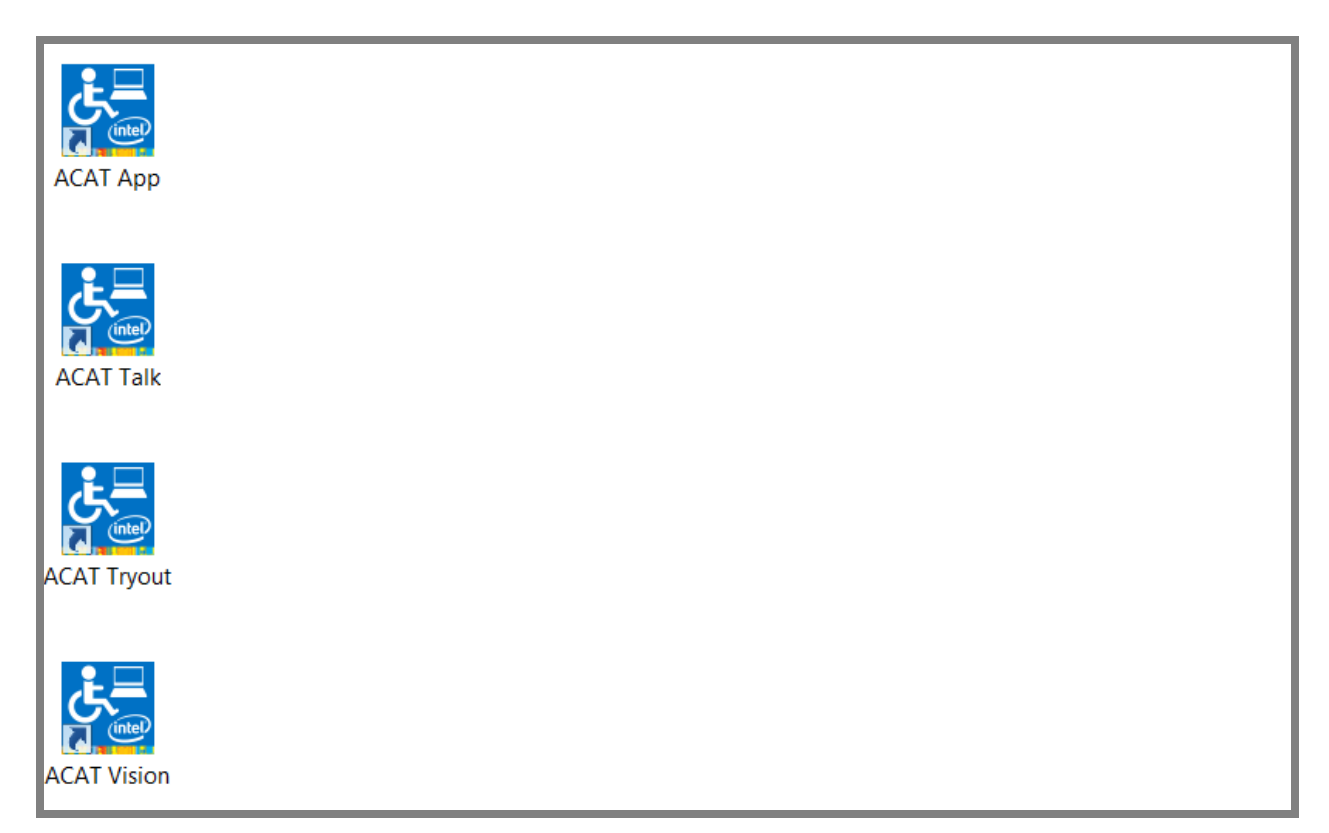

**Figure 1: ACAT Shortcuts on your desktop**

<span id="page-14-1"></span>The remaining sections in this chapter will guide you step-by-step on getting started with ACAT.

#### <span id="page-14-0"></span>**3.1 ACAT Vision**

This section describes how to interact with the ACAT UI using facial gestures as the switch mechanism. You may skip this section if you are not going to use the camera as the switch.

If your computer doesn't have a built-in camera, you must use a webcam that is plugged into your computer. ACAT analyzes the video stream from the camera and looks for facial gestures and translates them into trigger events. ACAT uses cheek twitch as the switch trigger.

You must first ensure that the camera is tracking your face and is able to recognize facial gestures.

- 1. Make sure you are facing the webcam.
- 2. From the desktop, run the "ACAT Vision" application. If your camera is on, you will see your face displayed in a window. ACAT first goes through

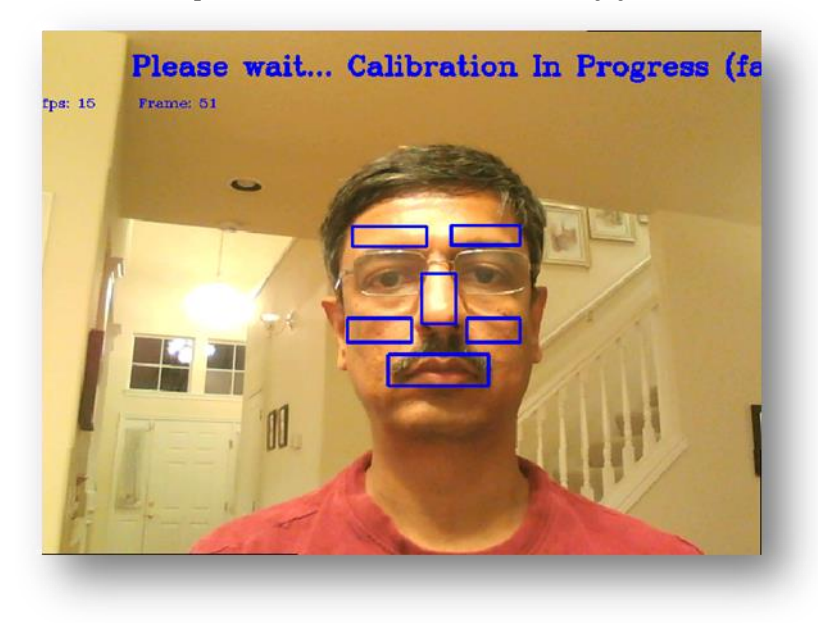

a calibration phase where it tries to identify your face and calibrate.

**Figure 2: Vision software calibration phase**

3. Calibration takes a few seconds. After it has completed, you should see green rectangles around the eyebrows, cheeks and mouth. If it is not able to detect your face, adjust the distance between your face and the camera.

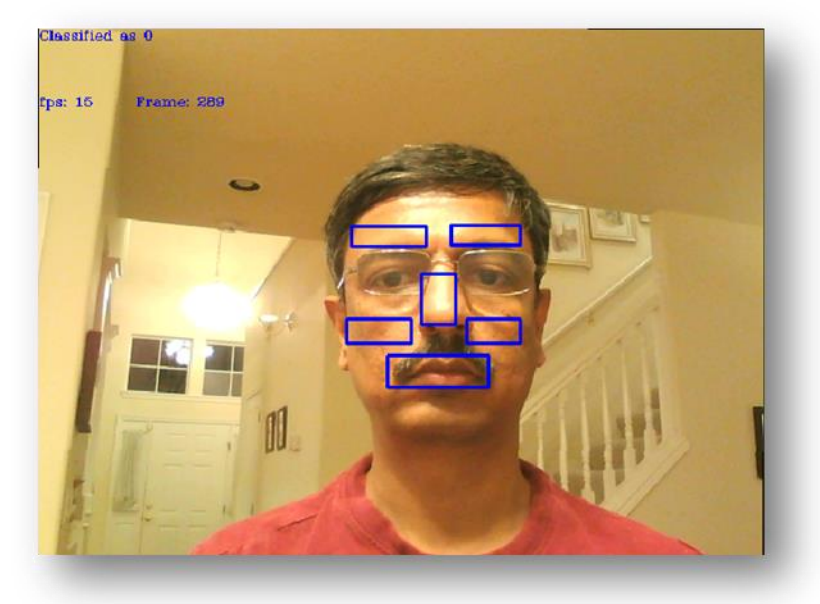

**Figure 3: Facial zones**

4. Keep your face perfectly still and twitch your right cheek by pulling and releasing the cheek muscle quickly. If ACAT recognizes the gesture, it will display "Cheek Gesture Detected" in the video window.

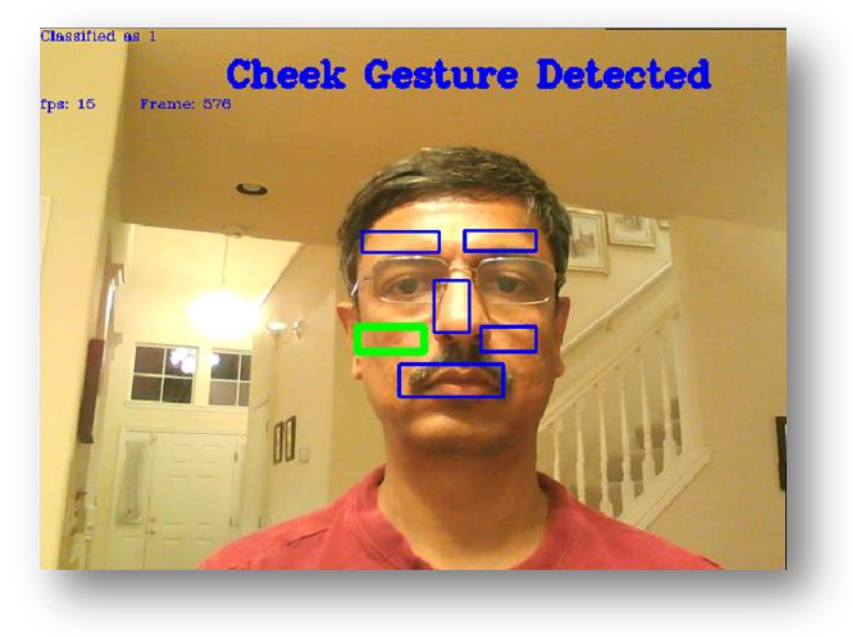

**Figure 4: Cheek gesture**

- 5. Repeat Step 4 a few times to get used to using the facial gesture and verifying that the gesture is detected by ACAT Vision.
- 6. The following hot keys are recognized by the vision application
	- i. Pressing ESC quits the application
	- ii. Ctrl+Alt+Shift+W hides/shows the video window. It acts as a toggle.
	- iii. Ctrl+R forces recalibration.

#### <span id="page-16-0"></span>**3.2 ACAT Tryout**

ACAT Tryout is a simple application lets you use your switch mechanism for text entry. The modalities and interaction used by this application are very similar to the ones used by the fully-featured ACAT application.

Follow these steps to run ACAT Tryout.

1. If you want to use the camera as the switch mechanism, follow the steps outlined in section [3.1.](#page-14-0) Test your facial gestures and ensure that they are recognized. Leave the vision application running.

- 2. If you are going to use the keyboard as the switch mechanism, press F5 to trigger.
- 3. From the desktop, run the "ACAT Tryout" application. The following window will display.

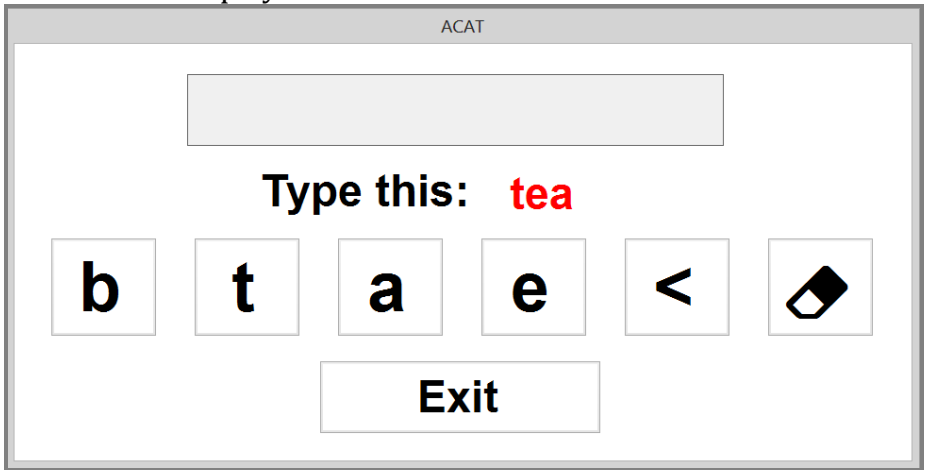

4. The buttons will be highlighted one at a time. To enter the word "tea", wait for the letter't' to get highlighted. While it is highlighted, trigger your switch. If you are using the camera, twitch your right cheek. If you are using the keyboard, press F5.

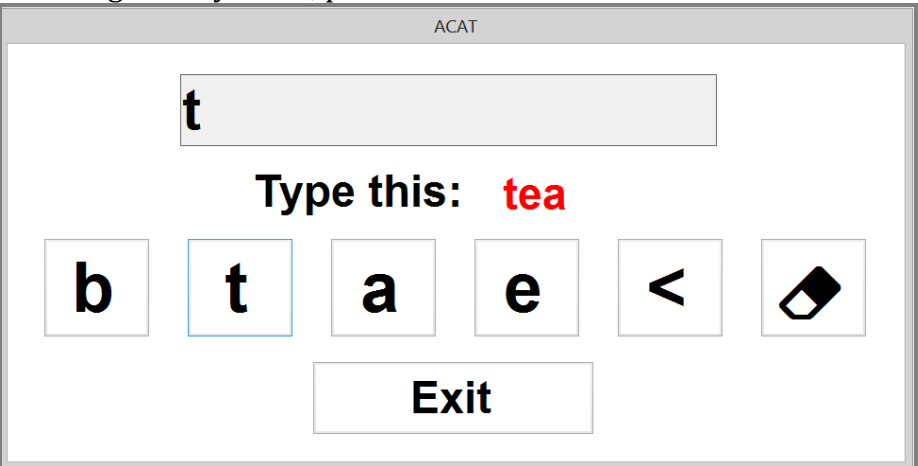

- 5. Continue step 3 until you type the entire word. The next word will display. If scanning of the buttons stops, just trigger your switch and scanning will resume.
- 6. To quit, trigger the "Exit" button. A Yes/No dialog will display. When the word "Yes" is highlighted, trigger your switch. The application will close.

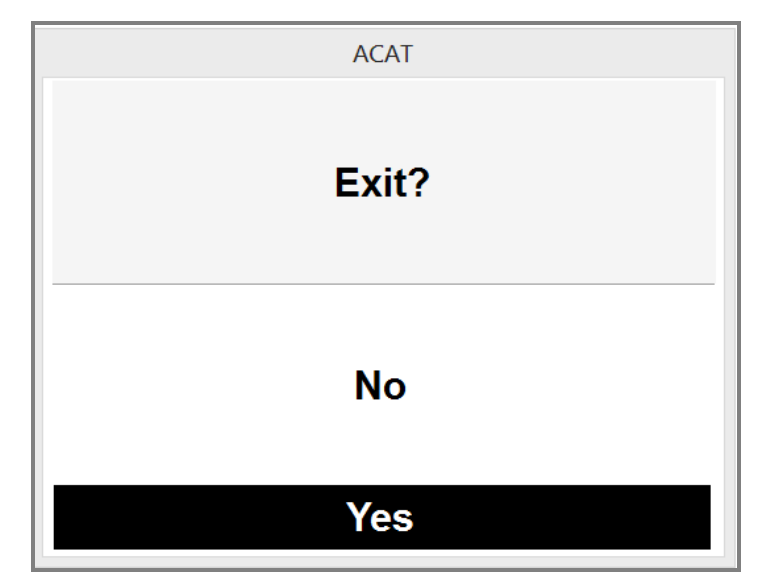

7. If you are using the ACAT Vision application, it will automatically close as well.

#### <span id="page-18-0"></span>**3.3 ACAT Talk**

Now that you are familiar with your switch mechanism and how the UI interaction works, we will use the ACAT Talk application to enter text, use word prediction for text entry and convert the text you entered into speech. The ACAT Talk application is a scaled-down version of the fully-featured ACAT application. It supports contextual next-word prediction. ACAT uses the Presage intelligent predictive text entry toolkit for word prediction [\(http://presage.sourceforge.net\)](http://presage.sourceforge.net/).

Follow these steps to run ACAT Talk.

- 1. If you want to use the camera as the switch mechanism, follow the steps outlined in section [3.1.](#page-14-0) Test your facial gestures and ensure that they are recognized. Leave the vision application running.
- 2. If you are going to use the keyboard as the switch mechanism, press F5 to trigger.
- 3. From the desktop, run the "ACAT Talk" application. This will display the ACAT Talk window alongside a window that has the letters of the alphabet. This is the alphabet scanner.

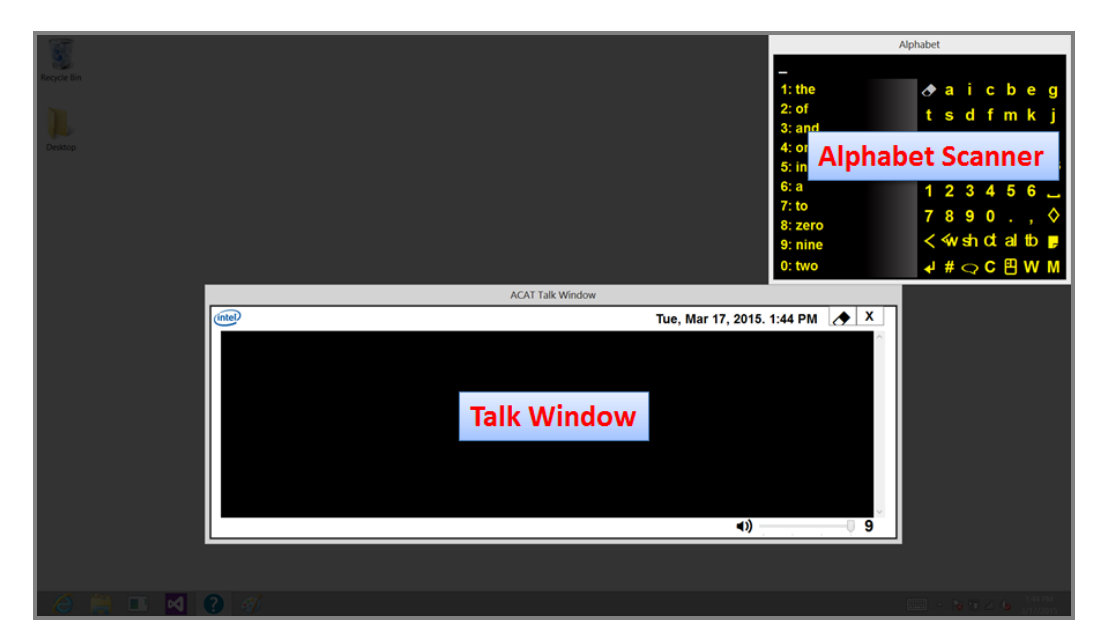

4. The left half of the alphabet scanner contains words based on word prediction. The right half of the scanner consists of letters and other buttons that provide additional functionality. As you type your sentence, ACAT uses the previous words from the sentence to make suggestions to auto-complete your current or next word. The suggestions are displayed in the list on the left. Buttons that are disabled are grayed out.

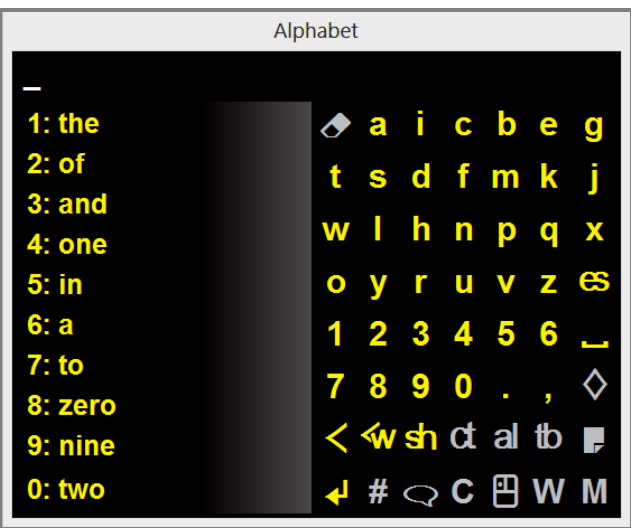

5. ACAT starts scanning the top and bottom halves of the right side of the scanner. If scanning stops, just activate your switch and scanning will resume.

- 6. We are going to type the word "here" into the Talk window.
- 7. First type the letter 'h'.
	- i. When the upper half is highlighted, activate your switch. ACAT will begin scanning the rows in the box. If you mistakenly select the lower half, wait until the scanning sequence returns to the top level.
	- ii. When the third row is highlighted, activate your switch. ACAT will begin scanning the letters in the third row.
	- iii. When the letter 'h' is highlighted, activate your switch.
	- iv. You will see the letter 'h' in the Talk window. You will also notice that the word prediction list has updated to show words beginning with the letter h.
- 8. Next, type the letter 'e'.
	- i. When the upper half is highlighted, activate your switch. This will start row scanning.
	- ii. When the first row is highlighted, activate your switch. The letters in the first row will be scanned.
	- iii. When the letter 'e' is highlighted, activate your switch to type the letter.
- 9. Now, select the word 'here' from the word prediction list. If you see the word 'here' in the list, here is how you would select it. To the left of every word in the prediction list is a number which is the index of the word in the list. If the word 'here' is the 5th word in the list, follow these steps:
	- i. When the lower half is highlighted, activate your switch to select it.
	- ii. Select the first row in the lower box. ACAT will begin to scan the words in the word list starting from the 1st word.
	- iii. When the number 5 is highlighted, select it. The word 'here' will get inserted into the talk window followed by a space
- 10. Follow steps 7, 8 and 9 to type additional words to form a sentence.
- 11. When you are done, select  $\left| \cdot \right|$  (ENTER) which is the first button on the last row. ACAT will convert the sentence to speech.
- 12. To exit the application, select the  $\left| \mathbf{c} \right|$  (ESCAPE) button.

#### <span id="page-21-0"></span>**3.4 ACAT Application**

The desktop shortcut "ACAT App" is the fully-featured applications which lets you converse, edit text, interact with applications, manage files, deliver lectures etc. You have already used the Talk feature described in section [3.3.](#page-18-0) If you have not, you may want to try it first.

- 1. If you want to use the camera as the switch mechanism, follow the steps outlined in section [3.1.](#page-14-0) Test your facial gestures and ensure that they are recognized. Leave the vision application running.
- 2. If you are going to use the keyboard as the switch mechanism, press F5 to trigger.
- 3. From the desktop, run the "ACAT Talk" application. This will display the Talk window with the Alphabet scanner.
- <span id="page-21-1"></span>3.4.1 Closing the Talk window

You can toggle the visibility of the Talk window by selecting the Talk button  $\Box$  in the last row of the Alphabet scanner.

#### <span id="page-21-2"></span>3.4.2 Creating a new file

Follow the steps laid out in sectio[n 6.5](#page-48-0) to create a new text file or a Word document. You can then use the ACAT Alphabet scanner to enter text into the document.

#### <span id="page-21-3"></span>3.4.3 Exiting ACAT

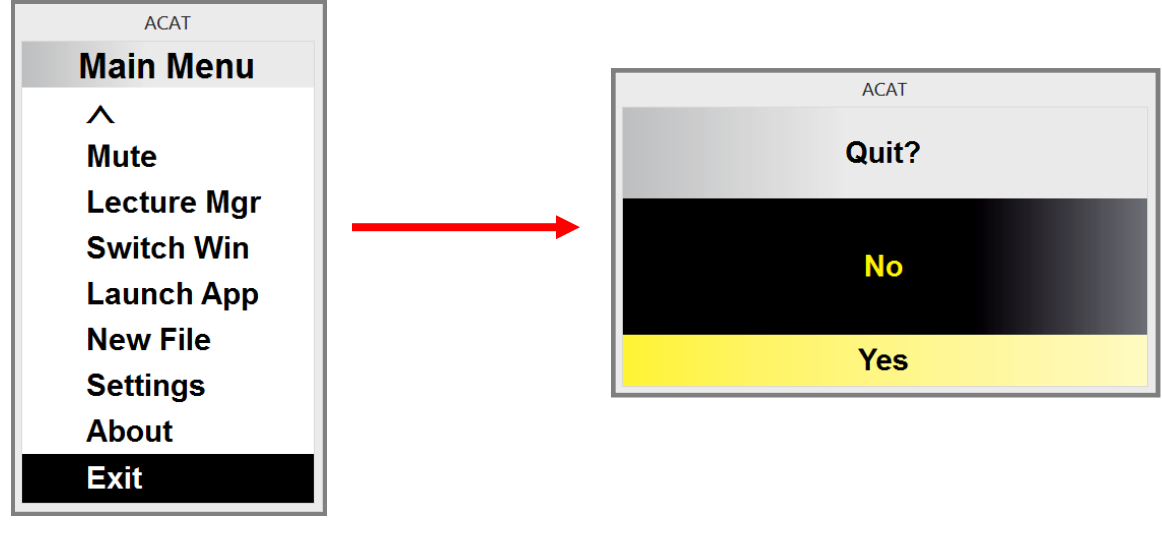

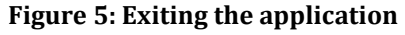

22 QUICK START | ACAT User Guide

To exit the application:

- a. Select the  $\blacksquare$  button which is the last button in the last row. This will bring up the main menu.
- b. ACAT will scan the menu options.
- c. Select "Exit".
- d. ACAT will ask for confirmation to exit
- e. Select "Yes" to quit the application.

The remaining chapters in this document describe all the features of ACAT.

# <span id="page-23-0"></span>**4 ACAT SCANNERS**

The ACAT user interface is a collection of 'scanners', each of which has a specific function. The Alphabet scanner for instance, lets you type as you would on a keyboard. The Cursor Navigation scanner lets you navigate around a document or a web page. Each scanner is composed of buttons. ACAT scans the buttons in a specific sequence by highlighting them on a timer basis, say, once every second. When the desired button is highlighted, you select it by activating your switch mechanism (see section **Error! Reference source not found.**). ACAT will then execute the action associated with the button such as simulating a key press for a letter or activating a menu.

#### <span id="page-23-1"></span>**4.1 Scanning**

There is a hierarchy in the scanning sequence. This is to enable you to get to the desired button quickly, with the fewest possible clicks. Scanning starts at the top level and you activate your switch to go down to the next level and so on until the target button is reached. When the target button is highlighted, you activate the switch to execute the action associated with the button.

The screenshots below show the transitions you would make to select the letter 'h' in the Alphabet scanner. Each transition occurs on an activation of your switch.

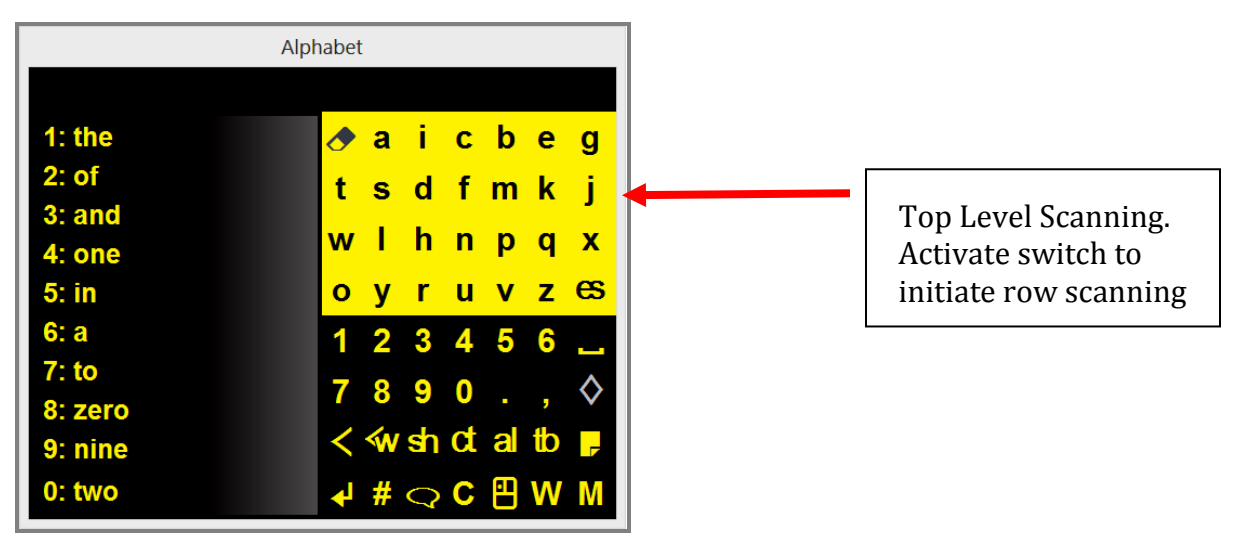

**Figure 6: Top Level Scanning**

| Alphabet                                    |                                                                                |  |
|---------------------------------------------|--------------------------------------------------------------------------------|--|
| $1:$ the<br>$2:$ of<br>$3:$ and<br>$4:$ one | $\bigtriangledown$ a i c b e g<br>t s d f m k j<br>w I h n p q<br>$\mathbf{x}$ |  |
| $5:$ in<br>6: a                             | ruvzes<br>$\mathbf{o}$<br>1 2 3 4 5 6                                          |  |
| 7:10<br>8: zero                             | 7890.                                                                          |  |
| 9: nine<br>$0:$ two                         | $\langle$ w sh d al tb<br>$4#QC$ $\Box$ W M                                    |  |

**Figure 7: Row Scanning**

| Alphabet                       |                                                                                       |  |
|--------------------------------|---------------------------------------------------------------------------------------|--|
| $1:$ the<br>$2:$ of            | <b><i><u>Aaicbeg</u></i></b>                                                          |  |
| $3:$ and<br>4: one             | t s d f m k j<br>w   h   n   p   q                                                    |  |
| $5:$ in<br>6: a<br>7:10        | o y r u v z es<br>123456                                                              |  |
| 8: zero<br>9: nine<br>$0:$ two | $7890.$ , $\Diamond$<br>$\langle$ w sh d al tb<br>$+$ # $\heartsuit$ C $\text{B}$ W M |  |

**Figure 8: Column Scanning**

The remaining sections in this chapter givesa detailed description of all the scanners in ACAT.

#### <span id="page-25-0"></span>**4.2 The Alphabet Scanner**

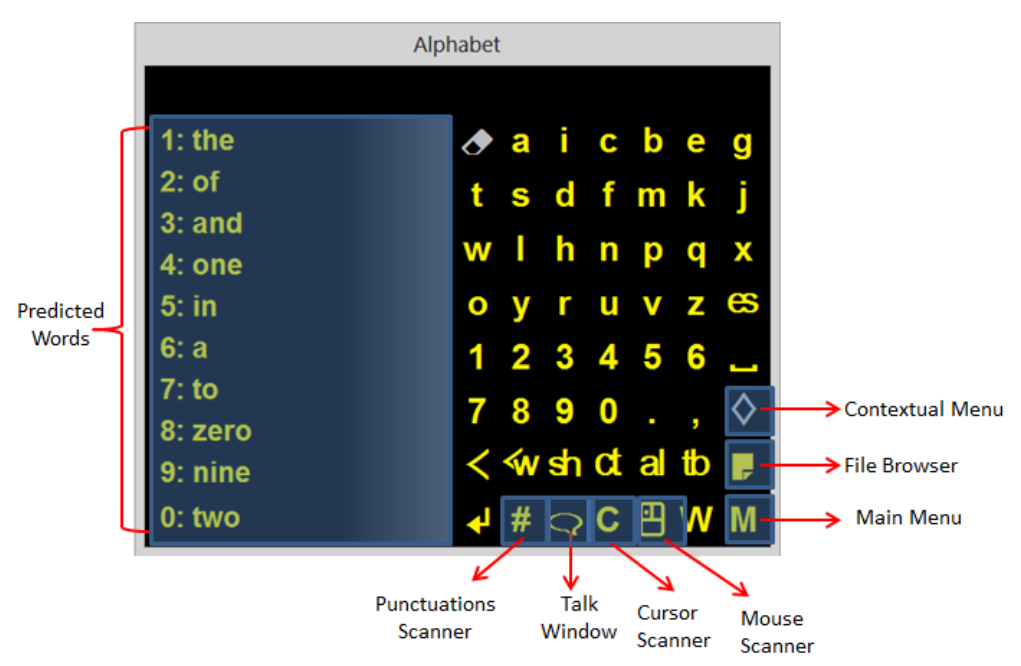

**Figure 9: The Alphabet Scanner**

<span id="page-25-1"></span>The Alphabet scanner is the main scanner. It enables you to enter text, does word prediction and gives you access to all the other scanners (se[e Figure 9\)](#page-25-1).

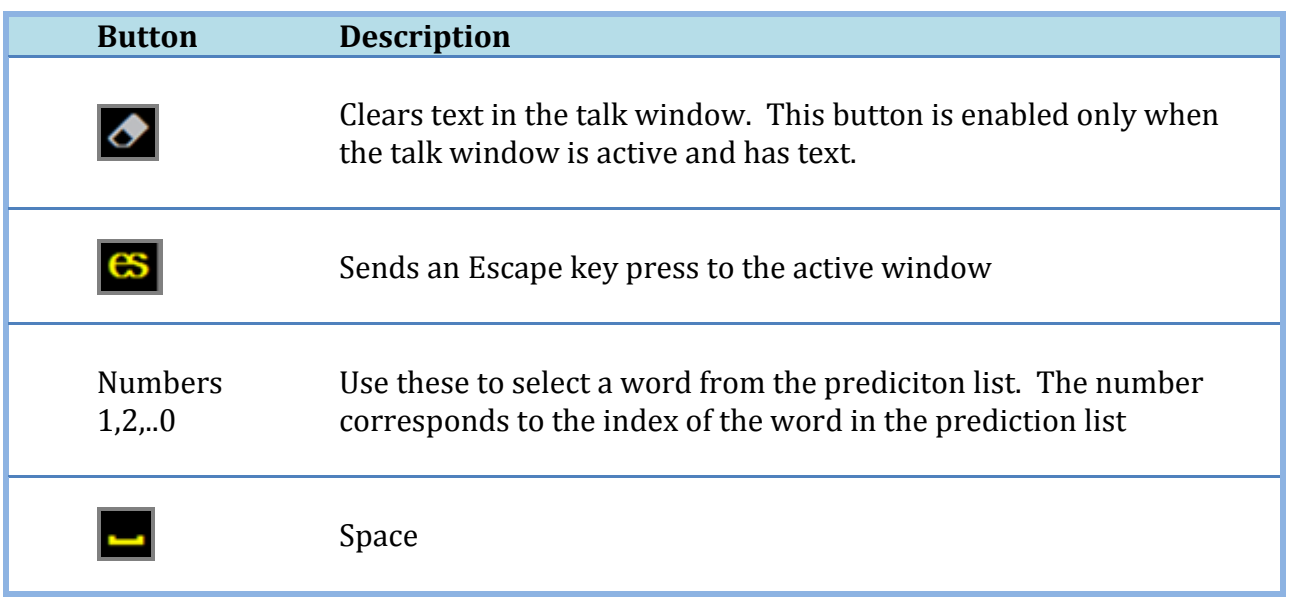

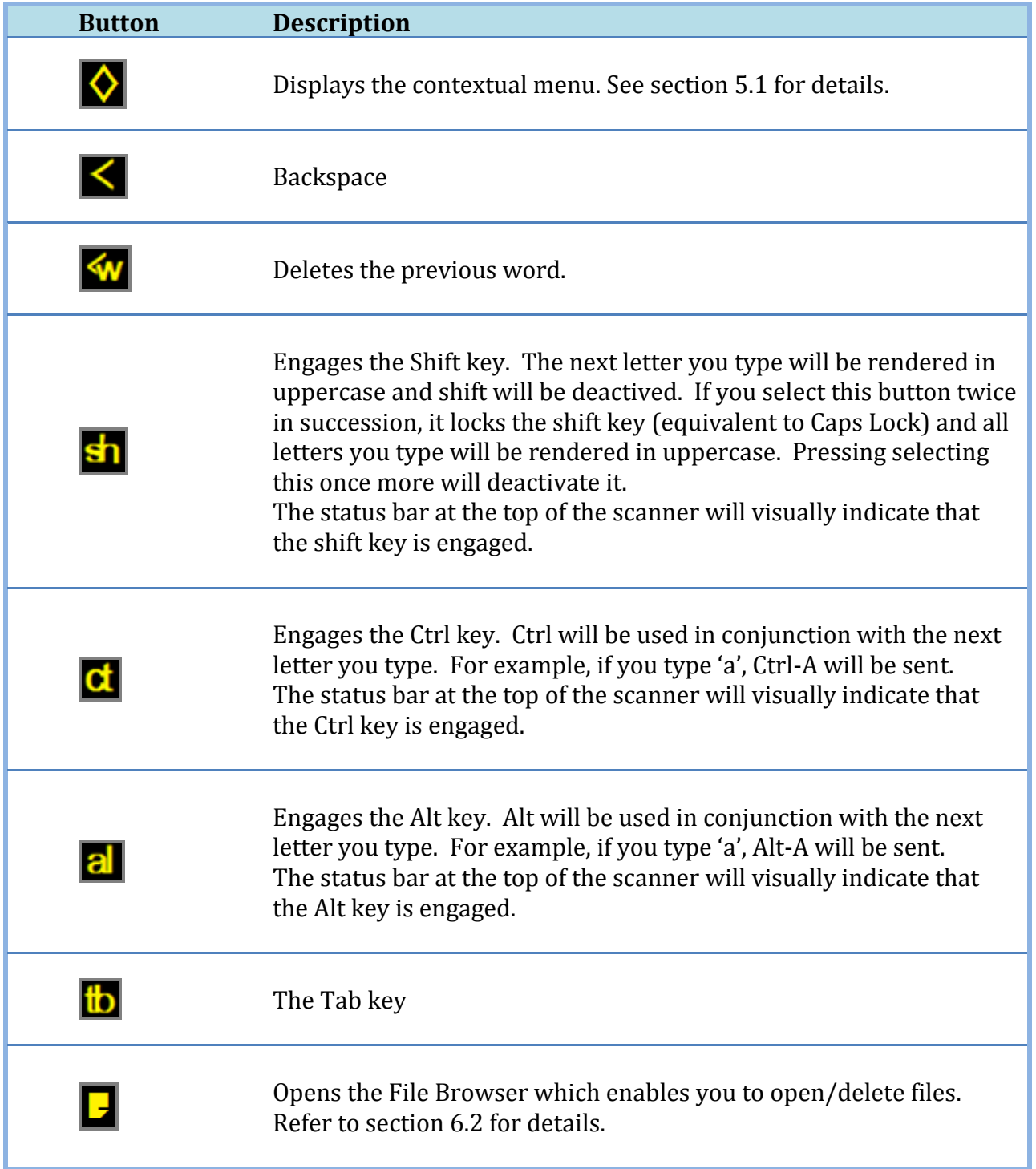

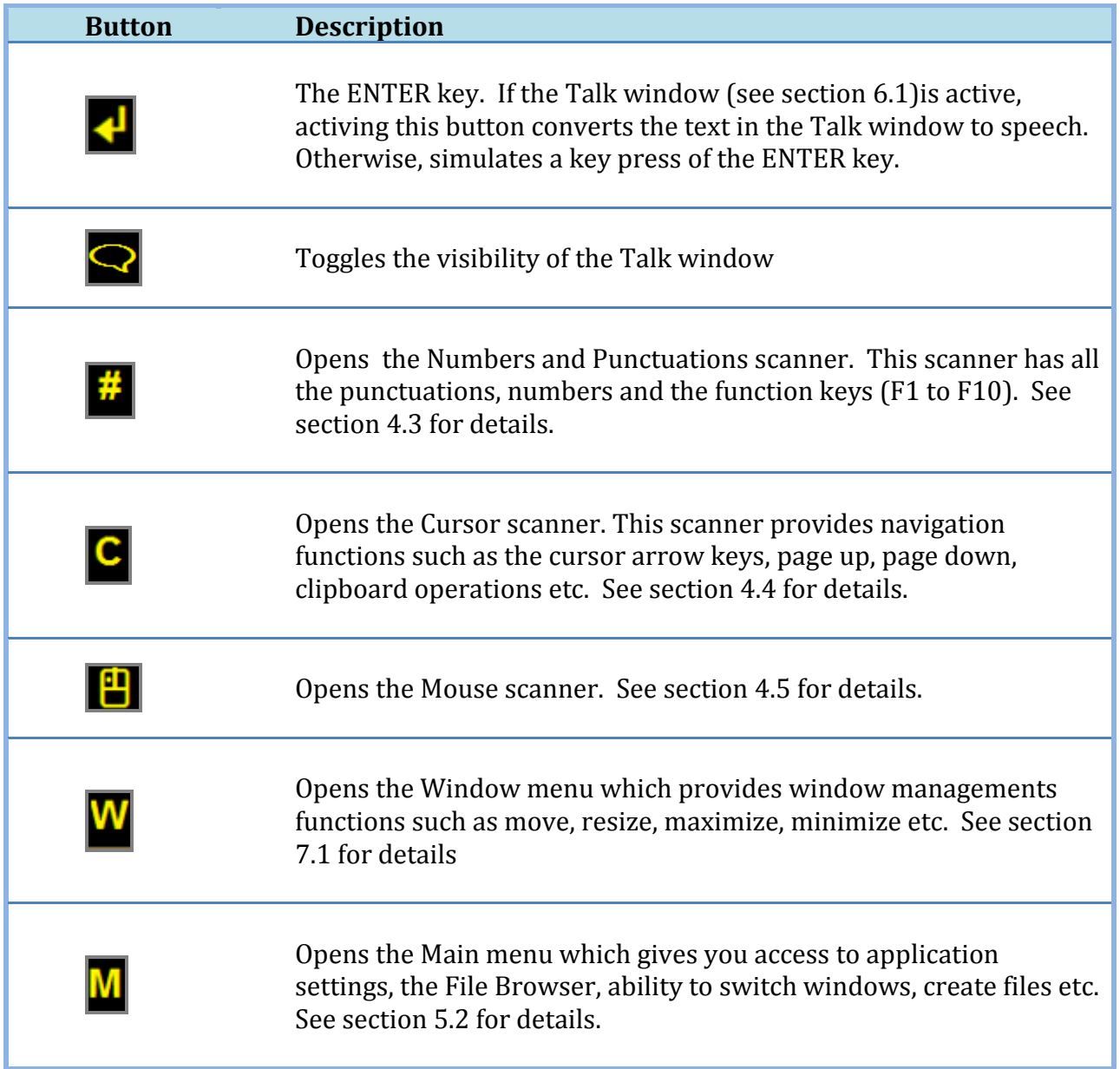

### <span id="page-27-0"></span>**4.3 The Numbers and Punctuations Scanner**

With this scanner, you can type numbers, punctuations and the function keys F1 through F10.

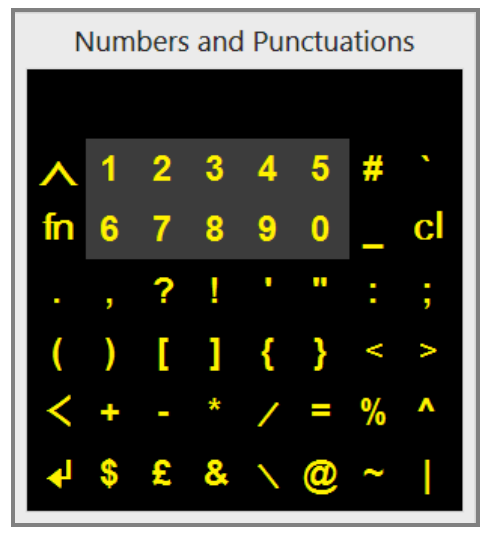

**Figure 10: The Numbers and Punctuations Scanner**

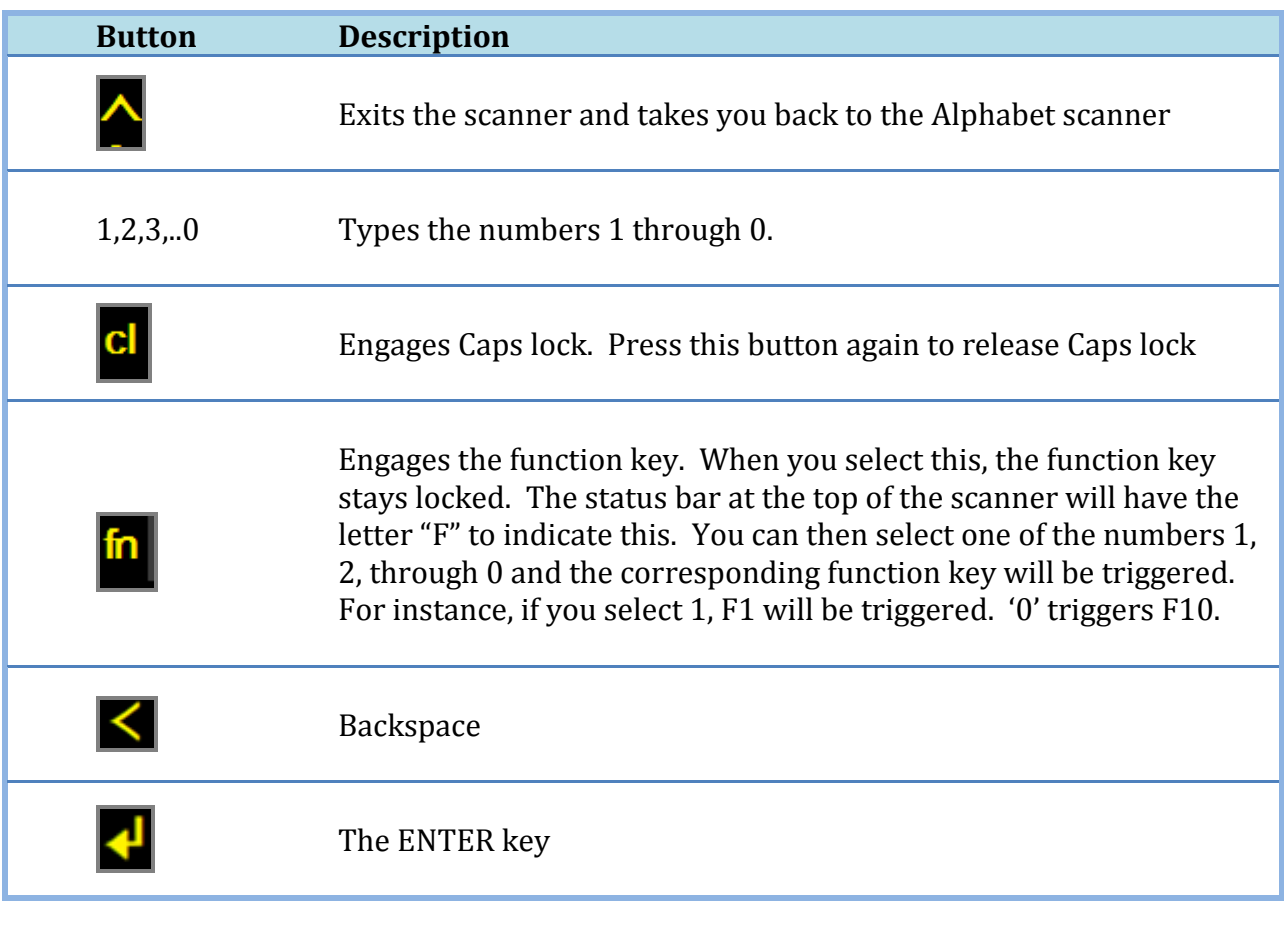

29 ACAT SCANNERS | ACAT User Guide

#### <span id="page-29-0"></span>**4.4 The Cursor Scanner**

The Cursor scanner provides navigation and clipboard operations. It has all the navigation keys found in the numeric keypad of a physical keyboard. You can use this scanner to browse or edit documents.

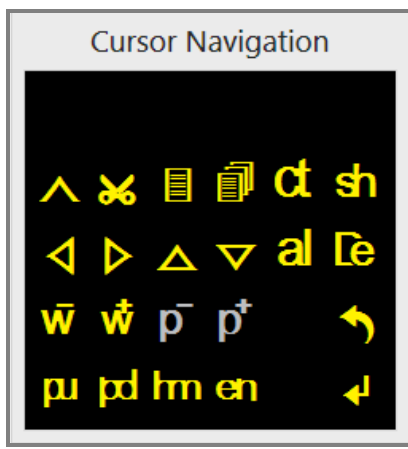

**Figure 11: The Cursor Scanner**

| <b>Button</b> | <b>Description</b>                                                                                                    |  |
|---------------|----------------------------------------------------------------------------------------------------|--|
|               | Exits the scanner and takes you back to the Alphabet scanner                                                                                                    |  |
|               | Cuts selection into the clipboard                                                                                                    |  |
| 冒             | Copies selection to the clipboard                                                                                                    |  |
|               | Pastes selection from the clipboard.                                                                                                    |  |
| đ             | Engages the Ctrl key. Ctrl will be used in conjunction with the<br>next letter you type. For example, if you type 'a', Ctrl-A will be<br>sent.<br>The status bar at the top of the scanner will visually indicate<br>that the Ctrl key is engaged. |  |

30 ACAT SCANNERS | ACAT User Guide

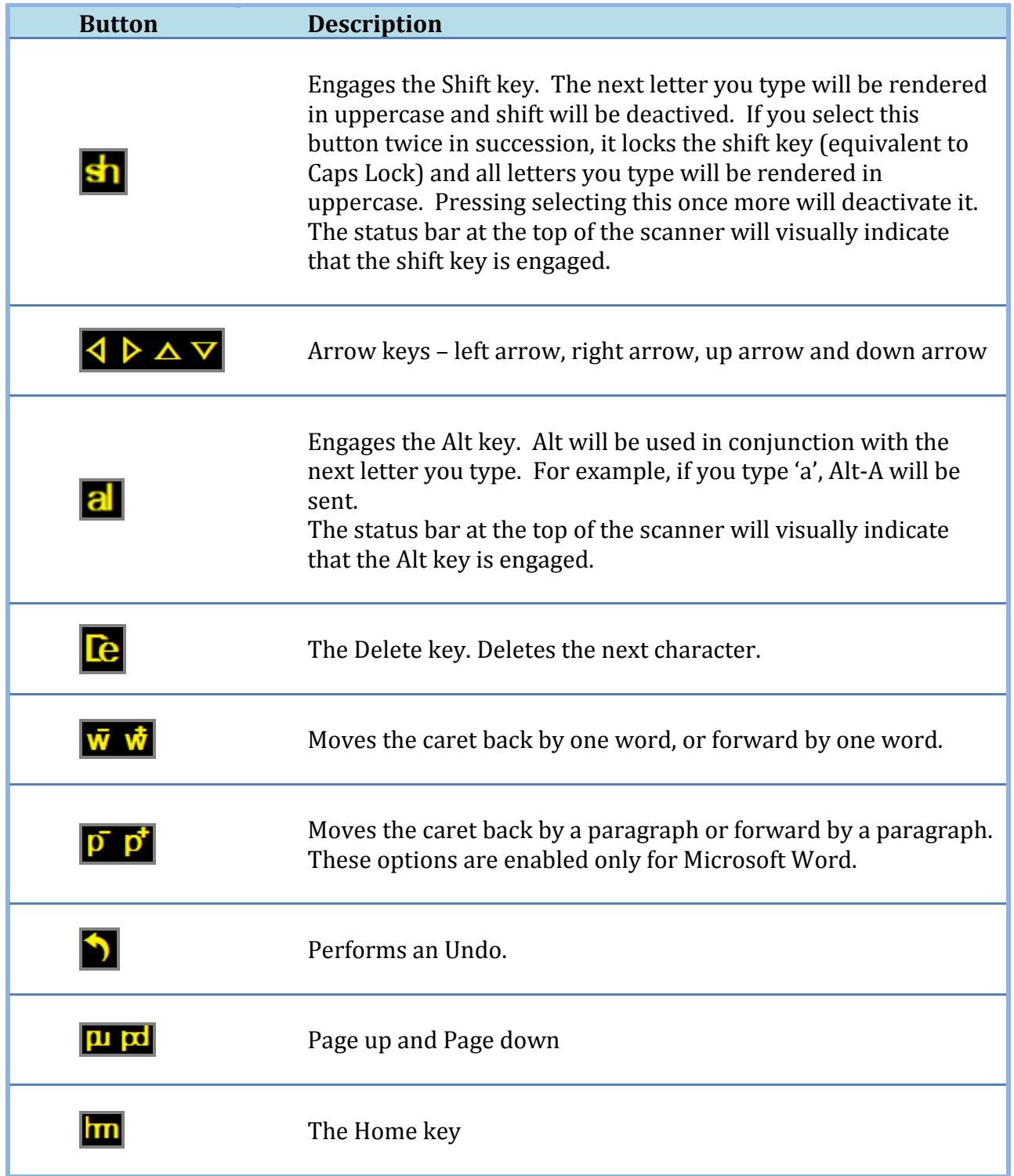

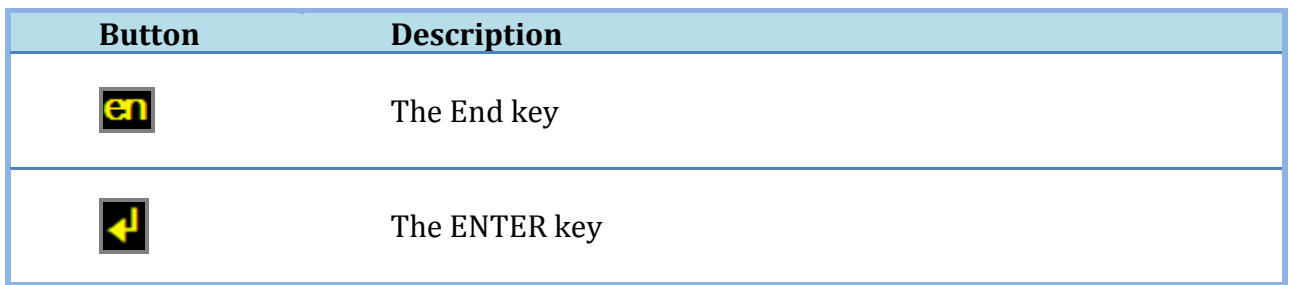

#### <span id="page-31-0"></span>**4.5 The Mouse Scanner**

This scanner provides all the mouse functions – ability to move the mouse around the display, and activate the mouse with a click, double click, right click, etc.

ACAT provides two ways of moving the mouse – radar scanning and grid scanning.

#### <span id="page-31-1"></span>4.5.1 Radar Scanning

In the radar scanning mode, a line sweeps across the screen like a radar. When you activate the switch, the line stops moving and the mouse cursor starts moving along the line where the radar stopped. When the mouse reaches the desired point on the display, you must activate the switch once more to stop the cursor. You can then click double click or right-click the mouse by selecting the buttons from the Mouse scanner.

The origin of the radar line is either the center of the display, or where the mouse pointer is currently positioned, and this is controlled through a setting. See section [8.4](#page-89-0) for details on settings for Radar scanning.

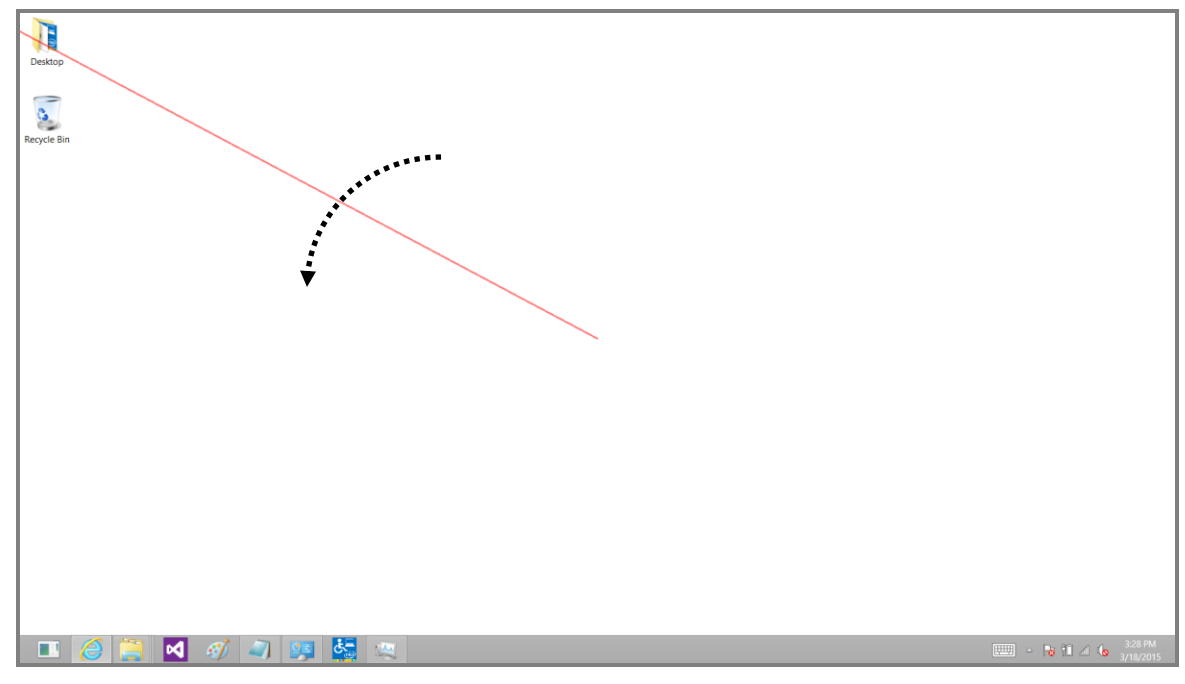

**Figure 12: Mouse Radar Scanning**

#### <span id="page-32-0"></span>4.5.2 Grid Scanning

In the grid scanning mode, a horizontal line moves across the display. When you activate the switch, the line stops moving and the mouse cursor starts moving horizontally along the line where the grid line stopped. When the mouse reaches the desired point on the display, you must activate the switch once more to stop the cursor. You can then click double click or right-click the mouse using the options available in the mouse scanner.

The starting point of grid scanning is either the edge of the display, or where the mouse point is currently positioned, and this is controlled through a setting. See section [8.5](#page-90-0) for details on settings for Grid scanning.

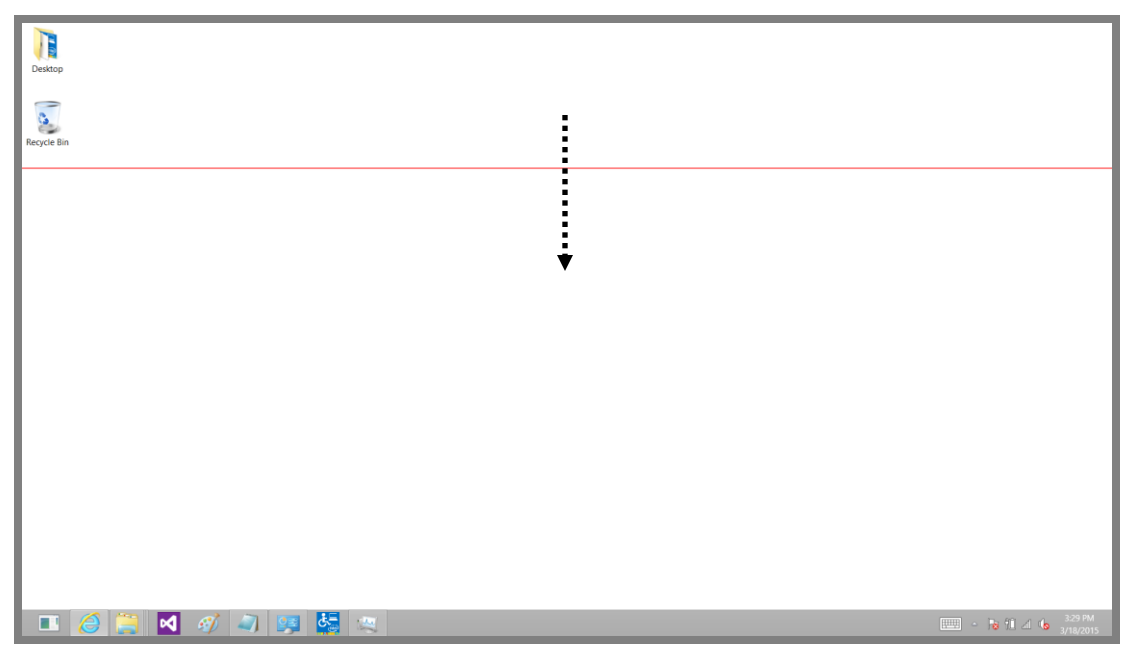

**Figure 13: Mouse Grid Scanning**

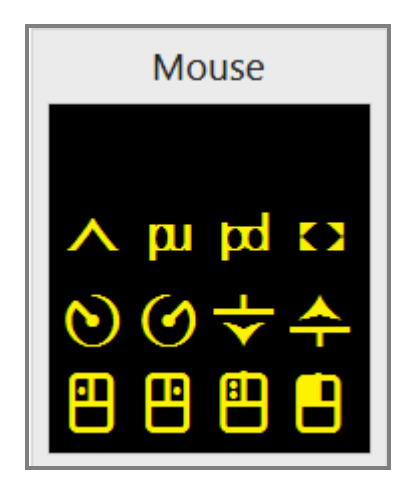

**Figure 14: The Mouse Scanner**

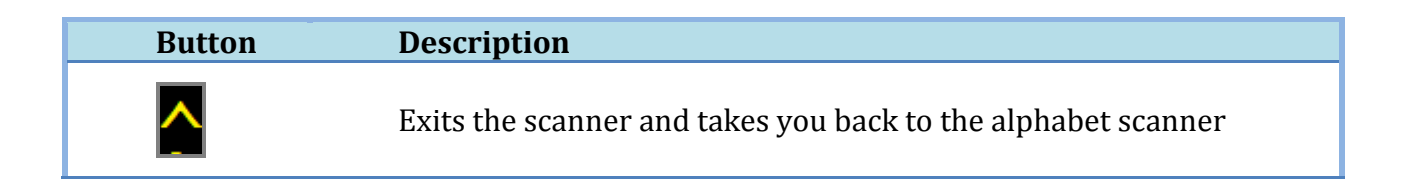

34 ACAT SCANNERS | ACAT User Guide

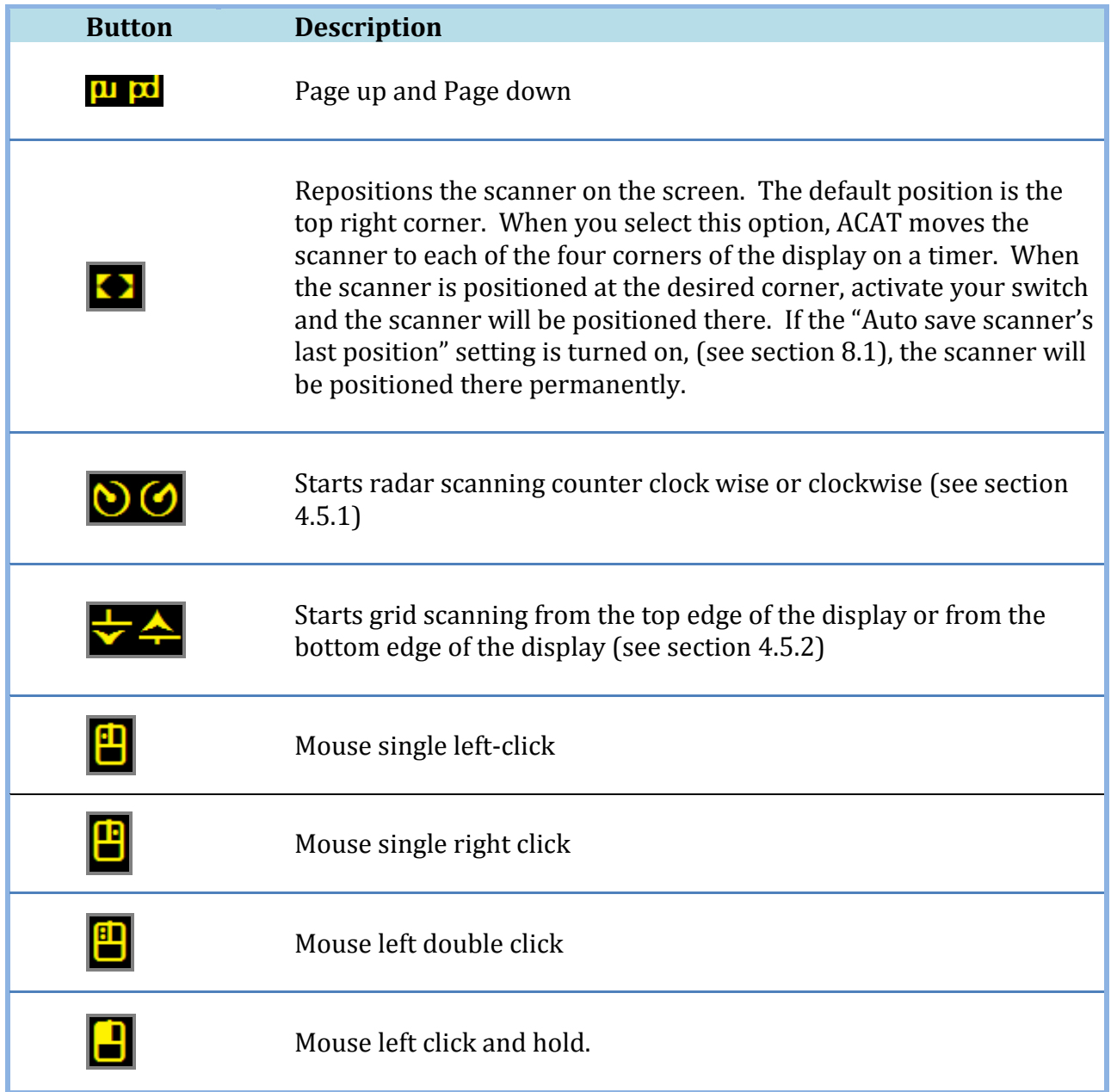

## <span id="page-35-0"></span>**5 ACAT MENUS**

ACAT menus provide access to additional features to accomplish tasks such as file management, window management, delivering lectures and configuring ACAT settings. This section gives a detailed description of the menus in ACAT

#### <span id="page-35-1"></span>**5.1 Contextual Menu**

The Contextual menu can be accessed from the Alphabet scanner by selecting the  $\bullet$ button. As the name suggests, the menu that is displayed depends on the active application. If you are browsing with Internet Explorer for instance, the Contextual menu would have options such as Back, Forward, Page Up, Page Down, Search etc. Section **Error! Reference source not found.** has details on the Contextual menus for the applications supported by ACAT.

#### <span id="page-35-2"></span>**5.2 Main Menu**

The Main menu gives you access to additional features of ACAT such as the Lecture Manager, ability to switch the active application and launch applications.

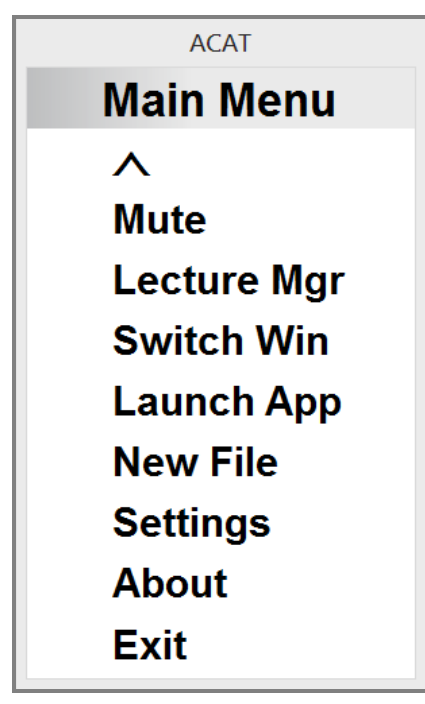

**Figure 15: The Main Menu**
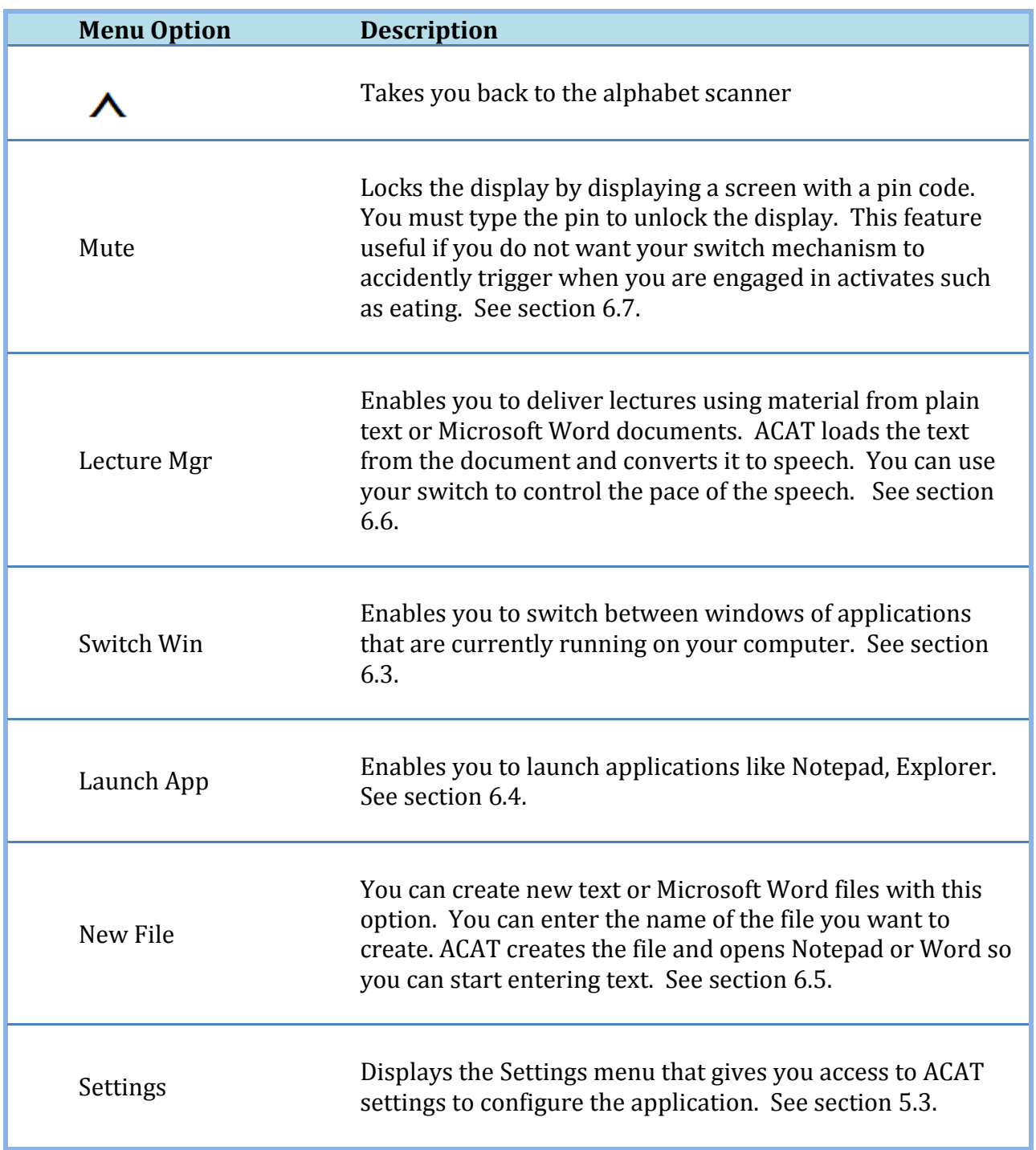

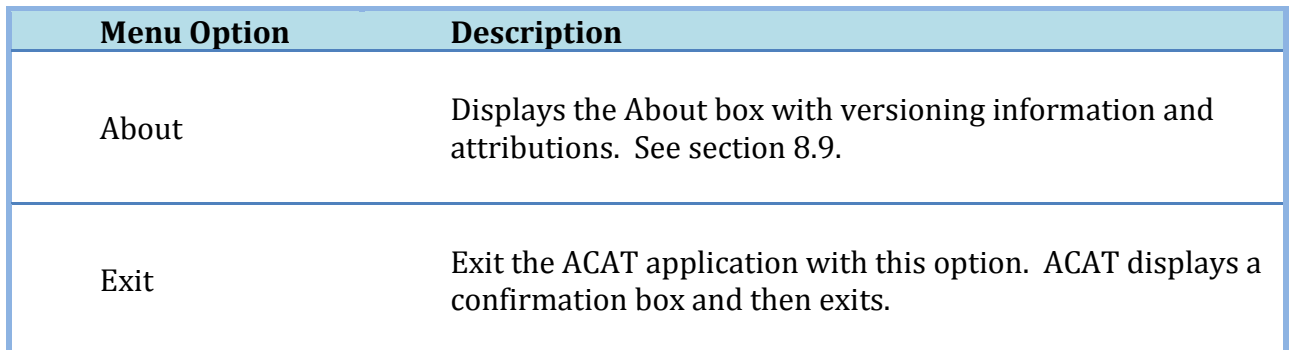

# <span id="page-37-0"></span>**5.3 Settings Menu**

The settings menu gives you options to configure ACAT. You can access the Settings menu by choosing "Settings" from the Main Menu.

| <b>ACAT</b>          |
|----------------------|
| <b>Settings</b>      |
|                      |
| <b>General</b>       |
| Scan                 |
| Prediction           |
| Mouse Radar          |
| <b>Mouse Grid</b>    |
| Voice                |
| Mute                 |
| <b>Size/Position</b> |
| <b>Abbreviations</b> |

**Figure 16: The Settings Menu**

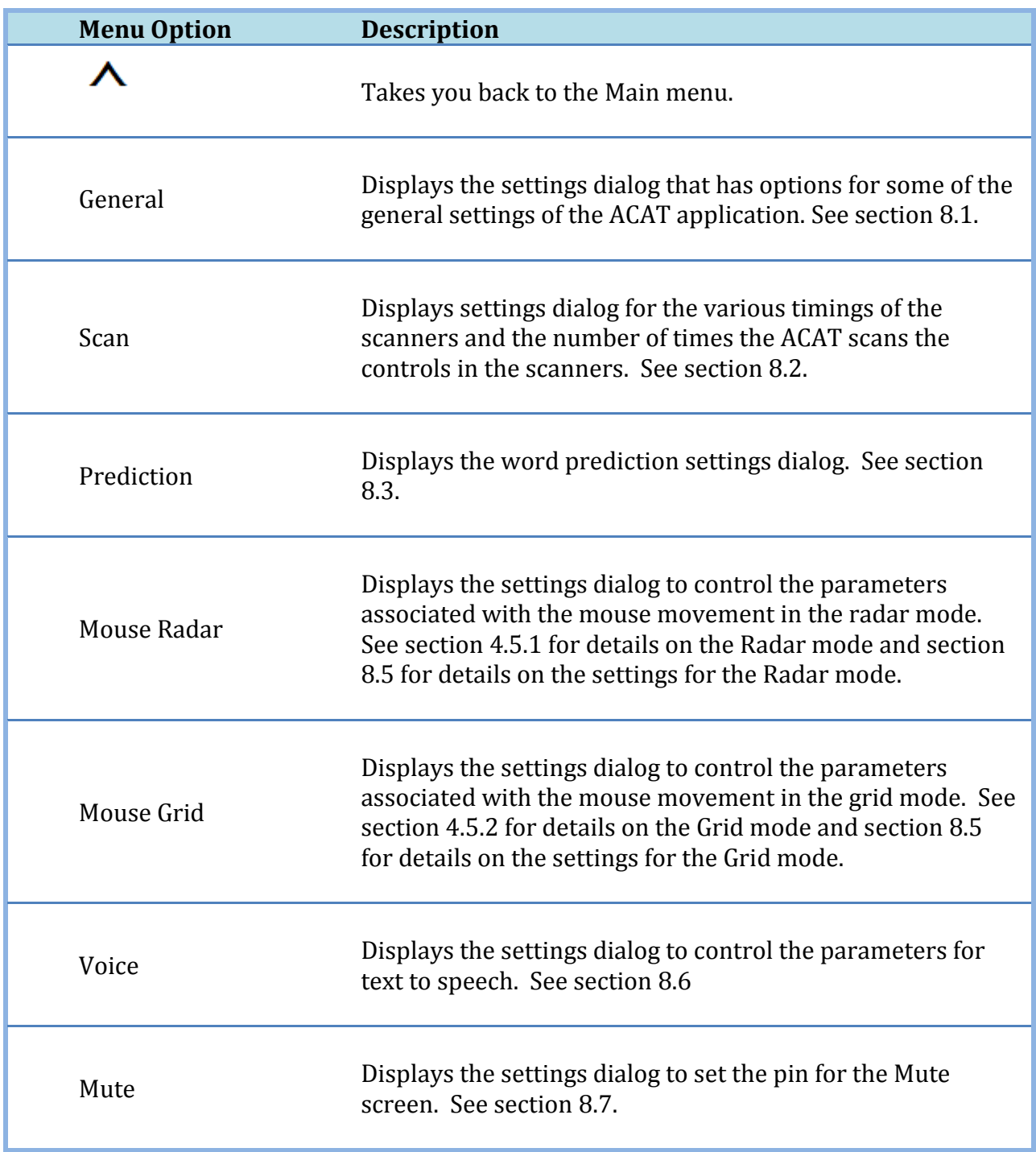

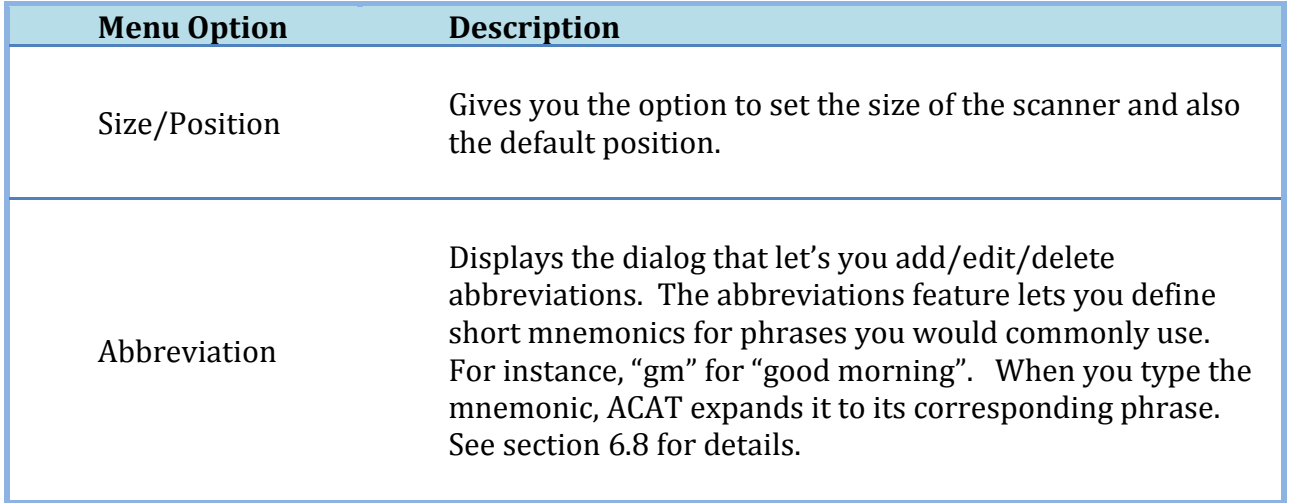

# **6 FUNCTIONAL FEATURES**

ACAT has a number of functional features that help with tasks such as file management, window management, applications management and lecture management. This section details the Functional features of ACAT. These features enable

### **6.1 The Talk Window**

The Talk window enables you to converse. You can enter text into the talk window and have ACAT translate the text to speech.

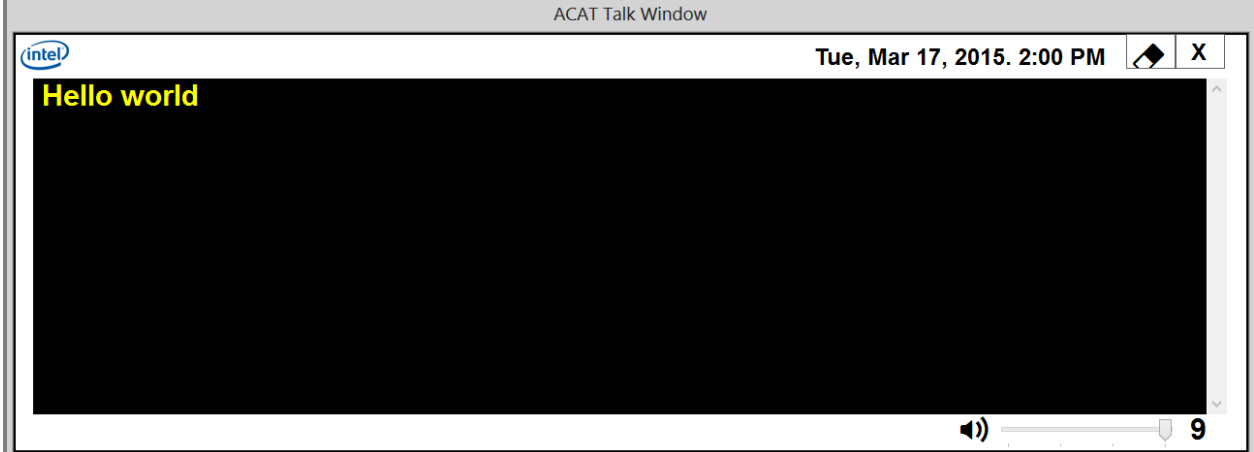

**Figure 17: The Talk Window**

The Talk window button  $\Box$  in the alphabet scanner toggles the visibility of the Talk window.

#### 6.1.1 Talk Window Features

- Selecting ENTER after entering text will convert the text to speech.
- To repeat what you just typed, select ENTER once more.
- You can type abbreviations and have ACAT either speak them directly or expand them into text (see section [6.8](#page-55-0) on creating abbreviations).
- When you press ENTER, if "Dynamic Learning" is enabled (see section [8.3\)](#page-87-0), ACAT will add the text into the learning model for word prediction.
- You can enter a search term in the Talk window and use the contextual menu to do a web search (see section [6.1.2\)](#page-41-0).
- You can control the volume of text-to-speech through the Talk window contextual menu (see section [6.1.4\)](#page-43-0).
- <span id="page-41-0"></span>6.1.2 Talk Window Contextual Menu

The Talk window contextual menu has the following options.

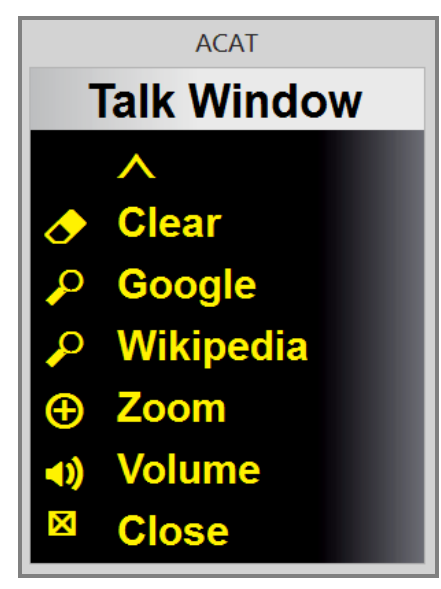

**Figure 18: The Talk Window Contextual Menu**

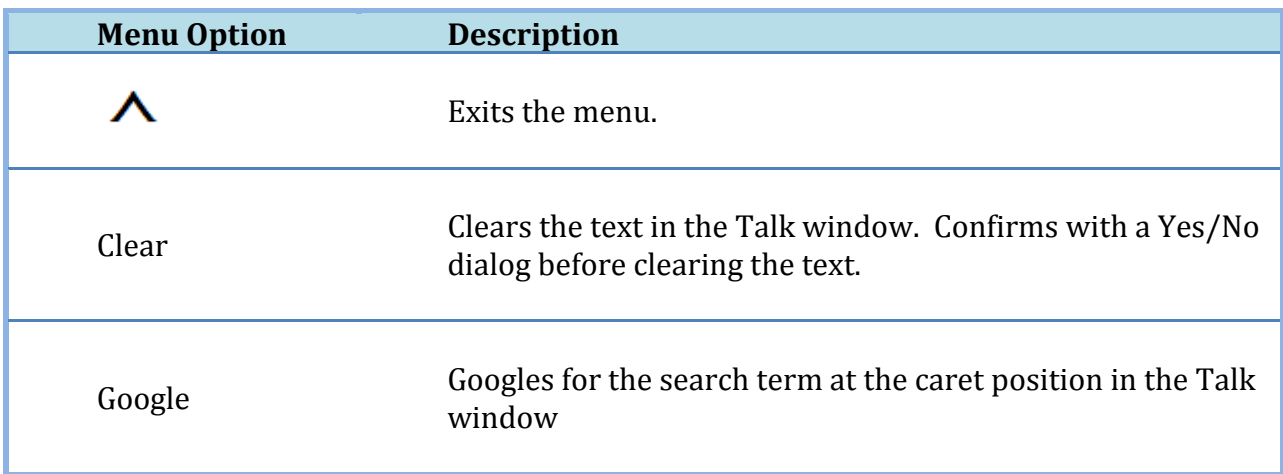

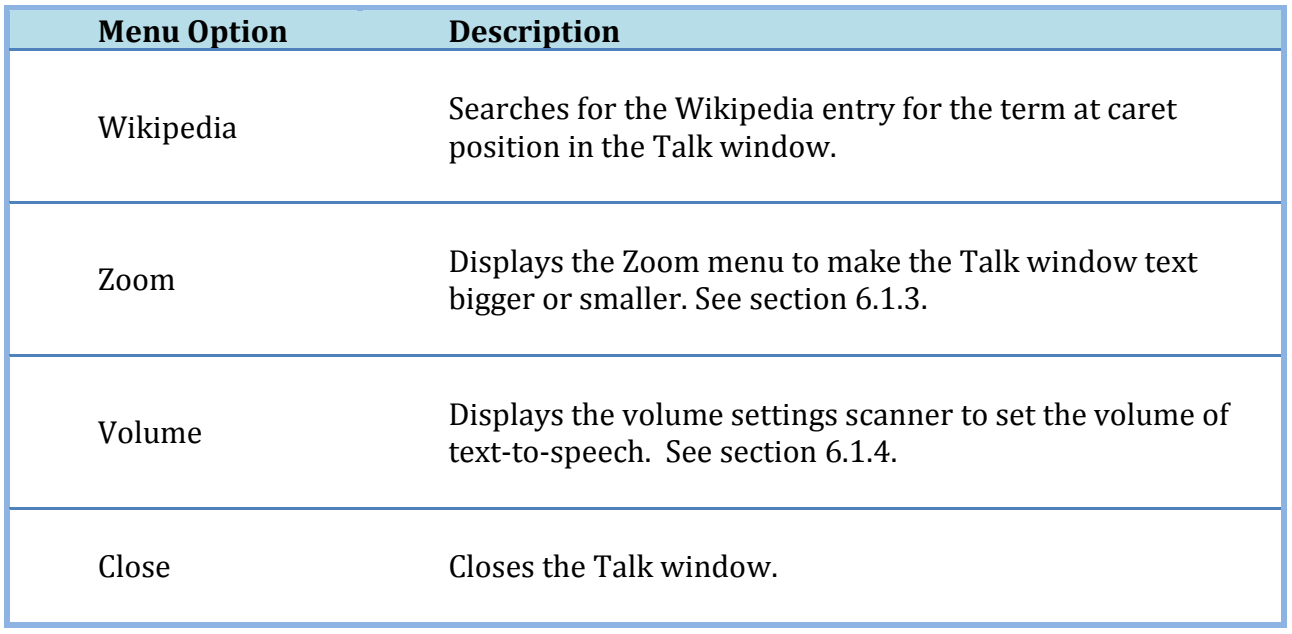

## <span id="page-42-0"></span>6.1.3 Talk Window Zoom Menu

You can enlarge or reduce the font size of the text in the Talk window through this menu. You can access this through the Talk window contextual menu (see section [6.1.2\)](#page-41-0).

The Talk window Zoom menu has the following options.

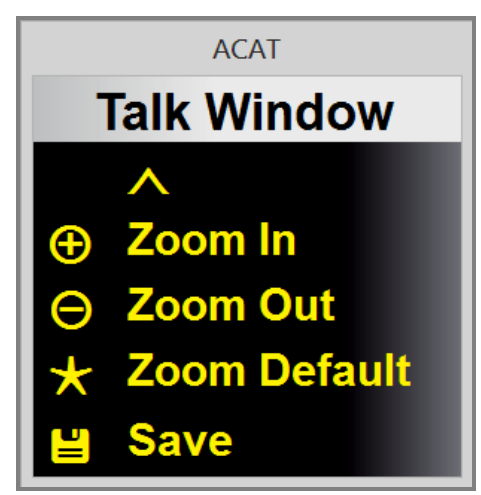

**Figure 19: The Talk Window Zoom Menu**

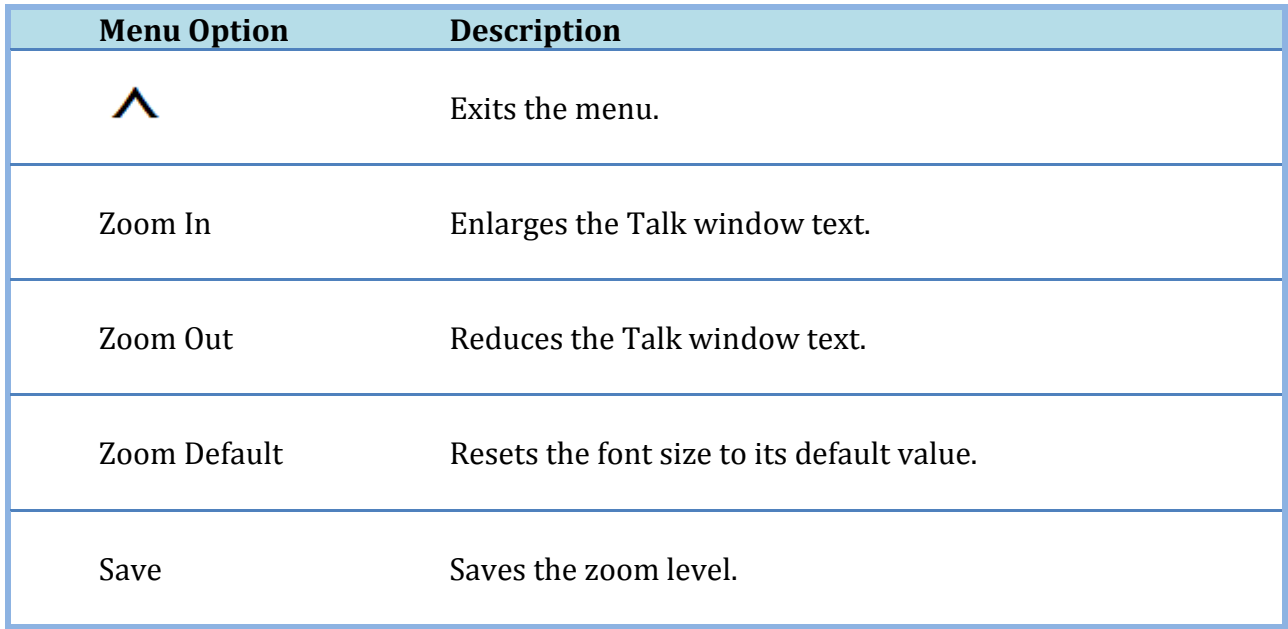

## <span id="page-43-0"></span>6.1.4 Volume Settings Scanner

Use the volume settings scanner to set the volume of text to speech. You can open this scanner from the contextual menu of the Talk window (see section [6.1.2\)](#page-41-0)

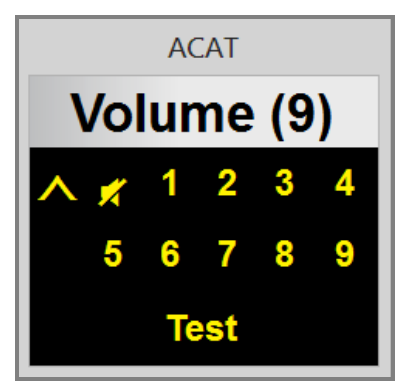

**Figure 20: The Volume Settings Scanner**

Use your switch to select the volume level from 1 to 9. You can also mute the speaker by selecting the  $\mathbf{z}$  button.

Select "Test" to test the volume setting. ACAT will speak a canned phrase.

Press the  $\blacksquare$  button to exit the scanner.

44 FUNCTIONAL FEATURES | ACAT User Guide

### <span id="page-44-1"></span>**6.2 File Browser**

You can access the file browser by selecting the file browser button  $\blacksquare$  in the Alphabet scanner. With the file browser, you can open or delete files. It lists files from your "My Documents" folder. When you select a file to open, it launches the application that is associated with the file to open it. For instance, if you open a Microsoft Word file, it will launch Microsoft Word to open the file.

The File browser has two scanners which are docked to each other, as shown in [Figure 21.](#page-44-0)

|                                            | <b>File Browser</b> |             | Alphabet                                                                                                    |
|--------------------------------------------|---------------------|-------------|----------------------------------------------------------------------------------------------------|
|                                            | $\bullet$           | Page 1 of 2 |                                                                                                    |
| 1. ------------ SORT BY NAME ------------- |                     |             | <b><i><u>Aaicbeg</u></i></b>                                                                                                    |
| 2. Chapter-1.doc                           | 17/03/2015          |             | tsdfmkj                                                                                                    |
| 3. Chapter-2.doc                           | 17/03/2015          |             |                                                                                                    |
| 4. Chapter-3.doc                           | 17/03/2015          |             | w I h n p q x                                                                                                    |
| 5. Chapter-4.doc                           | 17/03/2015          |             | o y r u v z es                                                                                                    |
| 6. Book.docx                               | 08/03/2015          |             | 1 2 3 4 5 6                                                                                                    |
| 7. Itinerary.doc                           | 08/03/2015          |             |                                                                                                    |
| 8. Lecture.txt                             | 08/03/2015          |             | 7890.                                                                                                    |
| 9. Notes.txt                               | 08/03/2015          |             | $\langle \sqrt{2} \times \sqrt{2} \times \$ |
| ------------- NEXT PAGE -------------      |                     |             | $\overline{4}$ # $\overline{\bigcirc}$ C $\overline{1}$<br>M                                                                                                    |

**Figure 21: The File Browser**

<span id="page-44-0"></span>The scanner on the left shows all the files and the scanner on the right is the Alphabet scanner. You can make a selection by selecting the index number (0,1,2,3,..) of the entry from the bottom half of the alphaber scanner. When you select a file, ACAT displays a menu prompting you to select the file operation.

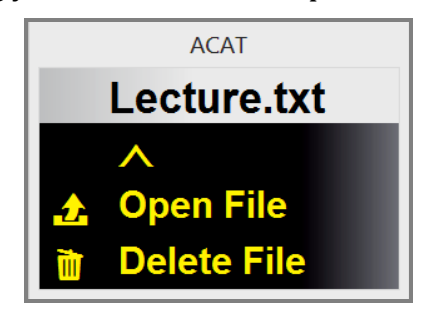

**Figure 22: File Operations Menu**

If you select "Open File", ACAT will display a Yes/No confirmation to open the file and then open it if you choose to do so.

If you select "Delete File", ACAT will display a Yes/No confirmation to delete the file and then delete it if you choose to do so, and then refresh the file list.

The features supported by the file browser are:

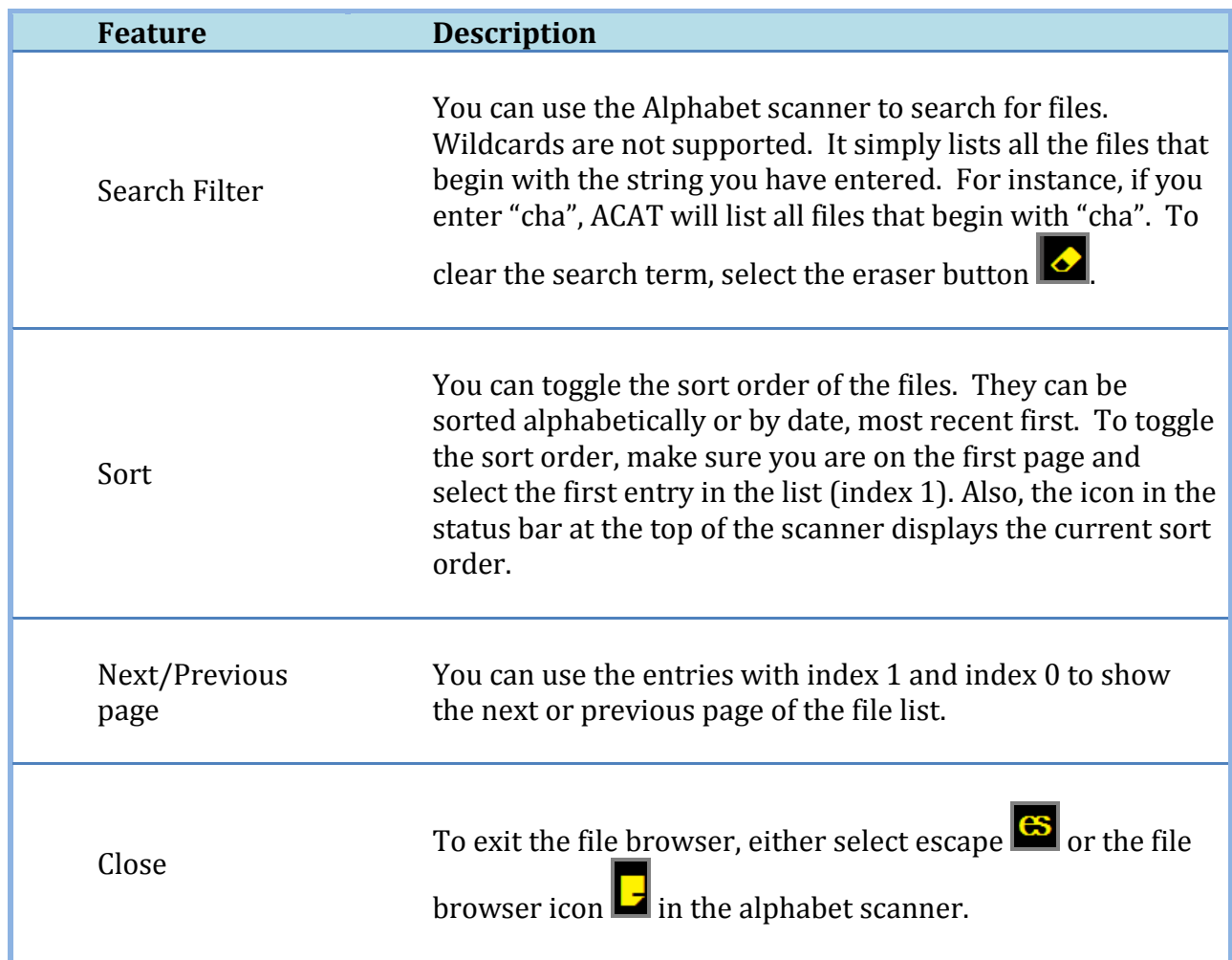

## <span id="page-45-0"></span>**6.3 Switch Windows**

You can switch between the windows of running applications with the "Switch

Windows" feature. You can access this feature by selecting the Main Menu  $\blacksquare$  button from the alphabet scanner and then selecting "Switch Win" from the main menu.

46 FUNCTIONAL FEATURES | ACAT User Guide

| <b>Active Applications</b>            | Alphabet                                                |
|---------------------------------------|---------------------------------------------------------|
| Page 1 of 1                           |                                                         |
| .------------ SORT Z-A ------------   | <b><i><u>Aaicbeg</u></i></b>                            |
| 2. Show Desktop                       | tsdfmkj                                                 |
| 3. Control Panel                      |                                                         |
| 4. Google - Windows Internet Explorer | w I h n p q x                                           |
| 5. Lecture.txt - Notepad              | o y r u v z es                                          |
| 6. Libraries\Documents                | 1 2 3 4 5 6 $-$                                         |
| 7. TaijiToast                         |                                                         |
| 8. Task Manager                       | 7890.                                                   |
| 9. Untitled - Paint                   | $\langle$ w sh d al tb                                  |
|                                       | $\overline{4}$ # $\overline{\bigcirc}$ C $\overline{1}$ |

**Figure 23: Switch Applications Scanner**

The scanner on the left shows the titles of all the active windows and on the right is the Alphabet scanner. You can make a selection by selecting the index number  $(0,1,2,3, ...)$  of the entry from the bottom half of the alphaber scanner. When you make the selection, ACAT will display a confirmation Yes/No dialog to confirm that you want to switch focus to the selected window. Ater you confirm, Switch Windows exits back to the Alphabet scanner and the window you selected will have focus.

The features supported by "Switch Win" are listed in the table below.

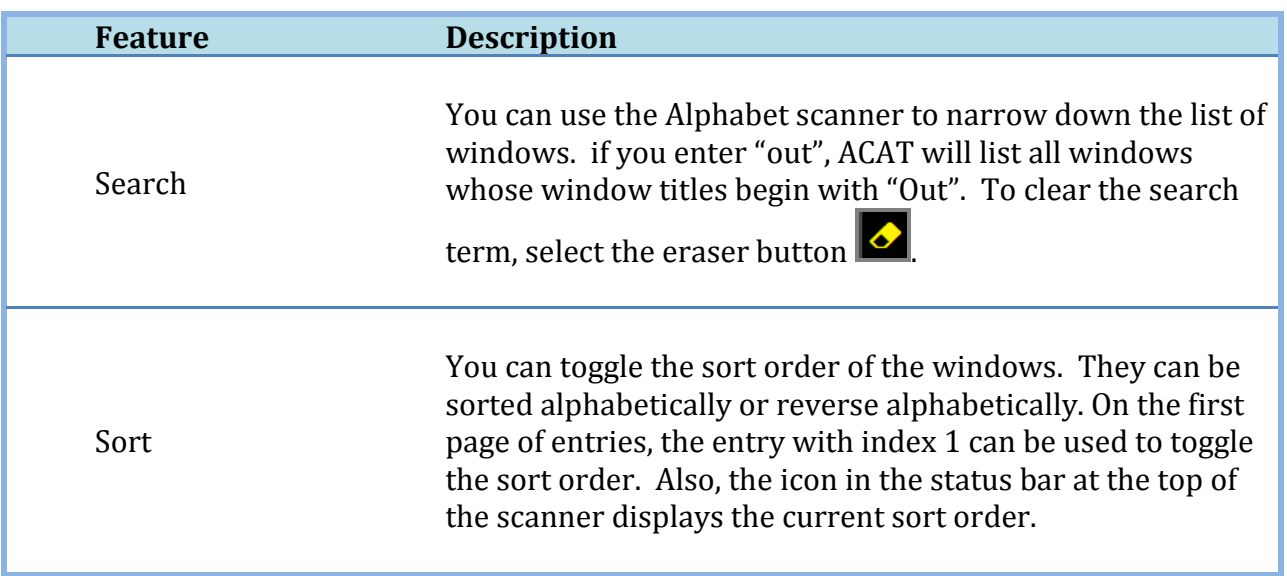

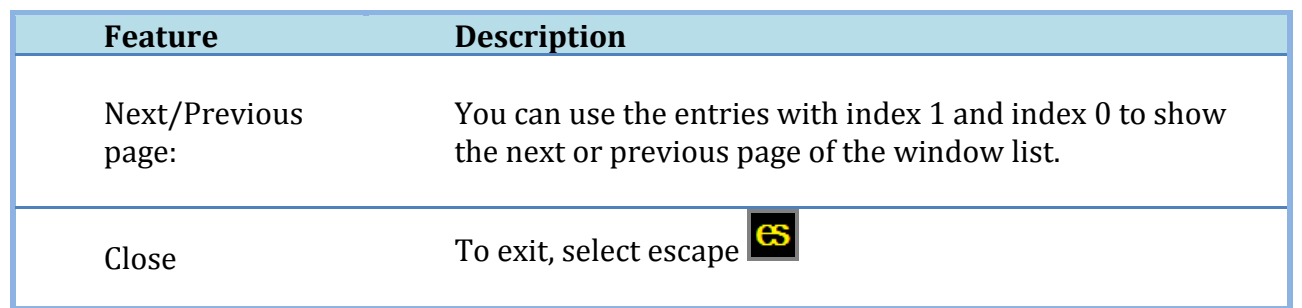

## <span id="page-47-0"></span>**6.4 Launch Application**

You can start applications with this feature. You can access this feature by selecting

the Main Menu  $\overline{\mathbf{M}}$  button from the alphabet scanner and then selecting "Launch App" from the main menu.

| Select Application to Launch            |             | Alphabet                     |   |
|-----------------------------------------|-------------|------------------------------|---|
|                                         | Page 1 of 1 |                              |   |
| 1. ------------- SORT Z-A ------------- |             | <b><i><u>Aaicbeg</u></i></b> |   |
| 2. Google                               |             | tsdfmkj                      |   |
| 3. Internet Explorer                    |             |                              |   |
| <b>4. My Documents</b>                  |             | w I h n p q x                |   |
| 5. My Music                             |             | o y r u v z es               |   |
| <b>6. My Pictures</b>                   |             | 123456                       |   |
| 7. Notepad                              |             | 7 8 9 0 . ,                  |   |
|                                         |             | $\langle$ w sh d al tb       |   |
|                                         |             | <b>↵</b> # ○ C 円             | Μ |

**Figure 24: Launch Applications Scanner**

The scanner on the left shows the names of applications that can be launched and on the right is the Alphabet scanner.

The features supported by "Launch App" are:

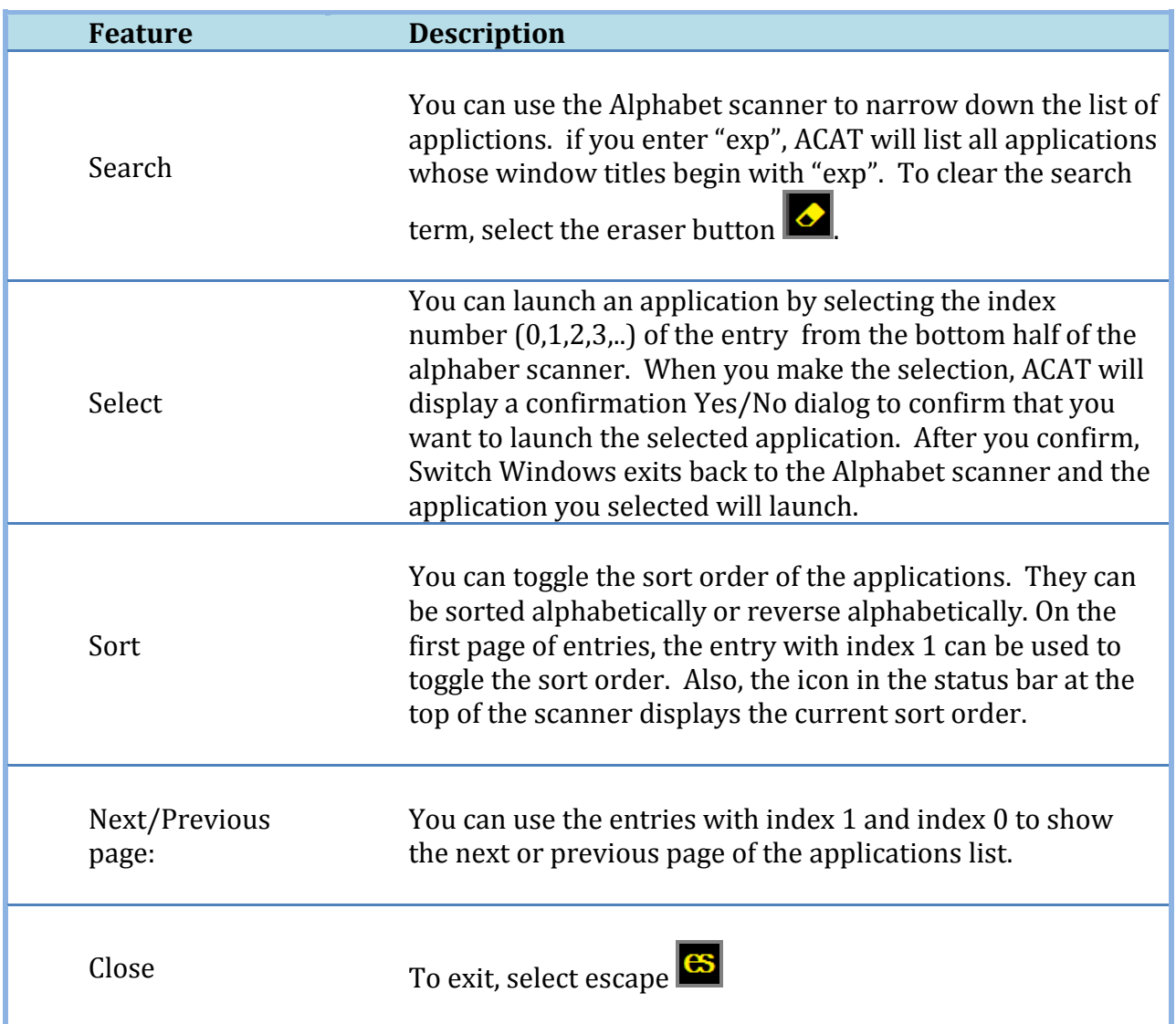

# <span id="page-48-0"></span>**6.5 New File**

You can create new plain text files and Microsoft Word documents with this feature. New File can be accessed by selecting Main Menu  $\overline{M}$  from the alphabet scanner and then selecting "New File." ACAT will prompt you for the type of file.

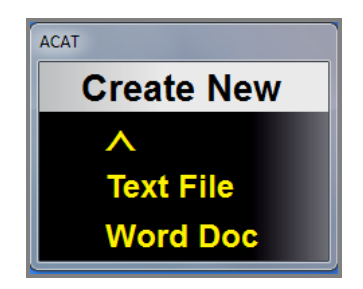

**Figure 25: Choose File Type**

Clicking on  $\blacksquare$  will take you back to the main menu.

Select "Text File" to create a plain text document or "Word Doc" to create a Word document. Files are created in your "My Documents" folder.

ACAT displays a dialog to enter the filename, and also the Alphabet scanner which you can use to enter the file name.

| <b>Enter File Name:</b> | Alphabet                                                                                                    |
|-------------------------|----------------------------------------------------------------------------------------------------|
| <b>Name of File:</b>    | <b><i><u>Aaicbeg</u></i></b><br>$1:$ the<br>$2:$ of<br>tsdfmkj<br>$3:$ and<br>w I h n p q<br>$\mathbf x$<br>4: one<br>y r u v z es<br>$5:$ in<br>$\mathbf{o}$<br>6: a<br>123456<br>7:10<br>7890.<br>8: zero<br>$\lt \mathsf{w}$ sh d al tb<br>9: nine<br><b>√ # ◯ C A W M</b><br>$0:$ two |

**Figure 26: New File Scanner**

As you start typing, ACAT will display the name of the file in the 'Name of File" field. At the same time, it checks to see if the file already exists. If it does, the file name is displayed in red.

| <b>Enter File Name:</b>    | Alphabet                                         |
|----------------------------|--------------------------------------------------|
| Isim                       | sim                                              |
| <b>Name of File:</b>       | <b><i><u>Aaicbeg</u></i></b><br>1: similar       |
| sim.txt                    | 2: simply<br>tsdfmkj                             |
|                            | 3: simple<br>w I h n p q<br>4: similarly         |
| <b>File already exists</b> | o y r u v z es<br>5: simon                       |
|                            | 6: simultaneously<br>1 2 3 4 5 6                 |
|                            | 7: similarities<br>7890.<br>8: simplest          |
|                            | $\langle$ wshot al to $\mathbf{F}$<br>9: simpler |
|                            | <b>√ # Q C A W M</b><br>0: simplified            |

**Figure 27: File already exists**

If the file does not already exist, the file name is displayed in green.

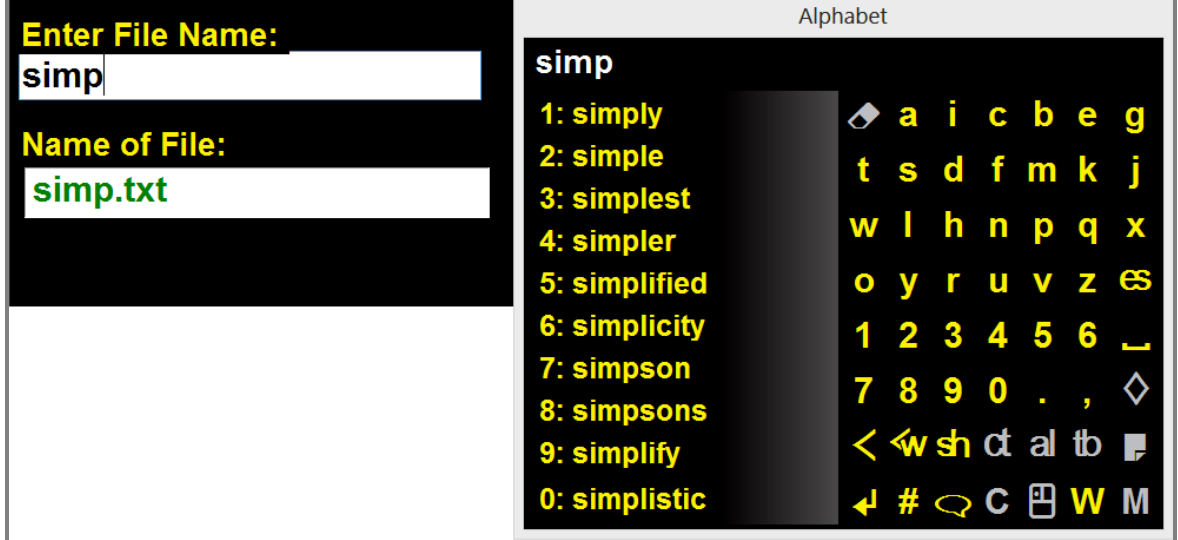

**Figure 28: File does not exist**

When you are done with entering the file name, press the  $\Box$  ENTER button. ACAT will create the file and launch Notepad with the file if you created a text file or Microsoft Word if you created a Word document.

51 FUNCTIONAL FEATURES | ACAT User Guide

To exit without creating a file, press the Escape  $\mathbb{S}$  button

## <span id="page-51-0"></span>**6.6 Lecture Manager**

The Lecture Manager feature enables you to deliver lectures or speeches. The lecture is loaded from a plain text file or from a Word document. ACAT then converts the text to speech. You can pace the lecture by having ACAT pause at the end of a sentence or a paragraph. You can activate your switch to start speaking the next sentence or paragraph.

Lecture Manager can be accessed by selecting Main Menu  $\mathbf{M}$  from the alphabet scanner and then selecting Lecture Mgr. ACAT first displays the File Browser (see section [6.2\)](#page-44-1) to select the name of the file. Only plain text files (\*.txt) and Word documents (\*.doc, \*.docx) are displayed in the list. Select the name of the file as described in section [6.2.](#page-44-1) ACAT displays the file in the Lecture Manager window which is docked with a scanner.

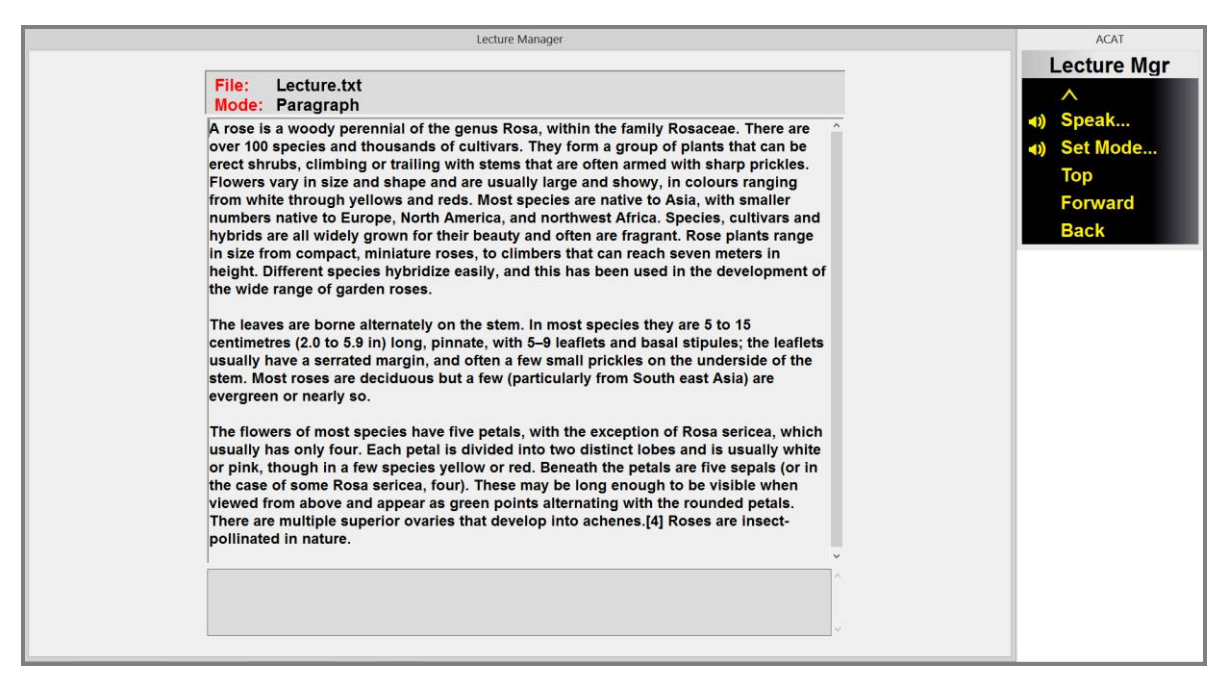

**Figure 29: The Lecture Manager Main Window with Docked Scanner**

The menu alongside the Lecture Manager main window helps you navigate through the lecture, set the lecture mode and begin speaking.

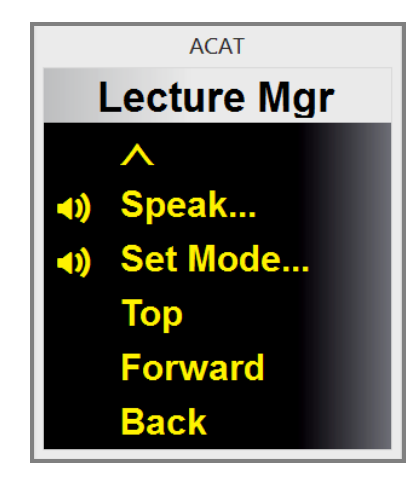

**Figure 30: Lecture Manager Main Menu**

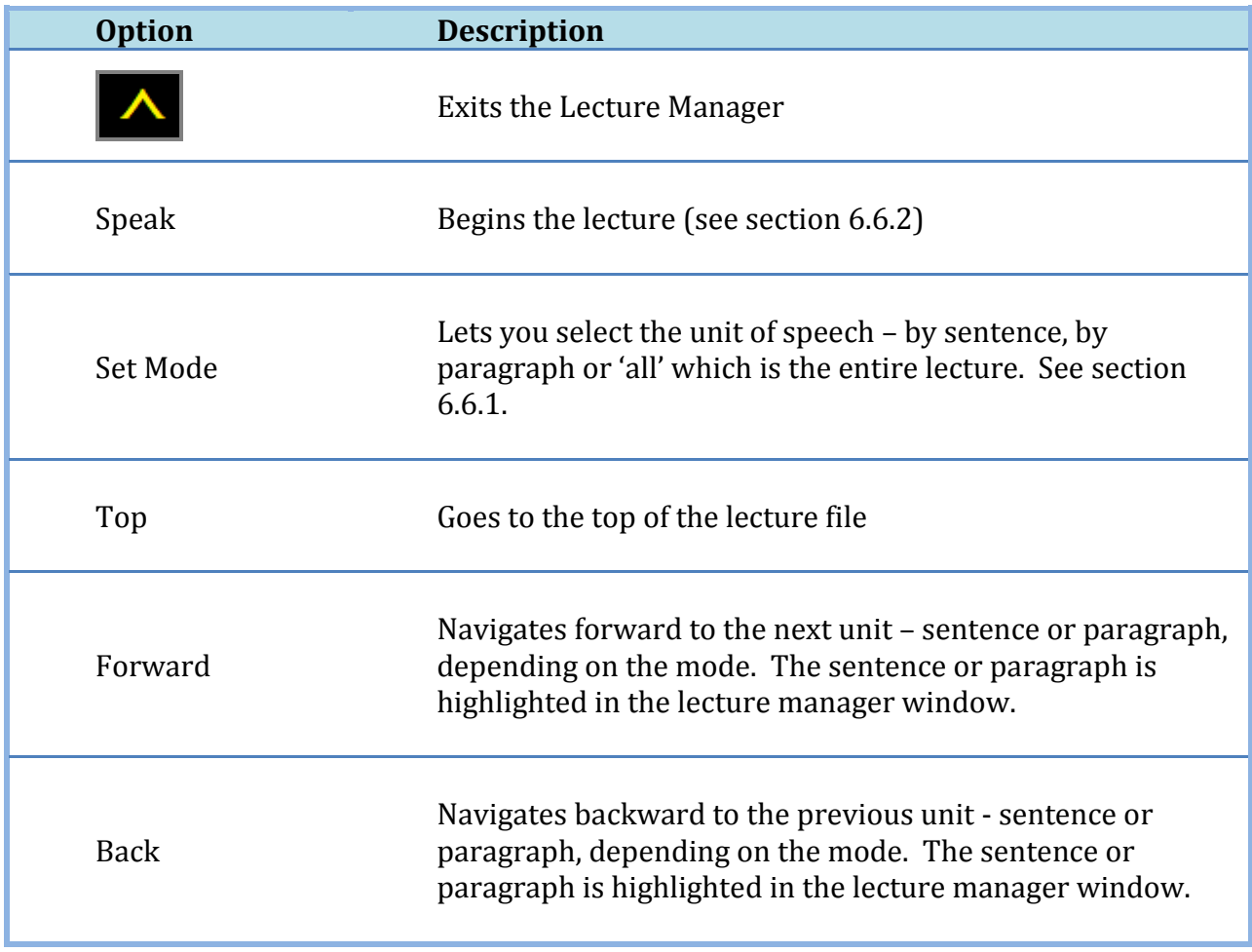

53 FUNCTIONAL FEATURES | ACAT User Guide

#### <span id="page-53-1"></span>6.6.1 Speech/Navigation Mode

Use the 'Set Mode' option in the Lecture Manager main menu to select the unit of speech or navigation. When you select this option, ACAT will display the following menu.

![](_page_53_Figure_2.jpeg)

**Figure 31: Lecture Manager Navigation Mode Menu**

**Sentence:** If you select the "Sentence" mode, you can navigate and deliver the lecture by sentence. When the lecture is being delivered, ACAT will pause speaking at the end of every sentence. You must use your switch to begin speaking the next sentence. This gives you greater control over the pace of the lecture.

**Paragraph:** If you select the "Paragraph" mode, you can navigate and deliver the lecture by paragraph. When the lecture is being delivered, ACAT will pause speaking at the end of every paragraph. You must use your switch to begin speaking the next paragraph. This gives you greater control over the pace of the lecture.

**All:** If you select "All", ACAT will deliver the entire lecture without pausing.

#### <span id="page-53-0"></span>6.6.2 Speak

When you select "Speak" from the Lecture Manager contextual menu, ACAT displays a Yes/No dialog to confirm speaking. If you select "Yes", it starts speaking. The current sentence being spoken is highlighted.

![](_page_54_Picture_0.jpeg)

**Figure 32: Delivering the Lecture**

You must select the Next button to begin speaking. Depending on the Speech Mode (see section [6.6.1\)](#page-53-1), the top of the window either displays "Speaking Paragraph" or "Speaking Sentence".

You can stop speaking any time by selecting  $\Delta$ . ACAT will confirm that you want to stop and take you back to the Lecture Manager main menu.

## <span id="page-54-0"></span>**6.7 Mute**

You can use the Mute screen to absorb inadvertent activations of your switch mechanism. If you are using a cheek switch, or a facial gesture recognition switch, it could trigger when you are engaged in activities such as eating. Instead of turning off the switch, you could use the Mute feature.

The Mute screen covers your entire display and displays pin that you must enter using your switch to unlock the screen. You can set the number of digits in the pin as well as the pin itself through the Mute Settings dialog (see section [8.7\)](#page-94-0).

![](_page_55_Picture_0.jpeg)

**Figure 33: The Mute Screen**

#### <span id="page-55-0"></span>**6.8 Abbreviations**

You can create abbreviations and have ACAT expand them when you are entering text. ACAT supports two modes of expansion – written and spoken. In the written mode, the abbreviations are expanded in place in the text window. In the spoken mode, when you enter an abbreviation, ACAT deletes it and then does a text to speech conversion of the expansion. For instance, if you have an abbreviation "asap" and you want this expanded to the phrase "as soon as possible", you would first map the phrase to "asap" to the phrase. When you enter "asap" in any window, ACAT will automatically expand it to the corresponding phrase. If you specified the mode of expansion as "written", it would do an in-place replacement of "asap" with the expansion. If you specified the mode as "spoken", it would speak the expansion.

To add/edit/delete abbreviations, choose "Abbreviations" from the "Settings" menu (see section [5.3\)](#page-37-0). This will display the Abbreviations scanner.

![](_page_56_Picture_0.jpeg)

**Figure 34: Abbreviations Scanner, Abbreviations list empty**

<span id="page-56-0"></span>6.8.1 Add an abbreviation

To add an abbreviation, use the Alphabet scanner and type the acronym, say, asap. The acronym is displayed in the abbreviations scanner. To add the expansion for this, select 1 from the first row in the lower half.

![](_page_56_Figure_4.jpeg)

**Figure 35: Enter the abbreviation to add**

ACAT will display a Yes/No dialog to confirm adding the abbreviation and then display a dialog where you can enter the expansion and also select the abbreviation mode – written or spoken.

![](_page_57_Picture_60.jpeg)

**Figure 36: Abbreviations Editor to add an abbreviation**

ACAT will scan the controls in this dialog box. To make changes to a control, activate your switch when the control is highlighted. For instance, to change the Mode, activate your switch when the Mode box is highlighted.

To enter text into the Expansion text box:

- 1. Activate the switch when the Expansion box is highlighted.
- 2. ACAT will display the Alphabet scanner. Enter the expansion
- 3. Select the  $\mathbb{S}$  escape button from the Alphabet scanner when you are done and ACAT will resume scanning.
- 4. Select OK to indicate you are done, or Cancel if you want to discard changes.

![](_page_58_Picture_62.jpeg)

**Figure 37: Enter the expansion for the abbreviation**

When you exit this dialog, ACAT will take you back to the abbreviations scanner. You will see the new abbreviation you just added.

![](_page_58_Picture_3.jpeg)

**Figure 38: New abbreviation added**

## 6.8.2 Edit/Delete an abbreviation

The abbreviations scanner will list all the abbreviations you have added. You can search for abbreviations by typing it out and ACAT will narrow the list down to those

59 FUNCTIONAL FEATURES | ACAT User Guide

that match your search term. You can edit an existing abbreviation by selecting it from the abbreviations scanner using the index number of the abbreviation. ACAT will display a menu confirming whether you want to Edit or Delete the abbreviation.

![](_page_59_Picture_38.jpeg)

**Figure 39: Select Abbreviation Operation**

If you select "Edit", ACAT will display the abbreviations editor dialog and you can edit and save the information in there as described in sectio[n 6.8.1.](#page-56-0)

If you select "Delete", ACAT will delete the selected abbreviation.

# **7 APPLICATIONS SUPPORT**

This section has details on how you can use ACAT to interact with and manage applications such as Notepad, Internet Explorer and Microsoft Word.

Support for applications is provided through:

**Contextual Next-Word Prediction**: For applications such as Notepad or Microsoft Word, ACAT is aware of where the caret is in the document, can read the text preceding the caret and use the context to do next-word prediction. You can move the caret to anywhere in the document and ACAT will track the caret position and update the word prediction list. In addition, ACAT will also enhance the word prediction model by feeding it text from the active document. This makes word prediction more relevant to the document you are editing.

**Contextual Menus**: Application-aware contextual menus. You can activate the contextual menu by selecting the  $\bigotimes$  button in the alphabet scanner. If you are interacting with Internet Explorer for instance, the contextual menu would have options to go Back, Forward, Search, Zoom etc.

You can launch application using the Launch App feature covered in section [6.4.](#page-47-0)

You can also switch to any application window using the Switch App feature covered in section [6.3.](#page-45-0)

## **7.1 Managing Application Windows**

The Window menu in the alphabet scanner enables you to move, resize and close the currently active window of the application you are interacting with. You can access this by selecting the  $\mathbf{W}$  button in the alphabet scanner.

![](_page_61_Picture_0.jpeg)

**Figure 40: Window Management Menu**

![](_page_61_Picture_66.jpeg)

![](_page_62_Picture_115.jpeg)

<span id="page-62-0"></span>7.1.1 Moving Application Windows

When you select Move from the Window menu, ACAT displays a small window in the middle of the screen.

![](_page_62_Picture_3.jpeg)

**Figure 41: Move Application Window Dialog**

- 1. You must first select the direction in which you want to move the window up, down, left or right
- 2. After you have selected the direction, you can repeatedly activate your switch and the window will continue to move in the selected direction for each activation of the switch. When you are done, you must select the ENTER button

 $\mathbf{t}$  to confirm.

3. Select the  $\blacksquare$  button to exit. If you do not press the ENTER button, ACAT will restore the original position of the window.

## <span id="page-63-0"></span>7.1.2 Resizing Application Windows

Resizing windows is similar to the move operation described in section [7.1.1.](#page-62-0) When you select Resize from the Window menu, ACAT displays a small window in the middle of the screen.

![](_page_63_Figure_2.jpeg)

**Figure 42: Resize Window Dialog**

- 1. You must first select which edge you want to move to resize the window the top edge, bottom edge, left edge or the right edge. Use your switch to select one of the arrow buttons to select the edge.
- 2. Depending on the edge you have selected, the windows cursor will change to a

or a  $\Longleftrightarrow$ . Now you can repeatedly activate your switch and for every activation, the window edge will move in the selected direction. When you are

done, you must select the ENTER button  $\Box$  to confirm.

- 3. Select the **button to exit.** If you do not press the ENTER button, ACAT will restore the original size of the window.
- 7.1.3 Switch between Applications

You can use the "Switch Apps" feature to switch focus to a different window. Section [6.3](#page-45-0) has details on this feature.

#### 7.1.4 Launch Applications

You can use the "Launch App" feature to launch applications. Section [6.4](#page-47-0) has details on this.

## **7.2 Handling Application Dialogs**

If the active application displays a dialog, ACAT automatically displays a contextual menu to facilitate navigation through the dialog and making selections.

The contextual menu for application dialog has the following options.

64 APPLICATIONS SUPPORT | ACAT User Guide

![](_page_64_Picture_0.jpeg)

**Figure 43: Application Dialog Contextual Menu**

![](_page_64_Picture_62.jpeg)

![](_page_65_Picture_64.jpeg)

# **7.3 Handling Application Menus**

If you activate a menu in the active application, ACAT automatically displays a contextual menu to facilitate navigation through the application menu and making a selection.

The contextual menu has the following options.

![](_page_65_Picture_4.jpeg)

**Figure 44: Application Menus Contextual Menu**

![](_page_65_Picture_65.jpeg)

![](_page_66_Picture_80.jpeg)

## **7.4 Notepad**

ACAT supports contextual word prediction for Notepad (see section **Error! Reference source not found.**). When you type or navigate the cursor around the document, ACAT monitors the caret position and uses the words preceding the caret for next word prediction.

The contextual menu for Notepad has the following options:

![](_page_67_Picture_0.jpeg)

**Figure 45: Contextual Menu for Notepad**

![](_page_67_Picture_70.jpeg)

![](_page_68_Picture_75.jpeg)

# **7.5 Wordpad**

ACAT supports contextual word prediction for Wordpad (see section **Error! Reference source not found.**). When you type or navigate the cursor around the document, ACAT monitors the caret position and uses the words preceding the caret for next word prediction.

The contextual menu for Wordpad has the following options:

![](_page_68_Picture_4.jpeg)

**Figure 46: Contextual Menu for WordPad**

![](_page_68_Picture_76.jpeg)

![](_page_69_Picture_76.jpeg)

## **7.6 Microsoft Word**

ACAT supports contextual word prediction for Microsoft Word (see section **Error! Reference source not found.**). When you type or navigate the cursor around the document, ACAT monitors the caret position and uses the words preceding the caret for next word prediction.

The contextual menu for MS Word has the following options:

![](_page_70_Figure_0.jpeg)

![](_page_70_Figure_1.jpeg)

![](_page_70_Picture_54.jpeg)

![](_page_71_Picture_74.jpeg)

# **7.7 Acrobat Reader**

If you are viewing a PDF file with Acrobat Reader, ACAT displays the contextual menu for Acrobat which allows you to page through the document, set the zoom level, and search for text

![](_page_71_Figure_3.jpeg)
#### **Figure 48: Contextual Menu for Acrobat Reader**

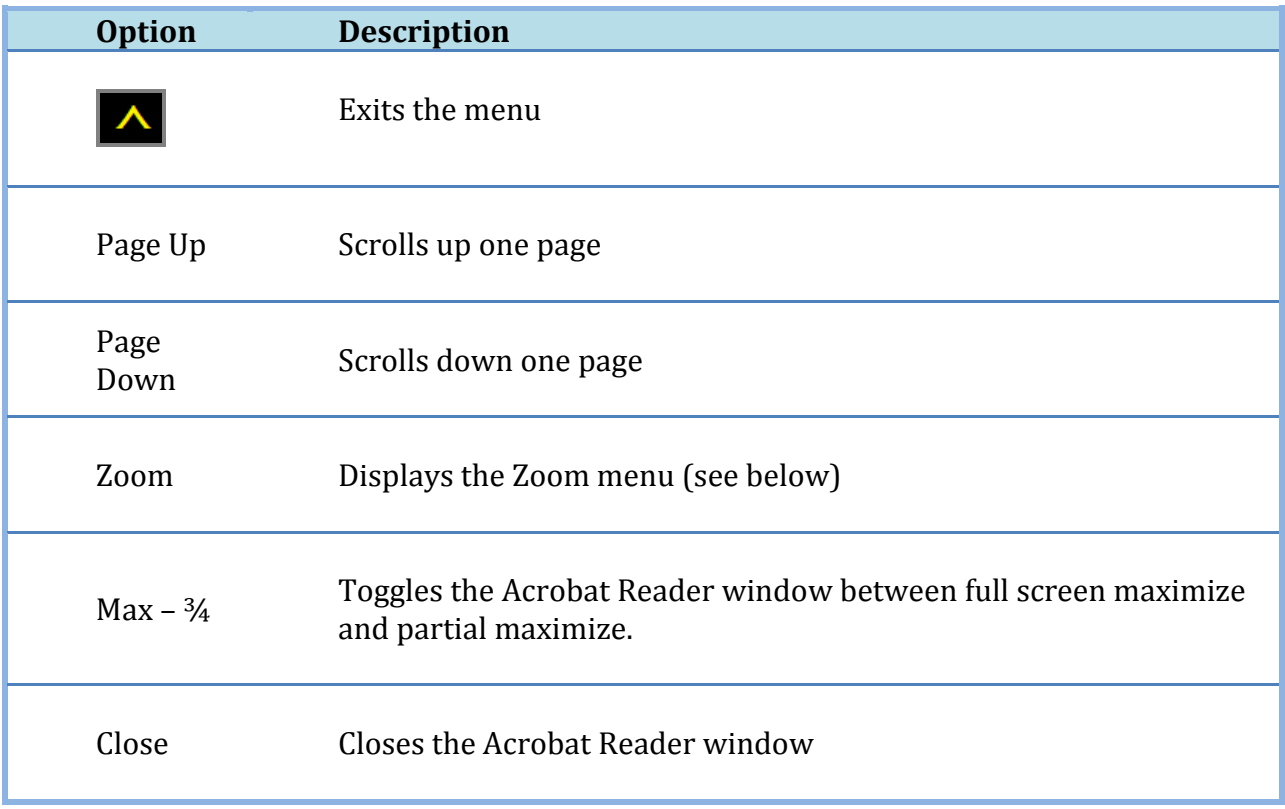

The Zoom menu enables you to to set the zoom level of the document.

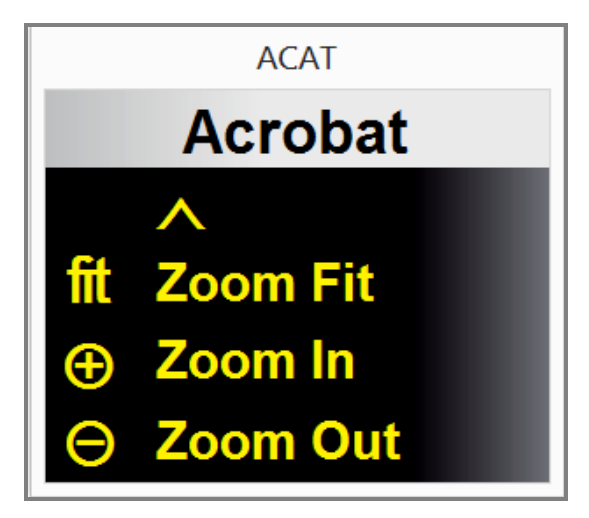

**Figure 49: Acrobat Reader Zoom Menu**

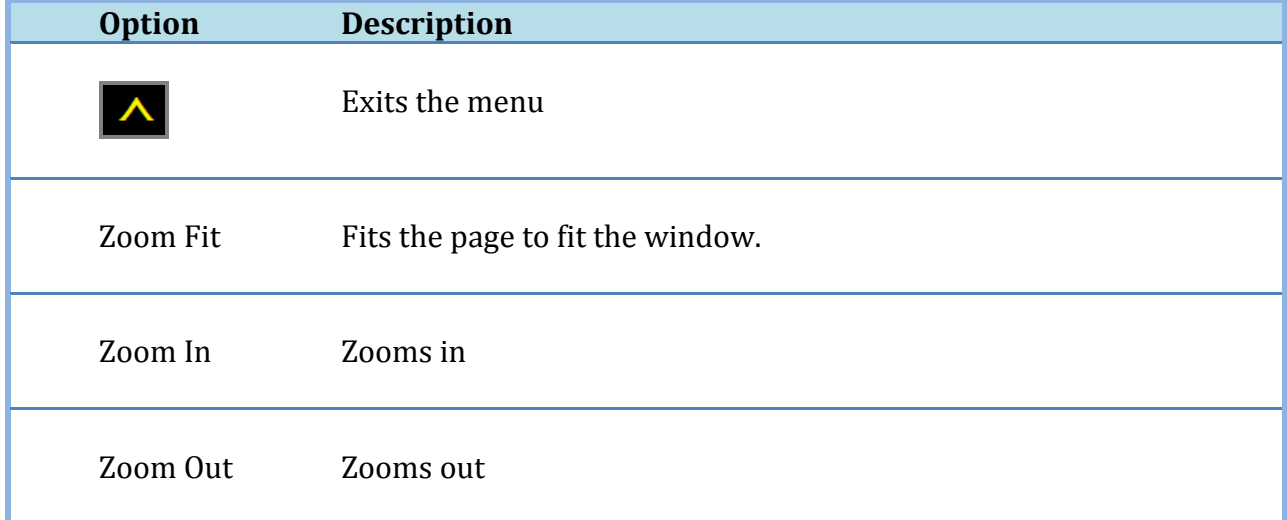

# **7.8 Internet Explorer**

The contextual menu for Internet Explorer includes options to facilitate browsing.

| <b>ACAT</b>           |                         |  |
|-----------------------|-------------------------|--|
|                       | <b>IExplorer</b>        |  |
|                       |                         |  |
|                       | pu Page Up              |  |
|                       | pd Page Down            |  |
|                       | <b>Search/URL</b>       |  |
|                       | <b>A</b> Zoom           |  |
|                       | <b>円 Mouse</b>          |  |
|                       | Back                    |  |
|                       | Forward                 |  |
|                       | $\frac{3}{4}$ Max - 3/4 |  |
| $\mathbf{\mathbf{M}}$ | <b>Close</b>            |  |

**Figure 50: Contextual Menu for Internet Explorer**

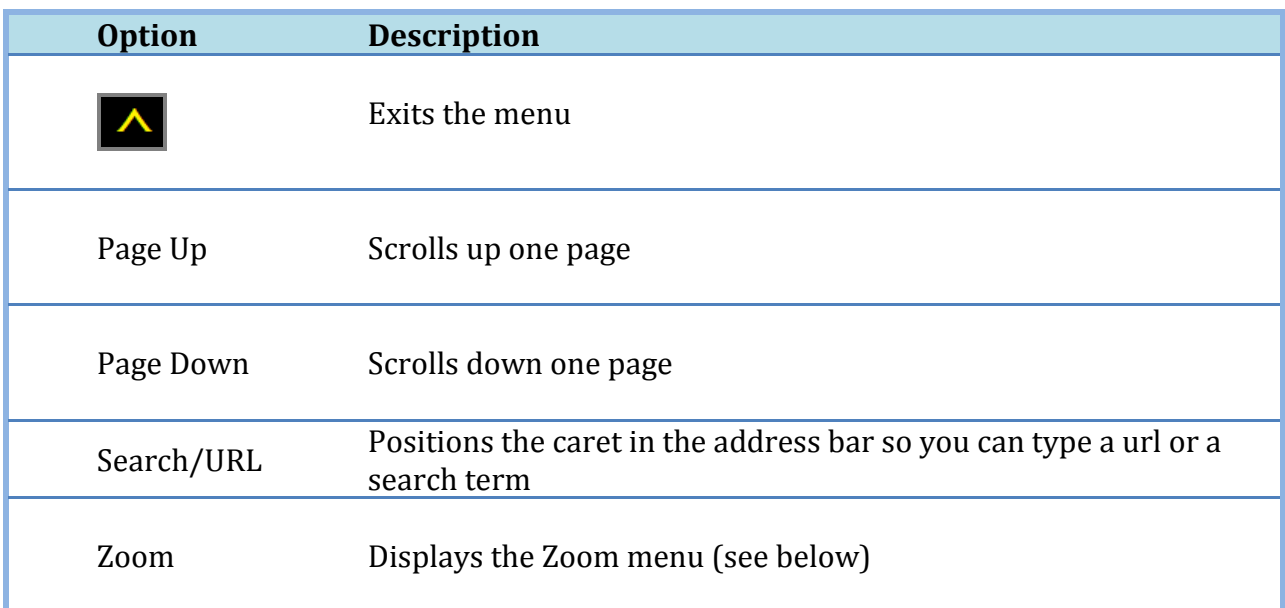

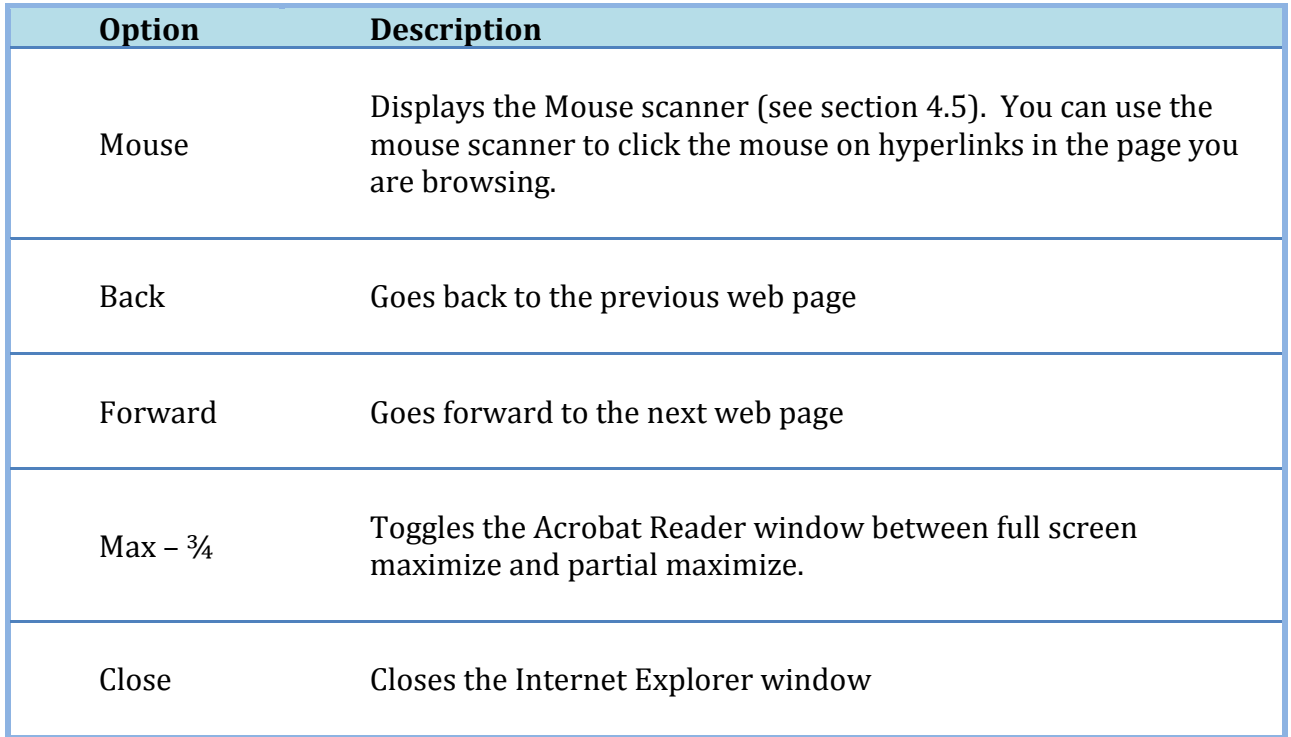

You can use the Internet Explorer Zoom menu to control the zoom level of the web page you are browsing.

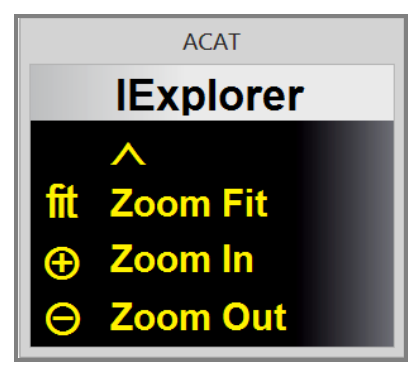

**Figure 51: Internet Explorer Zoom Menu**

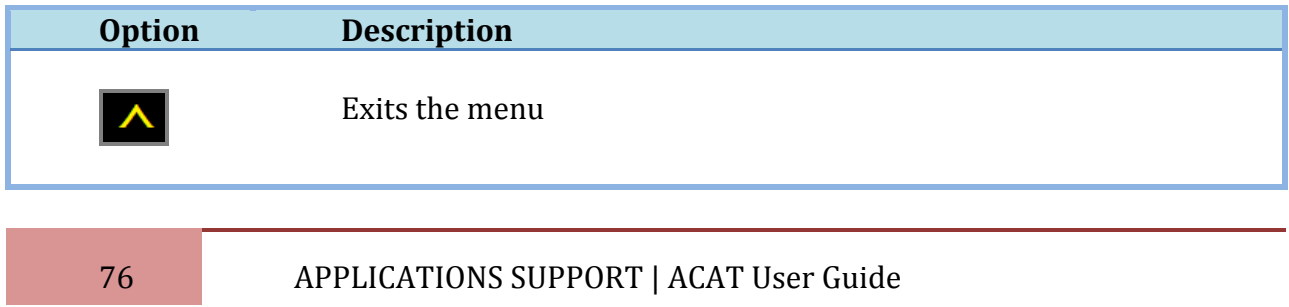

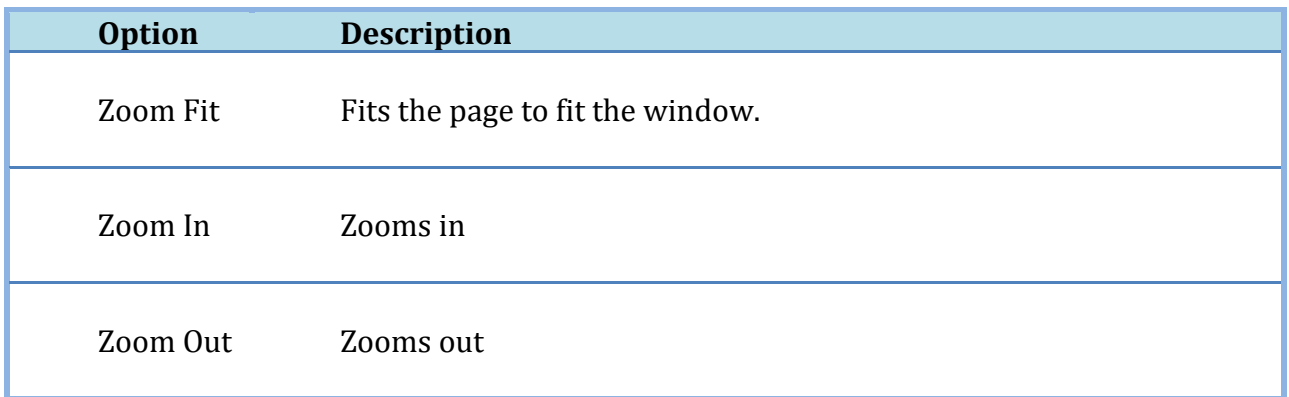

#### **7.9 Chrome Browser**

The contextual menu for the Chrome Browser includes options to facilitate browsing.

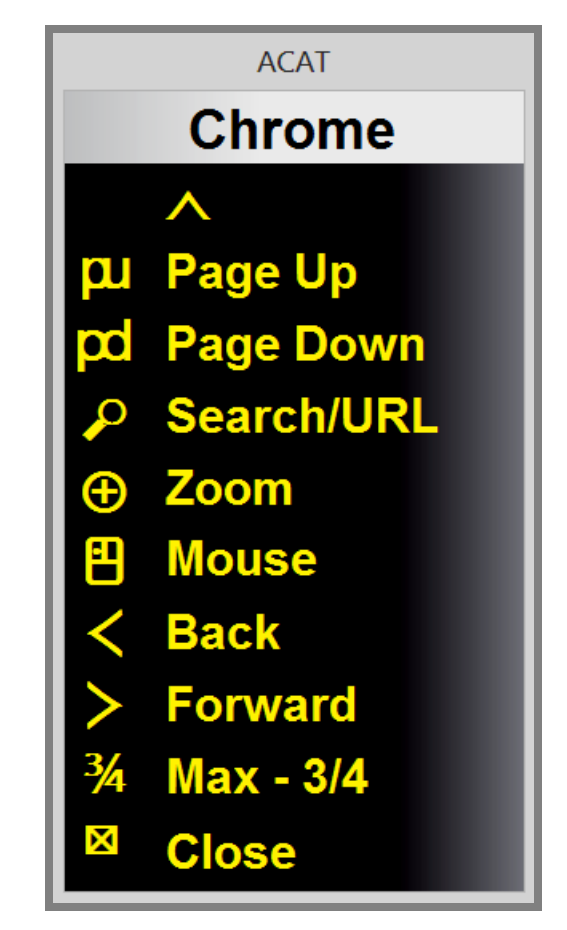

**Figure 52: Contextual Menu for the Chrome Browser**

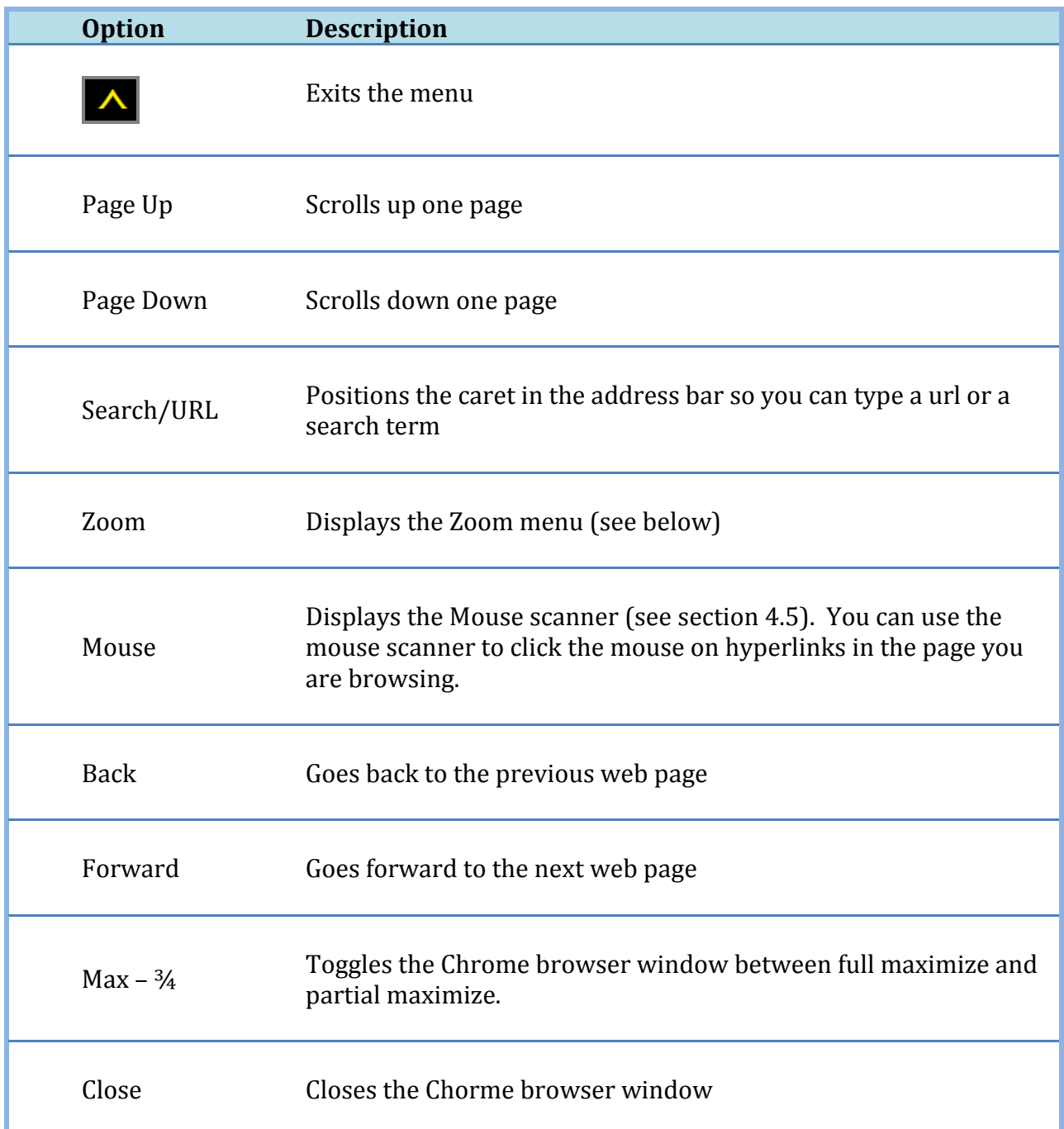

You can use the Chrome Browser Zoom menu to control the zoom level of the web page you are browsing.

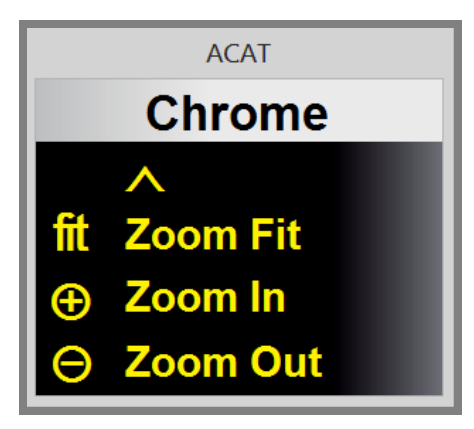

**Figure 53: Chrome Browser Zoom Menu**

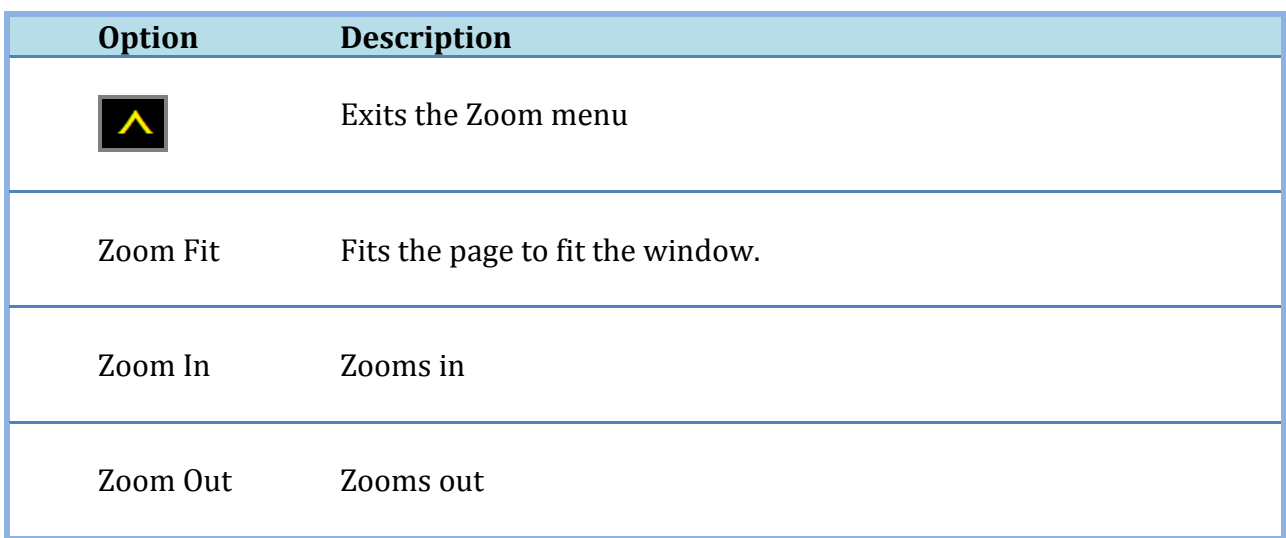

#### **7.10 Windows Photo Viewer**

If you are using Windows Photo viewer to view pictures, you can use the contextual menu to browse and manage your pictures.

The contextual menu for the Photo Viewer has the following options.

79 APPLICATIONS SUPPORT | ACAT User Guide

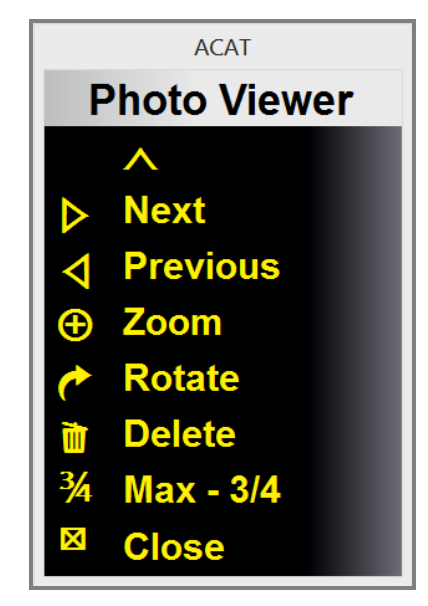

**Figure 54: Contextual Menu for Windows Photo Viewer**

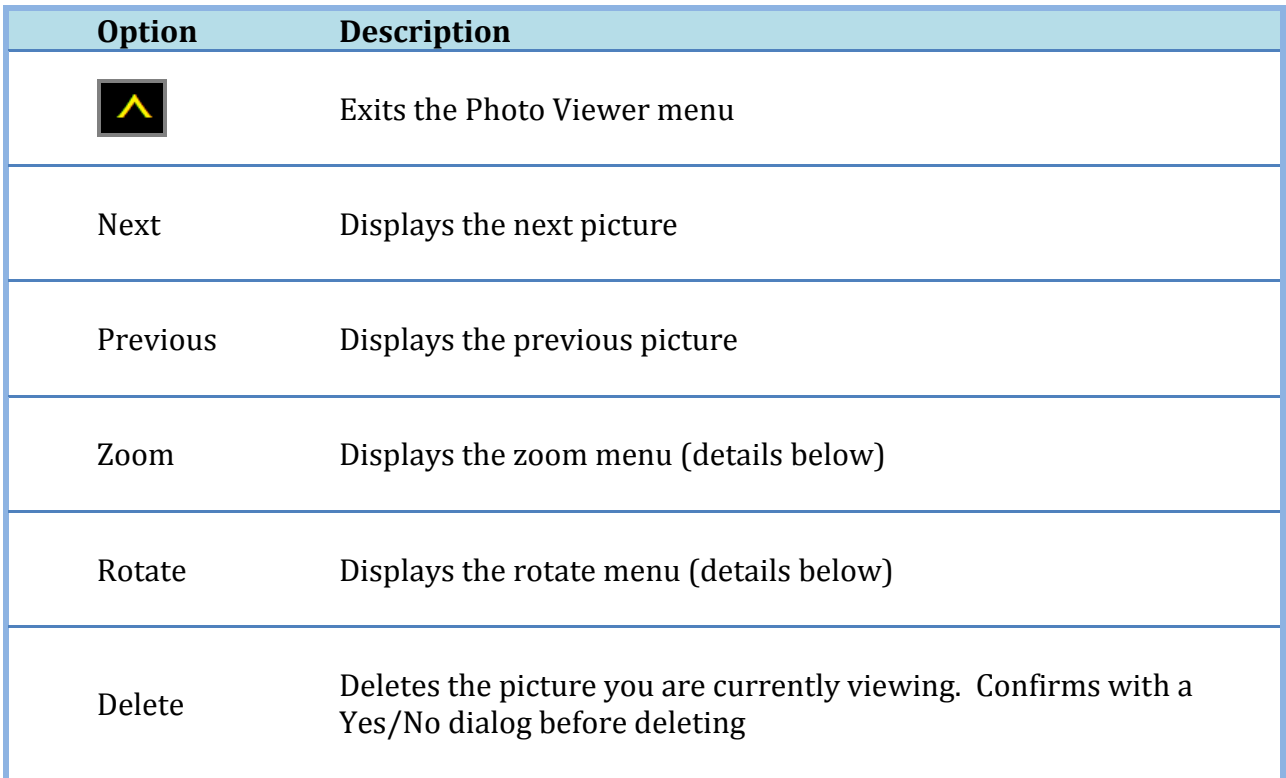

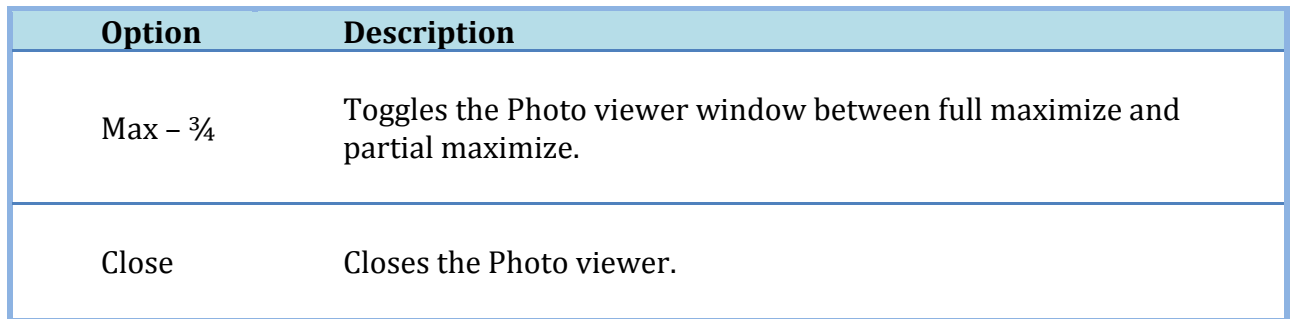

Use the Zoom menu to control the zoom level of the picture you are viewing.

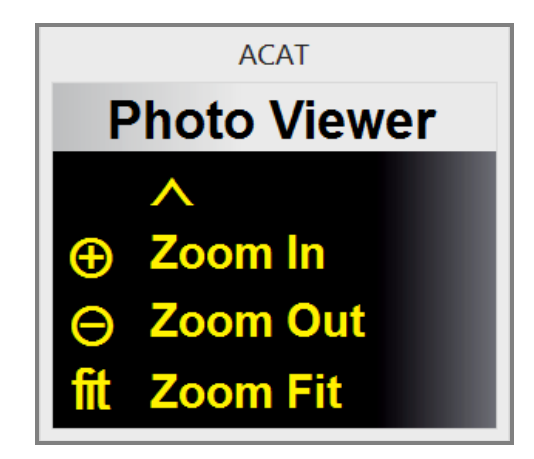

**Figure 55: Zoom Menu for Windows Photo Viewer**

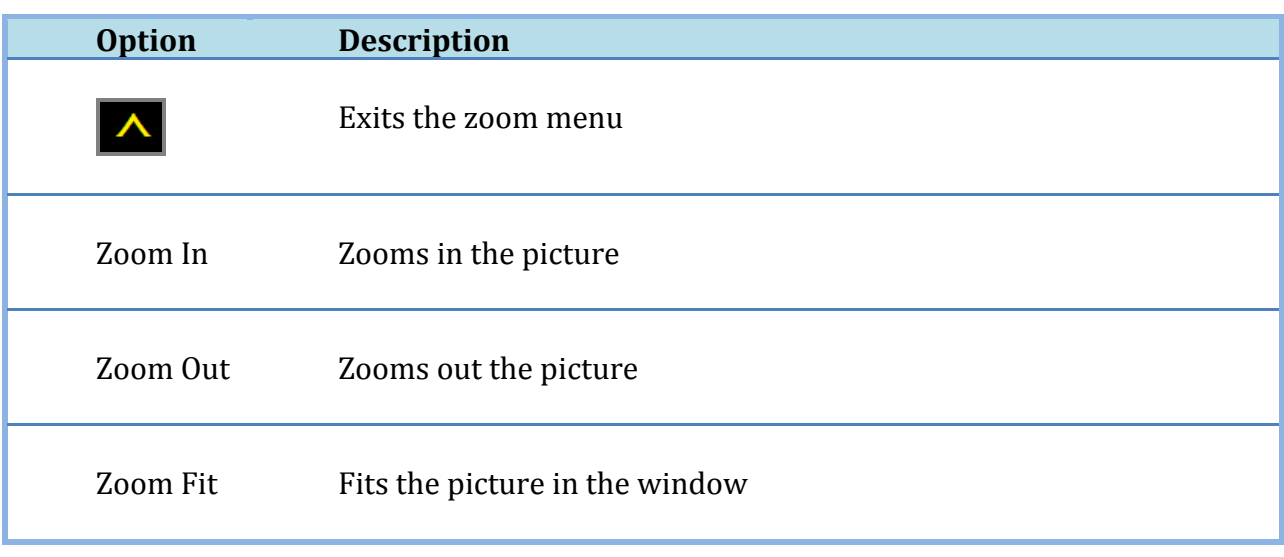

Use the Rotate menu to rotate the picture.

81 APPLICATIONS SUPPORT | ACAT User Guide

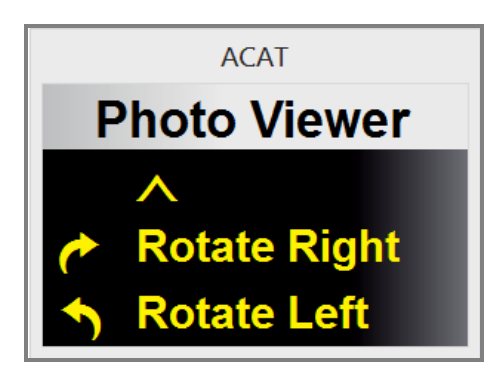

#### **Figure 56: Rotate Menu for Windows Photo Viewer**

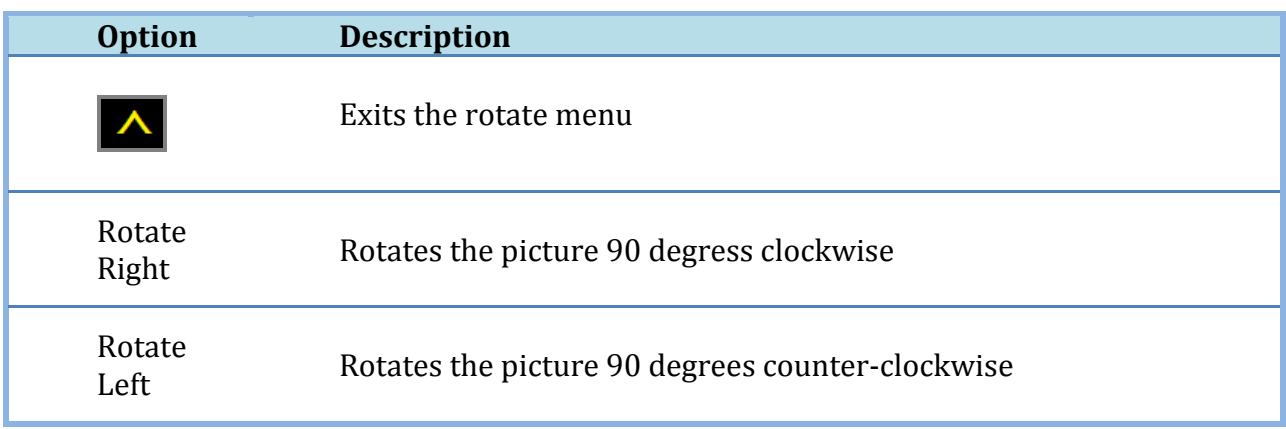

# **8 ACAT SETTINGS**

You can configure ACAT through the Settings dialogs. You can access them by selecting Main Menu  $\bf{M}$  from the alphabet scanner and then selecting "Settings" from the main menu.

## **8.1 General Settings Dialog**

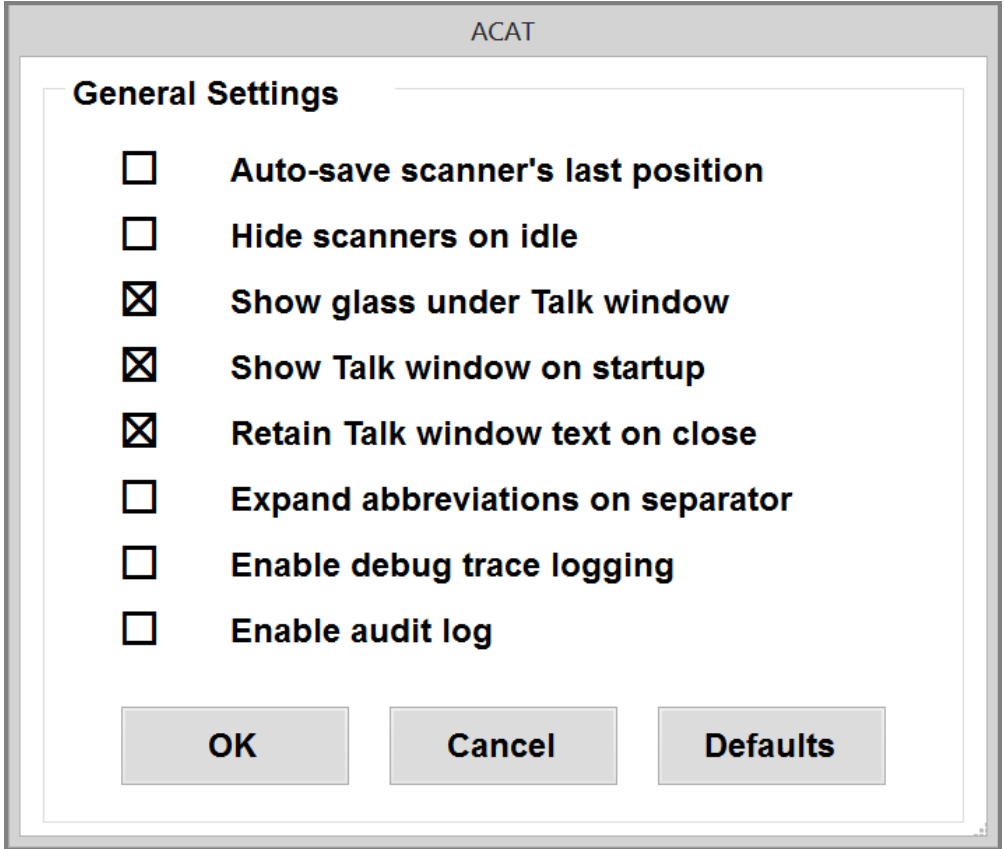

**Figure 57: ACAT General Settings Dialog**

To toggle a setting, activate your switch when the setting is highlighted.

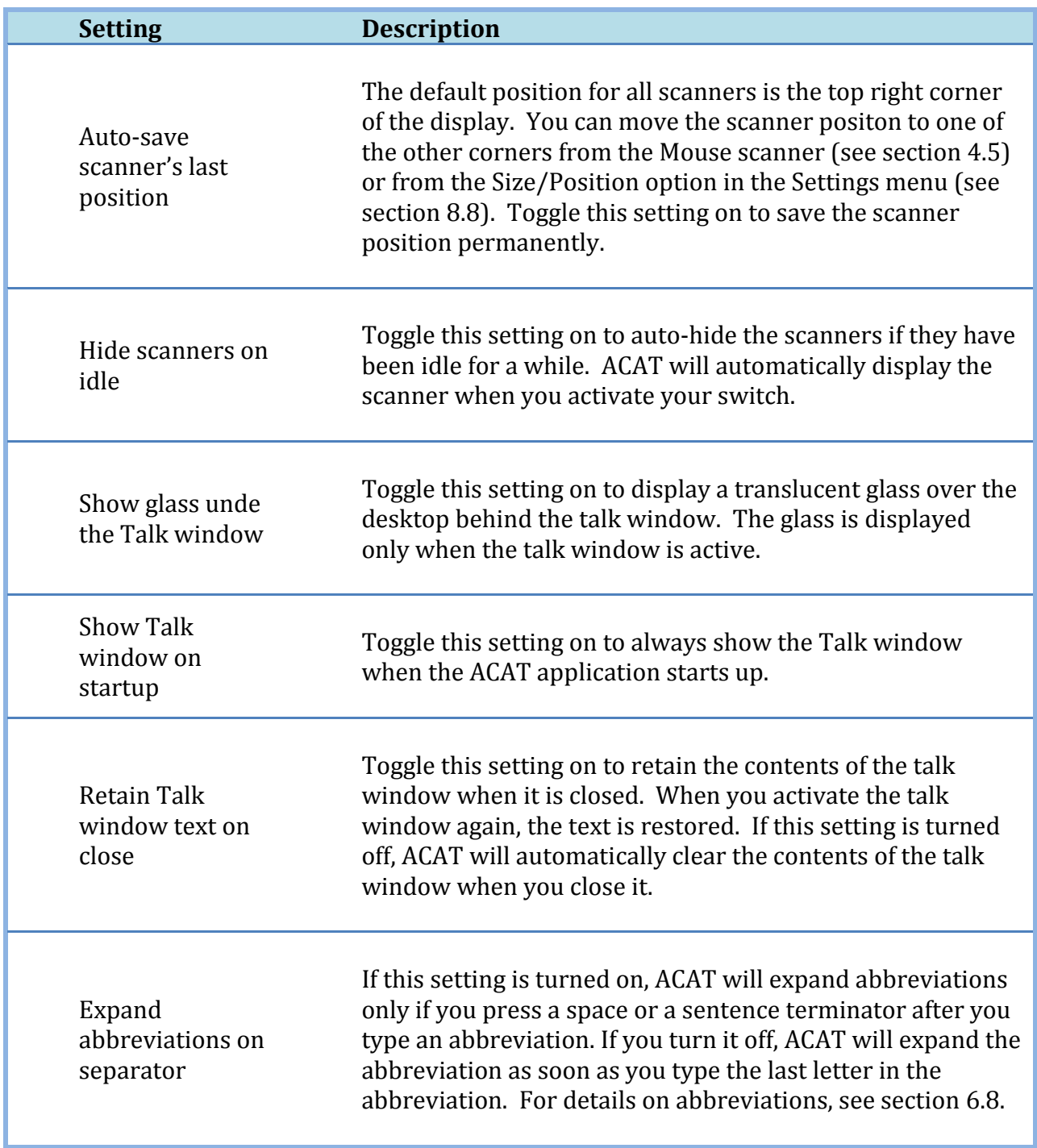

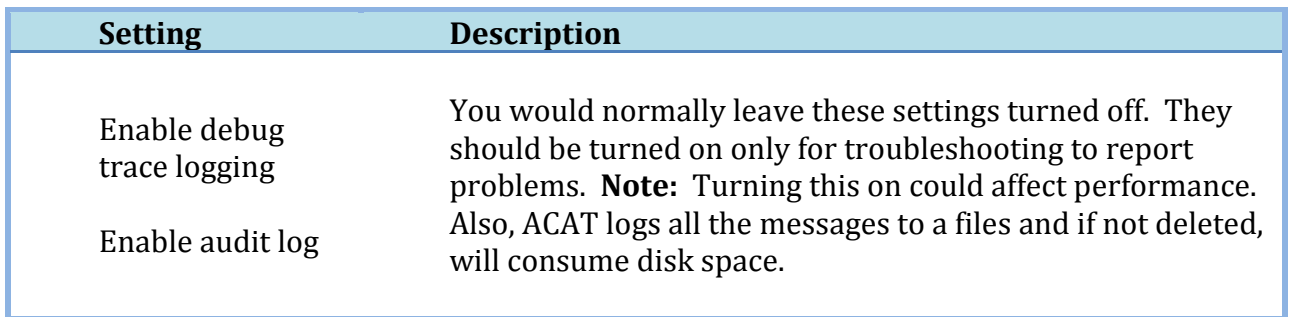

#### **8.2 Scan Settings Dialog**

The Scan Settings dialog configures the timing of the scanners, and also how many times the highlight iterates through the elements in the scanner.

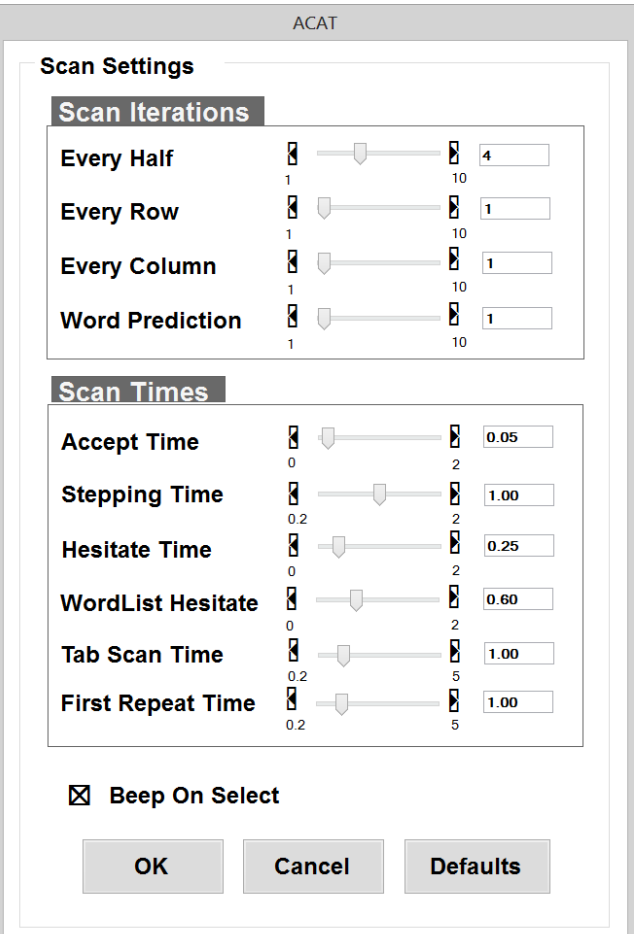

**Figure 58: ACAT Scanner Settings Dialog**

To change a setting, activate your switch when the setting is highlighted. ACAT will scan the right and left arrows on the slider. Activate the switch to change values. When you have the desired value, stop triggering.

#### 8.2.1 Scan Iteration Settings

These settings control how many times the scanner will scan the portion of scanning section.

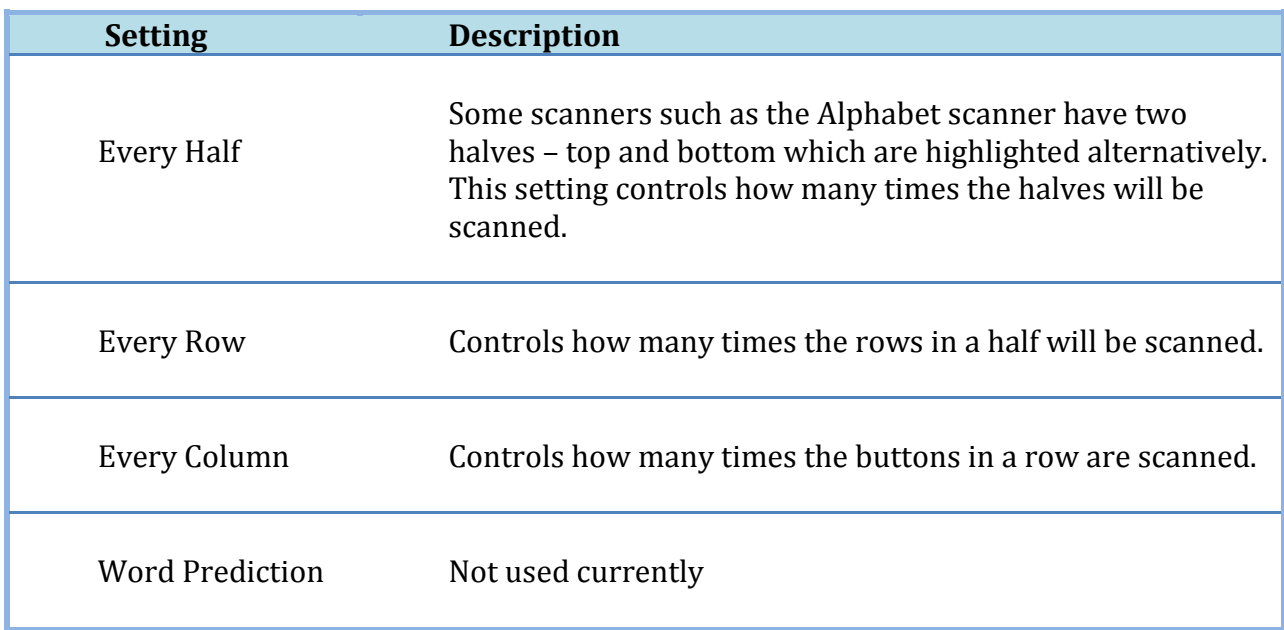

#### 8.2.2 Scan Time Settings

These settings control the scan timings of the scanners. You may want to tweak these settings to speed up or slow down the timings depending on your switch. Note that speeding up the timings could have an adverse effect on the accuracy as the likelihood of making incorrect selections increase.

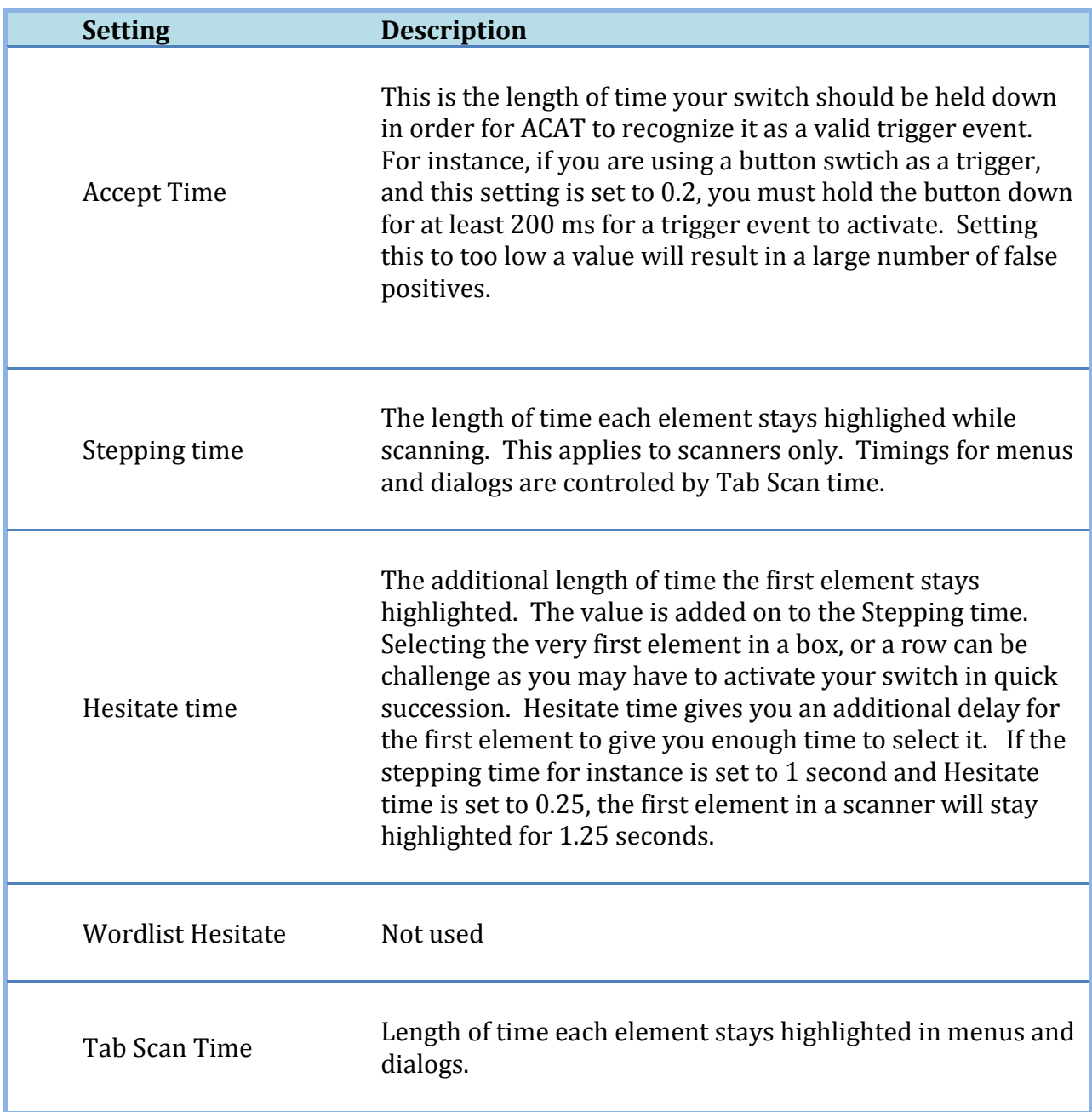

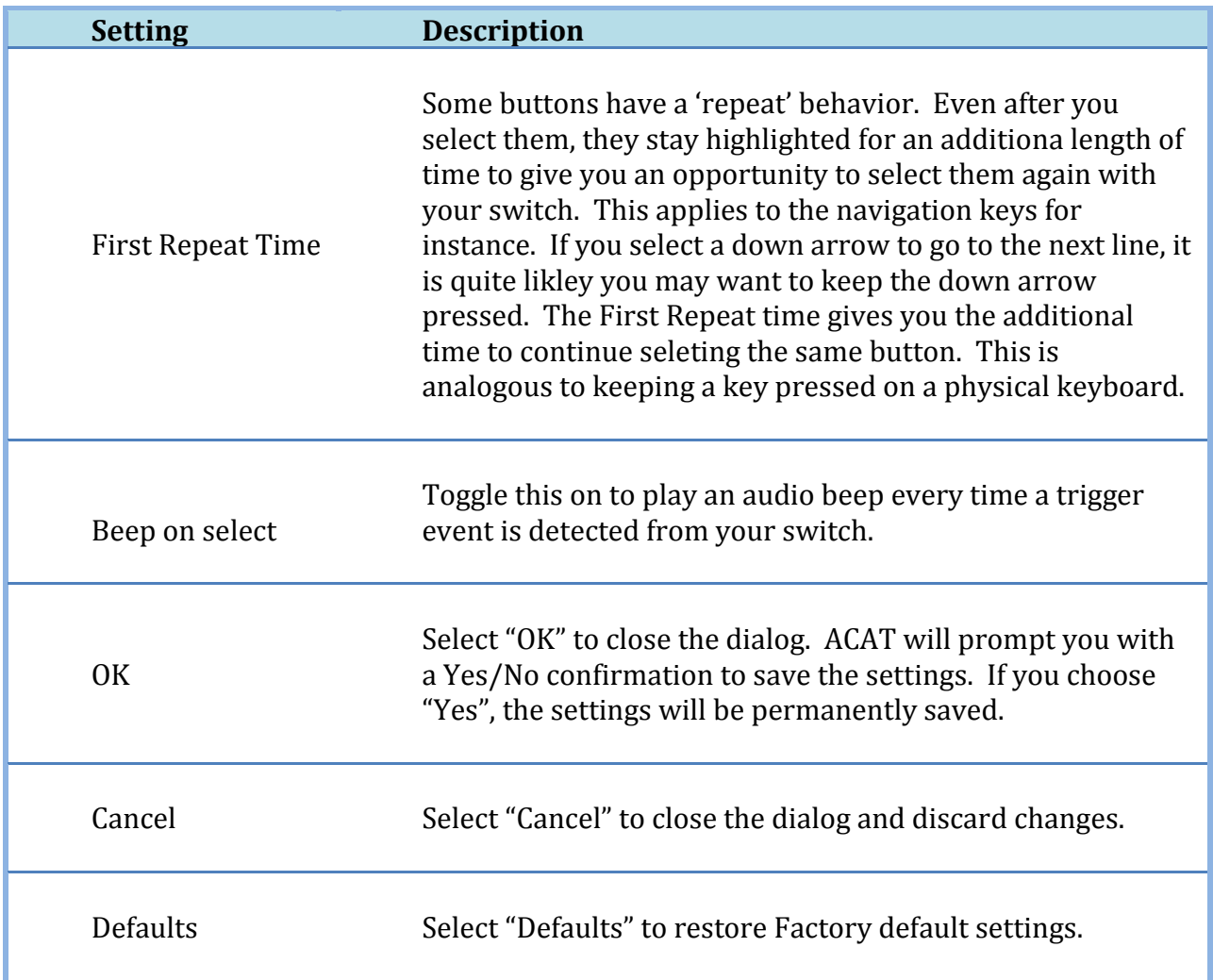

### **8.3 Word Prediction Settings Dialog**

The ACAT word predictor suggests words based on context from the previous words in the sentence. It also learns your writing style and uses it to make word prediction more efficient and relevant.

The settings here are specific to the word predictor that is currently active. Some word predictors may not support the settings listed here.

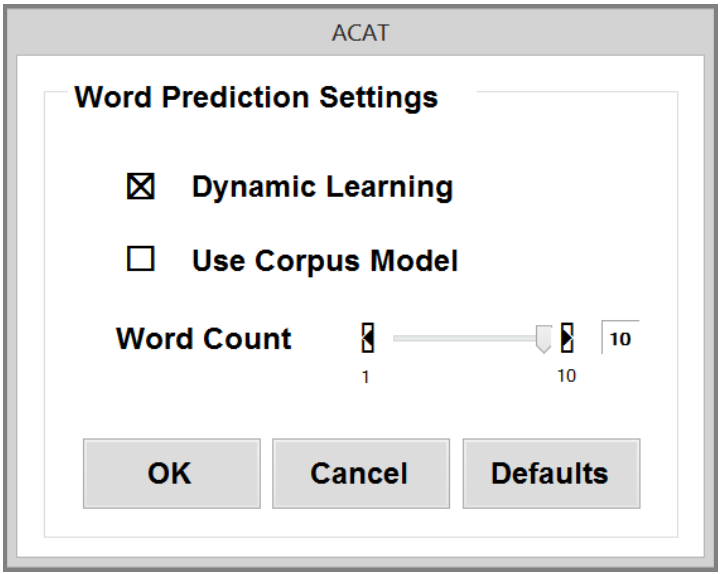

**Figure 59: ACAT Word Prediction Settings Dialog**

| <b>Setting</b>      | <b>Description</b>                                                                                                    |
|---------------------|----------------------------------------------------------------------------------------------------|
| Dynamic<br>Learning | Toggle this on if you want the word predictor to learn your<br>writing style. When you type text into the talk window and<br>press ENTER, the word predictor adds the sentence you just<br>typed into its word prediction model. If you are working on<br>a text or a word document, and you terminate a sentence<br>with one of the sentence terminators - a period, an<br>exclamation or a question mark – the word predictor adds<br>the sentence you just terminated to its word prediction<br>model.<br>Note: Not all word predictiors may support this feature. |
| Use Corpus<br>Model | Some word predictors let you create prediction models<br>based on your existing writings. Toggle this on if you want<br>the word predictor to use your corpus model for prediction                                                                                                    |
| <b>Word Count</b>   | Controls how many words are displayed in the word<br>prediction list in the alphabet scanner.                                                                                                    |

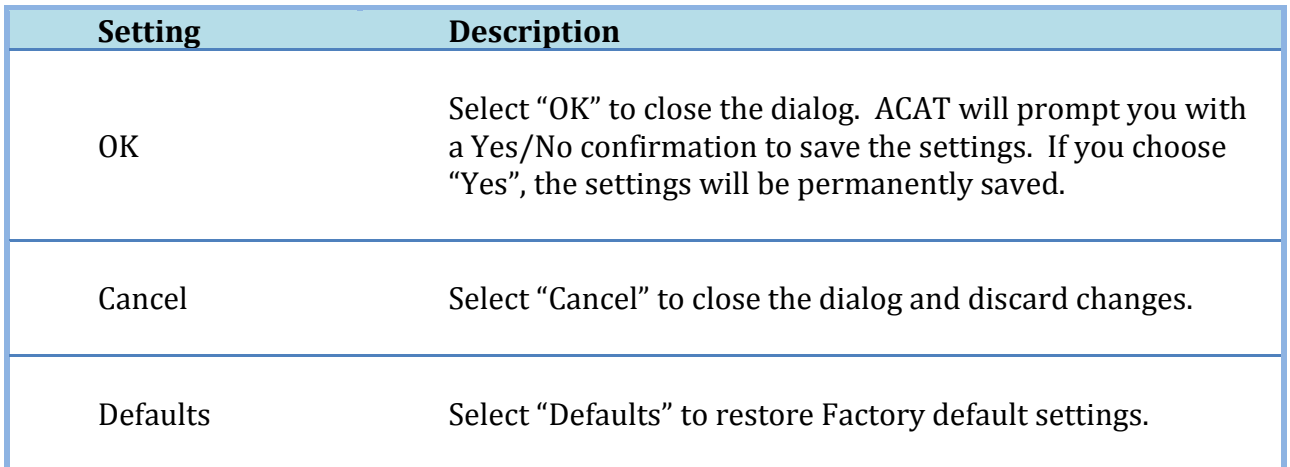

# **8.4 Mouse Radar Settings Dialog**

This dialog controls the settings for moving the mouse in the radar mode (see section [4.5.1\)](#page-31-1).

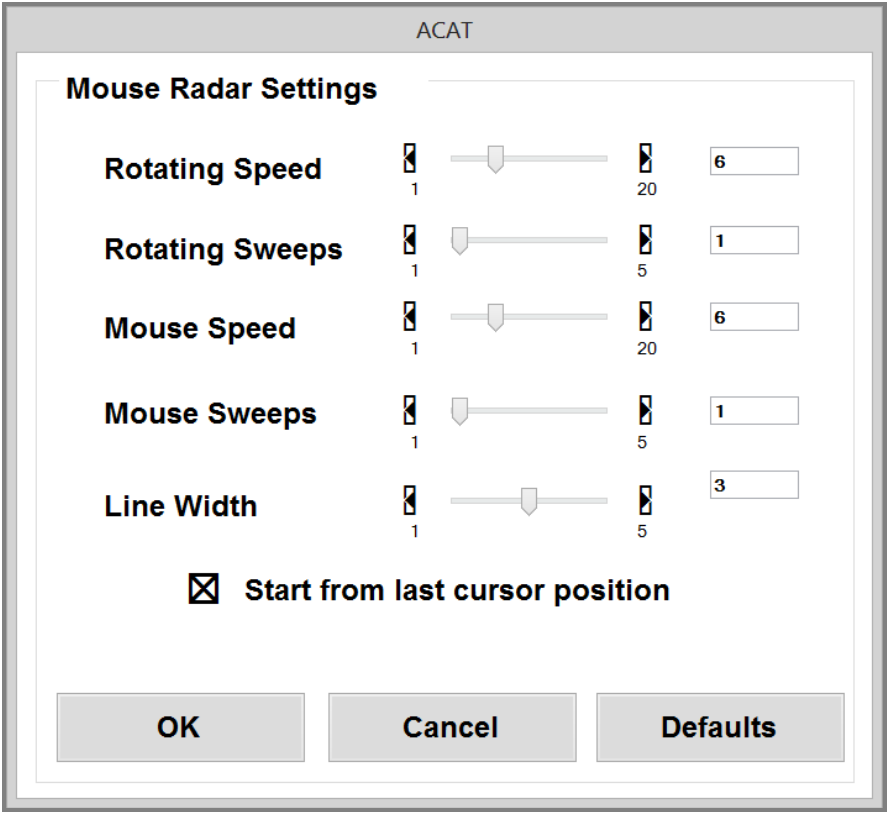

**Figure 60: ACAT Mouse Radar Settings Dialog**

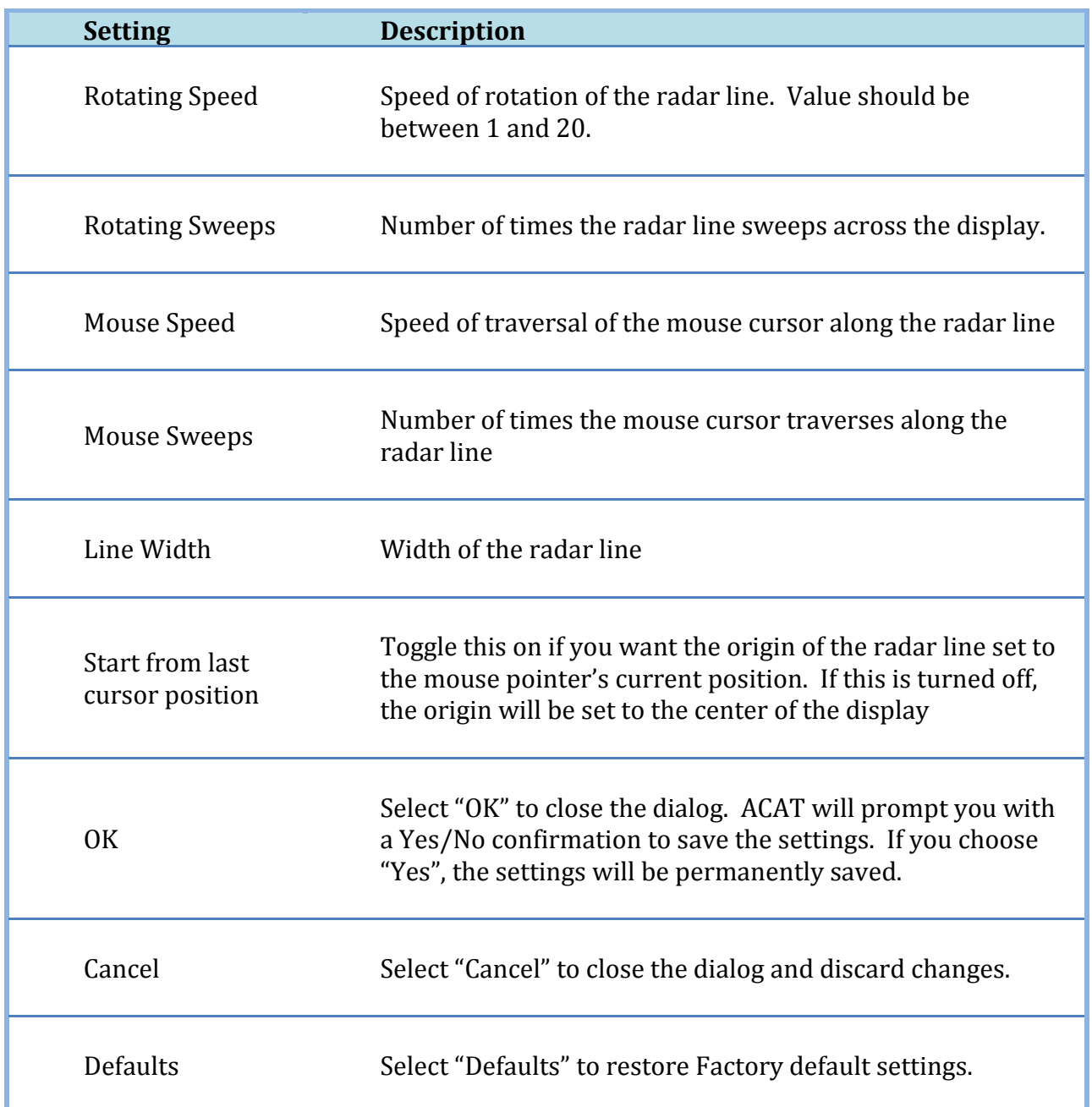

# **8.5 Mouse Grid Settings Dialog**

This dialog controls the settings for moving the mouse in the grid mode (see section [4.5.2\)](#page-32-0).

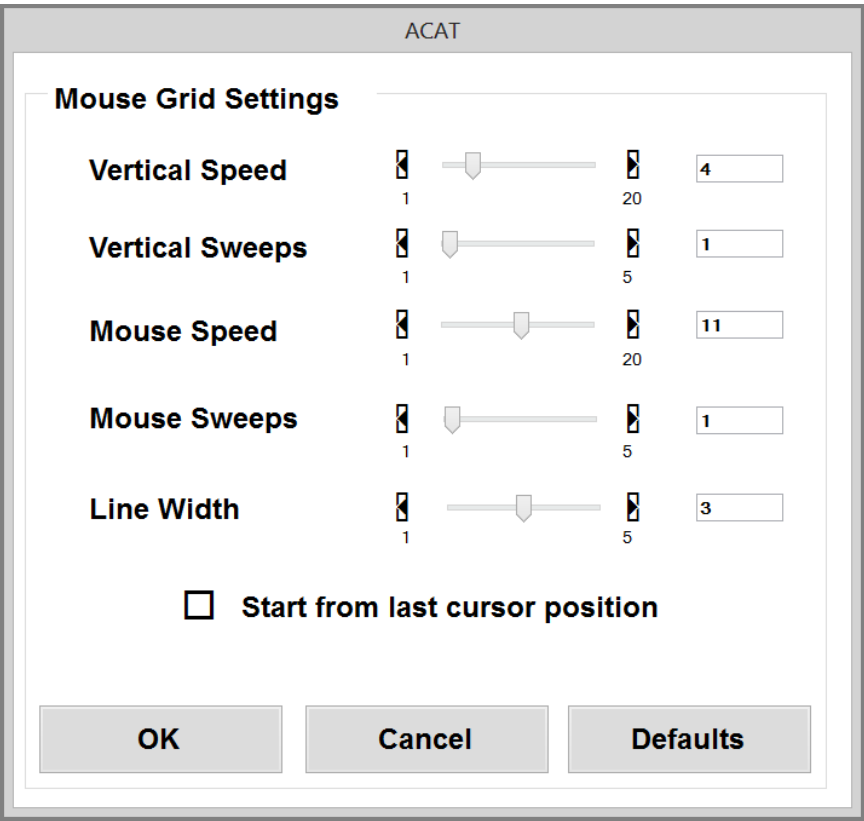

**Figure 61: ACAT Mouse Grid Settings Dialog**

| <b>Setting</b>         | <b>Description</b>                                                        |
|------------------------|---------------------------------------------------------------------------|
| <b>Vertical Speed</b>  | Speed of traversal of the grid line. Value should be between<br>1 and 20. |
| <b>Vertical Sweeps</b> | Number of times the grid line sweeps across the display.                  |
| Mouse Speed            | Speed of traversal of the mouse cursor along the grid line                |
| <b>Mouse Sweeps</b>    | Number of times the mouse cursor traverses along the grid<br>line         |

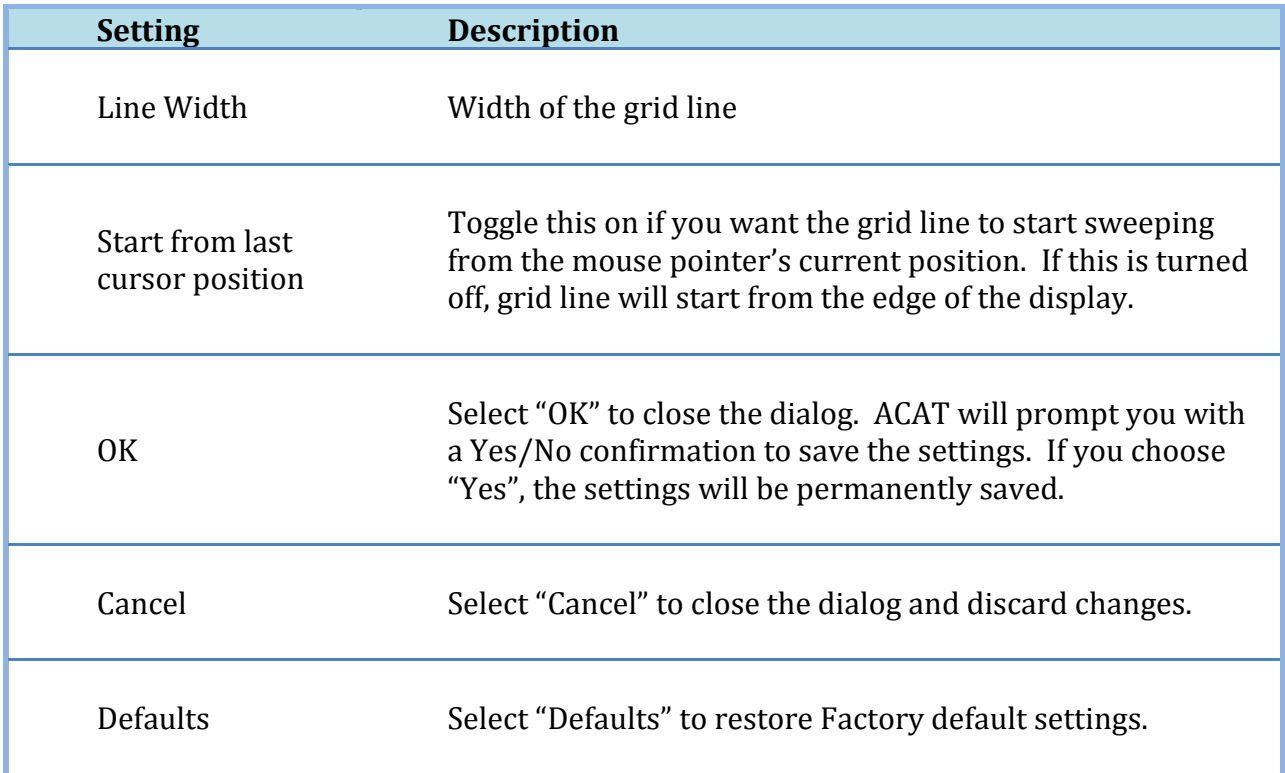

# **8.6 Voice Settings Dialog**

This dialog configures the text to speech settings.

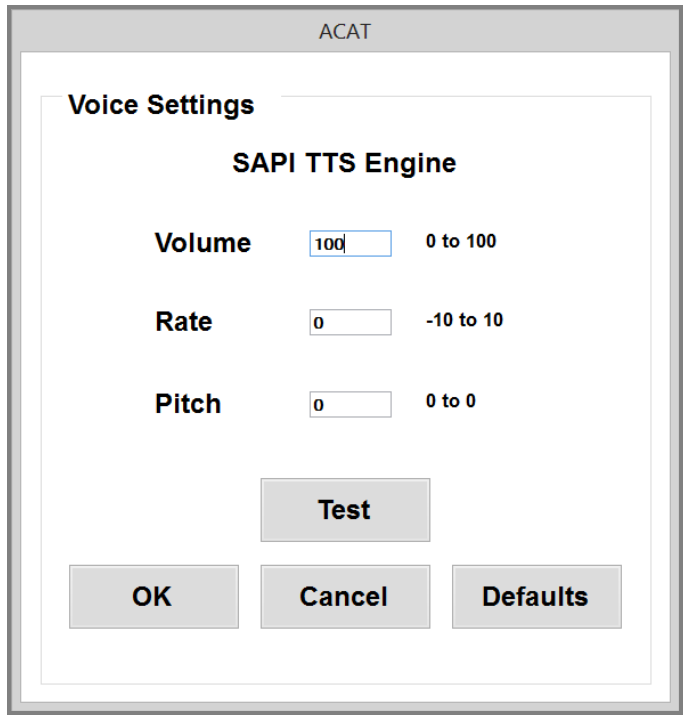

**Figure 62: ACAT Voice Settings Dialog**

To set the value, select the highlighted element. ACAT will display the numeric scanner which you can use to enter values.

**Note**: The range of values depends on the text to speech engine that is currently active.

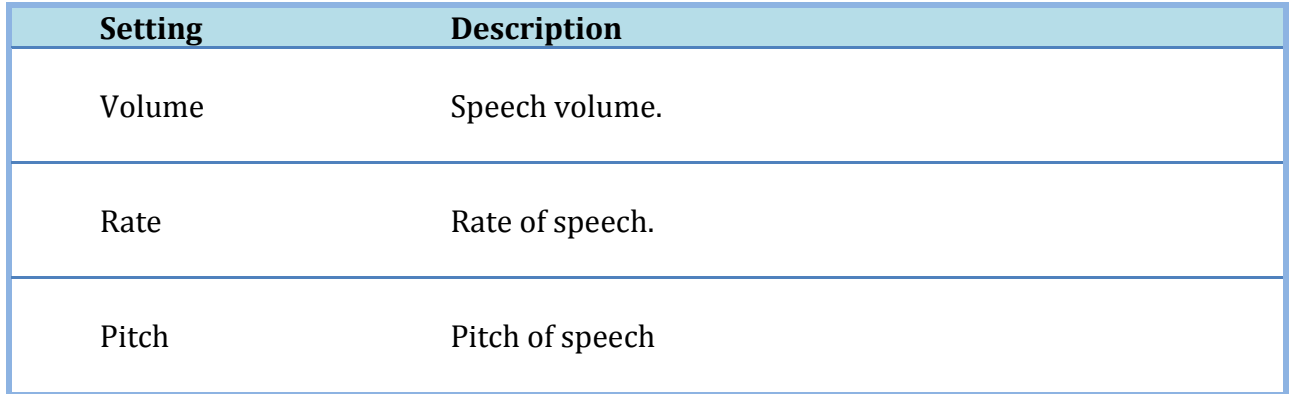

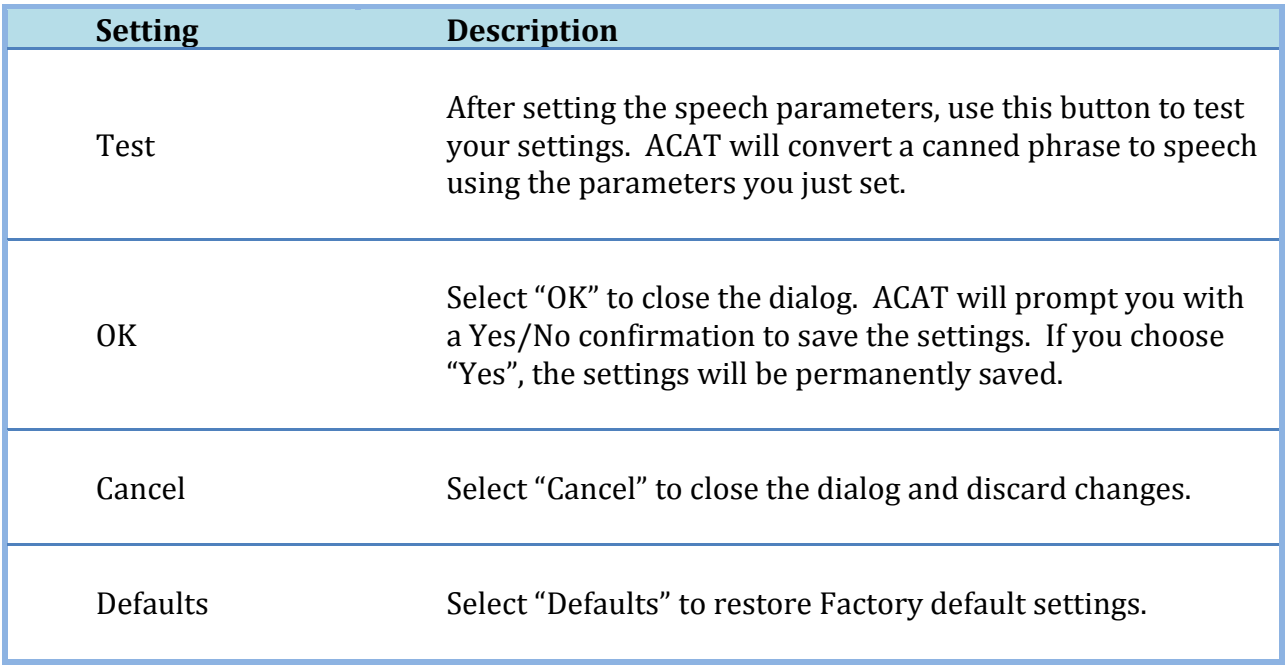

# **8.7 Mute Settings Dialog**

This dialog sets the pin for the mute screen (see section [6.7\)](#page-54-0).

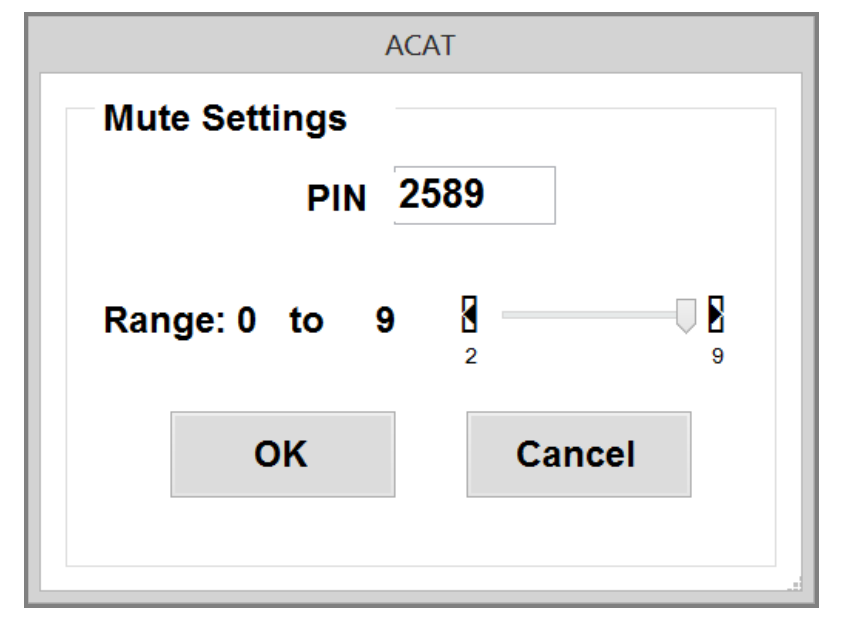

#### **Figure 63: ACAT Mute Settings Dialog**

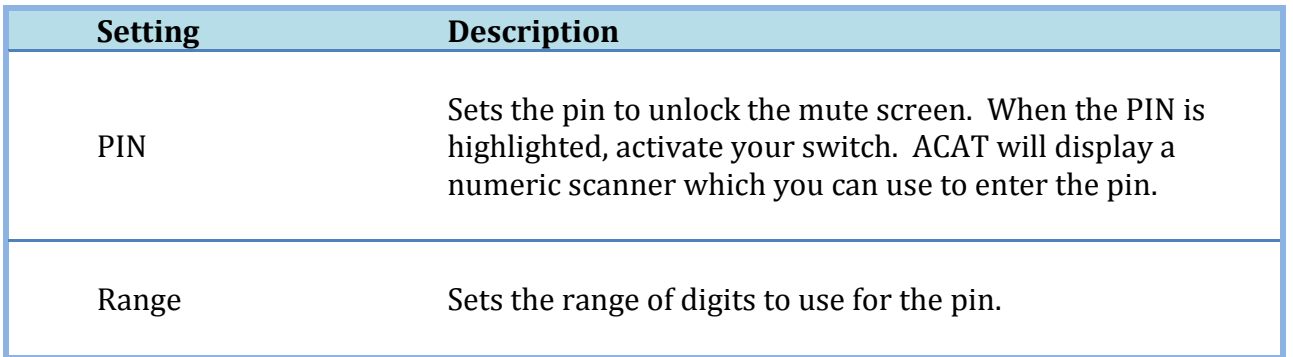

#### <span id="page-95-0"></span>**8.8 Size/Position Scanner Dialog**

This dialog lets you resize the scanner. On large monitors with higher resolutions, you may want to enlarge the size of the scanner for visibility and usability. The Alphabet scanner is displayed alongside the dialog.

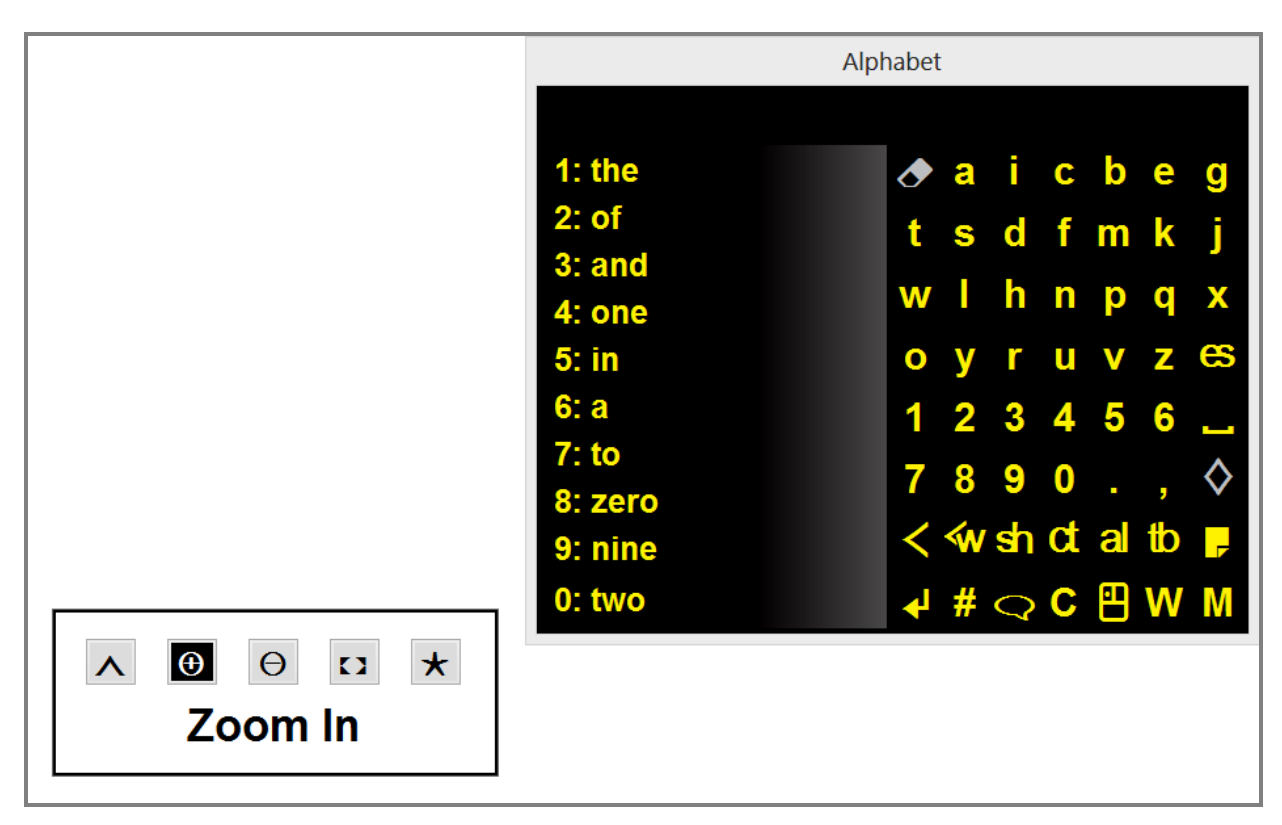

**Figure 64: Resize and Position the Scanner**

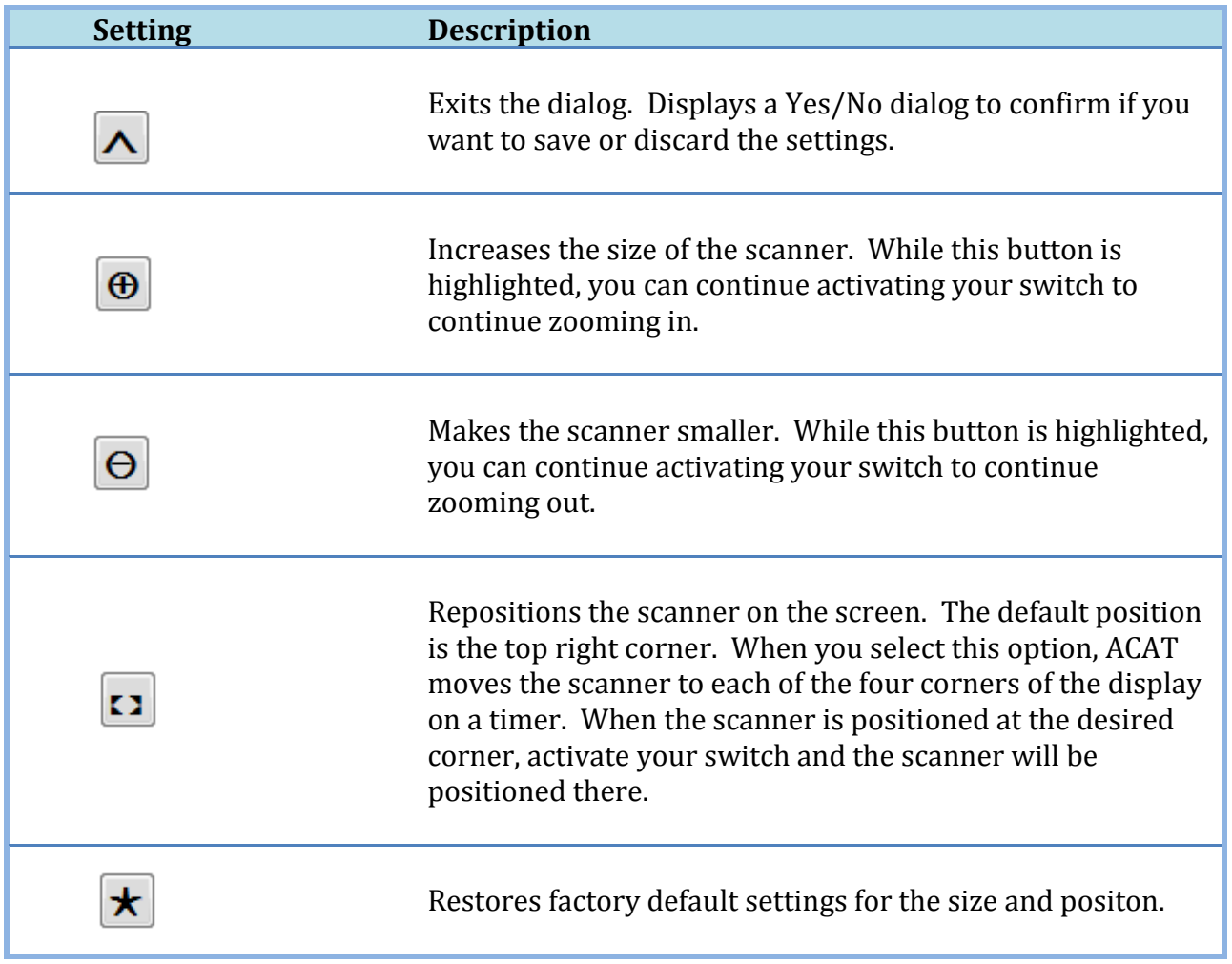

#### **8.9 The About Box**

The "About" box displays the version number of ACAT and attributions/licensing information of third party components. You can access this from the Main Menu. Activate your switch to dismiss the box.

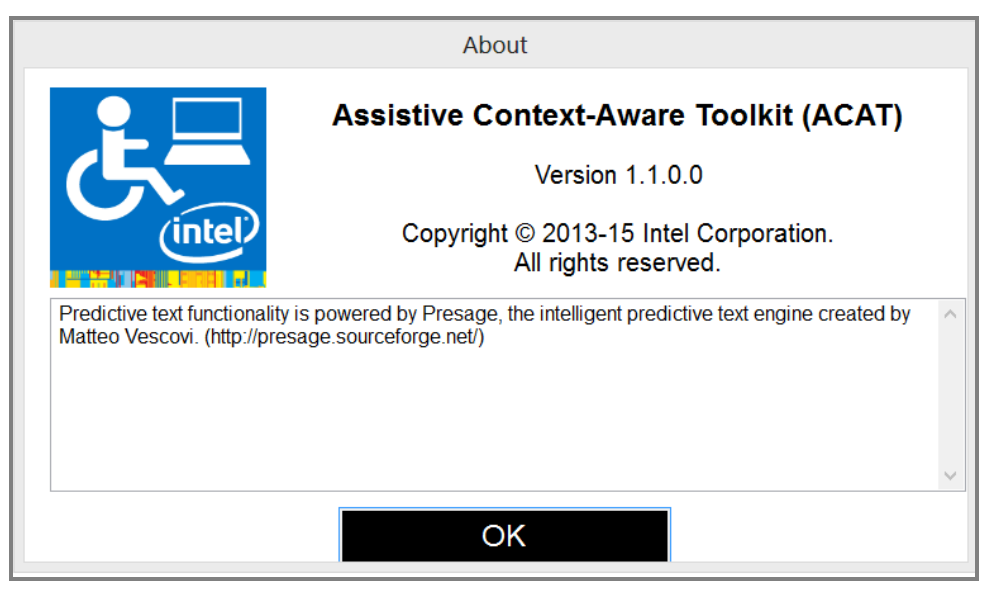

**Figure 65: The ACAT About Box**